# Remote Controller

# Operating Instructions

Before operating the unit, please read this manual thoroughly and retain it for future reference.

RM-IP500 Software Version 2.3 4-696-257-**15**(1)

# **Table of Contents**

# **[Introduction](#page-3-0)**

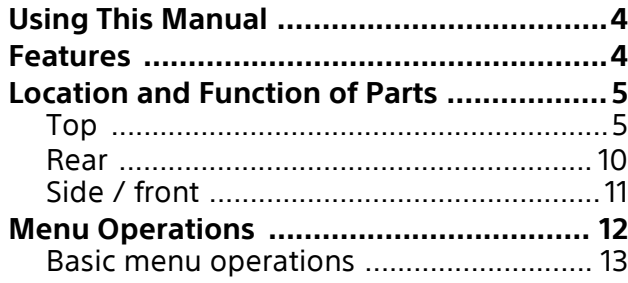

# **[Getting Started](#page-14-0)**

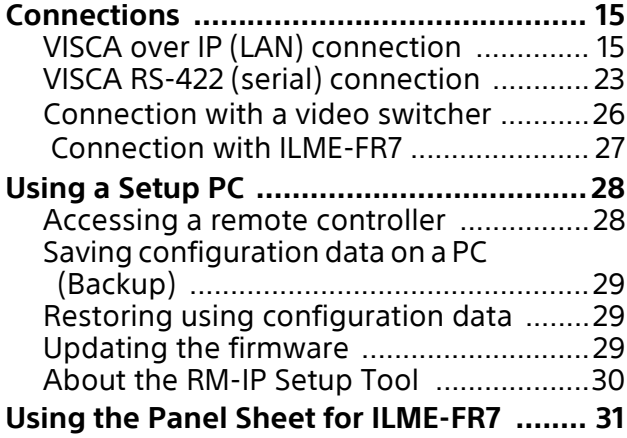

# **[Operations](#page-32-0)**

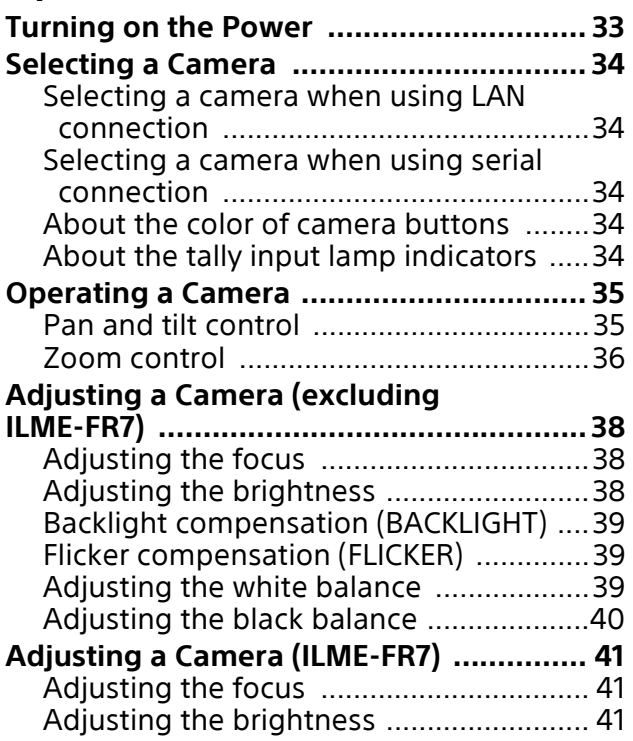

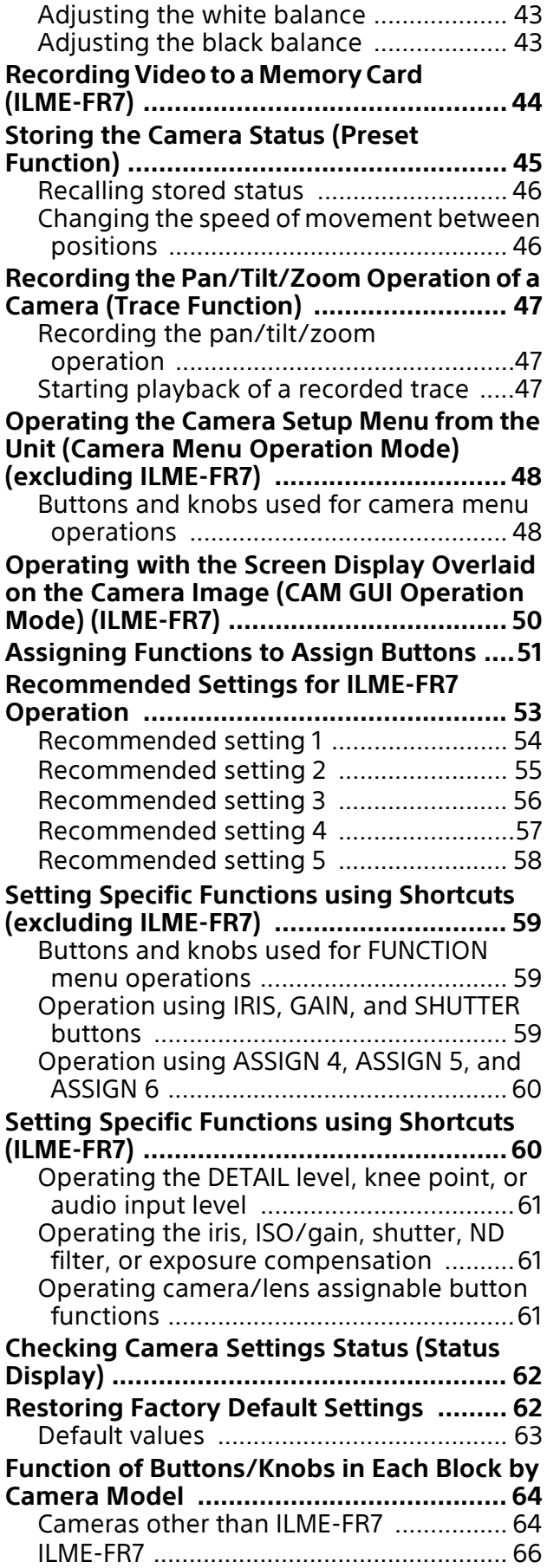

# **[RM Menu List](#page-67-0)**

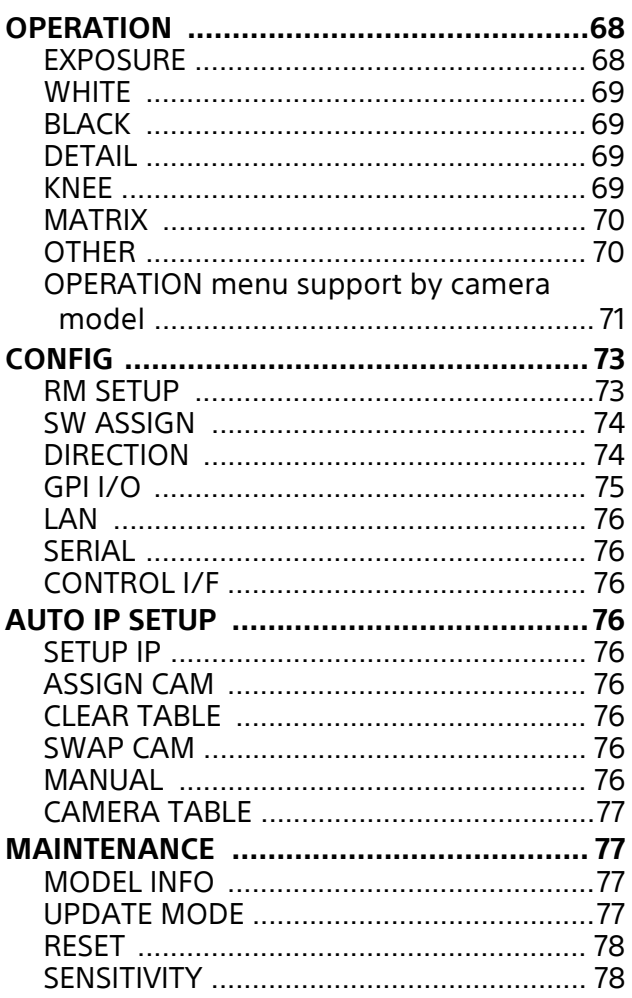

# **[Appendix](#page-78-0)**

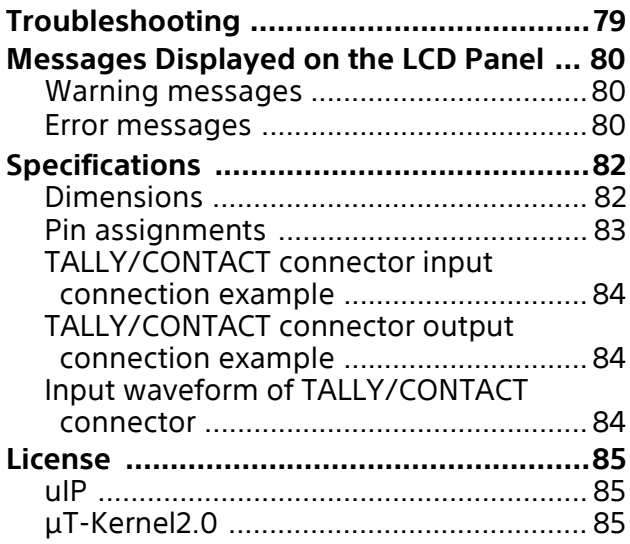

- Microsoft, Windows, and Microsoft Edge are trademarks or registered trademarks of Microsoft Corporation in the United States and/or other countries.
- Intel and Core are registered trademarks of Intel Corporation or its subsidiaries in the United States and other countries.
- Google Chrome is a trademark or registered trademark of Google LLC.
- Wi-Fi is a registered trademark of Wi-Fi Alliance.

All other company and product names are trademarks or registered trademarks of the respective companies or their respective makers. Trademarked items are not indicated by <sup>®</sup> or ™ symbols in this manual.

### **Data and security**

- SONY WILL NOT BE LIABLE FOR DAMAGES OF ANY KIND RESULTING FROM A FAILURE TO IMPLEMENT PROPER SECURITY MEASURES ON TRANSMISSION DEVICES, UNAVOIDABLE DATA LEAKS RESULTING FROM TRANSMISSION SPECIFICATIONS, OR SECURITY PROBLEMS OF ANY KIND.
- When connecting this product to a network, connect via a system that provides a protection function, such as a router or firewall. If connected without such protection, security issues may occur.
- Do not browse any other website in the Web browser while making settings or after making settings. Since the login status remains in the Web browser, close the Web browser when you complete the settings to prevent unauthorized third parties from using the unit or harmful programs from running.

# <span id="page-3-0"></span>**Introduction**

### **Safety Regulations (Supplied)**

Describes the important points for safe use of the unit. Be sure to read it.

### **Operating Instructions (This document/ Web)**

These operating instructions describe the names of the various parts of the unit, installation, connection, and operation methods.

### **Panel sheet for ILME-FR7 (supplied)**

This is a panel sheet on which the function names are printed for an ILME-FR7 target camera.

# <span id="page-3-1"></span>**Using This Manual**

The Operating Instructions is designed to be read on a computer display.

The content you need to know in order to use the unit is described here.

Read it before you operate the unit.

### **Jumping to a related page**

When you read the instructions on a computer display and click on the related part of the relevant page that is being displayed, you jump to the related page. Relevant pages can be searched easily.

### **Software display examples**

The software displays described in this manual are explanatory examples. Note that some displays may be different from the ones that actually appear.

### **Printing the Operating Instructions**

Depending on your system, certain displays or illustrations in the Operating Instructions, when printed out, may differ from those that appear on your screen.

### **Terminology in this document**

The RM-IP500 is referred to as the "unit" or "remote controller" in this document.

# <span id="page-3-2"></span>**Features**

This unit is a remote controller that provides the full functionality and operability of Sony PTZ cameras.

#### **Simple system construction**

The unit can be used to control up to 100 cameras connected via LAN connection using switching hubs.

You can build a system, using the setup functions of the unit, to set the IP address and camera number of multiple cameras in a single step, without using a setup PC.

#### **Functional design**

The buttons and knobs of the control panel are grouped by type of operation for easy operation. For example, the buttons and knobs for making color adjustments on a camera are grouped together in the color adjustment block.

#### **Compact size**

The unit has a compact size for mounting on a desktop. It can also be mounted in a console desk.

#### **Flexible camera operation for various use cases**

You can adjust the pan, tilt, and zoom of the camera image with one hand using a joystick. The zoom operation can also be controlled using a zoom lever, enabling detailed camera control using both hands.

The speed of pan, tilt, and zoom can also be adjusted using a speed adjustment knob.

#### **Preset memory function**

You can save camera settings, such as pan/tilt/ zoom positions and other camera adjustment settings, in the memory of the camera. The stored settings can be recalled and applied to the camera by pressing a preset number button assigned when storing settings.

#### **Simple operation of various camera adjustments**

Using the buttons on the unit, you can quickly control various camera functions, such as auto focusing, one-push auto focus, AE (Auto Exposure) function, one-push auto white balance, and backlight compensation, without having to access the camera menu.

# <span id="page-4-0"></span>**Location and Function of Parts**

The functions controlled by the buttons and knobs switch automatically depending on the target camera to control. For details about operation for each function, see ["Function of Buttons/Knobs in Each Block](#page-63-2)  [by Camera Model" \(page](#page-63-2) 64).

# <span id="page-4-1"></span>**Top**

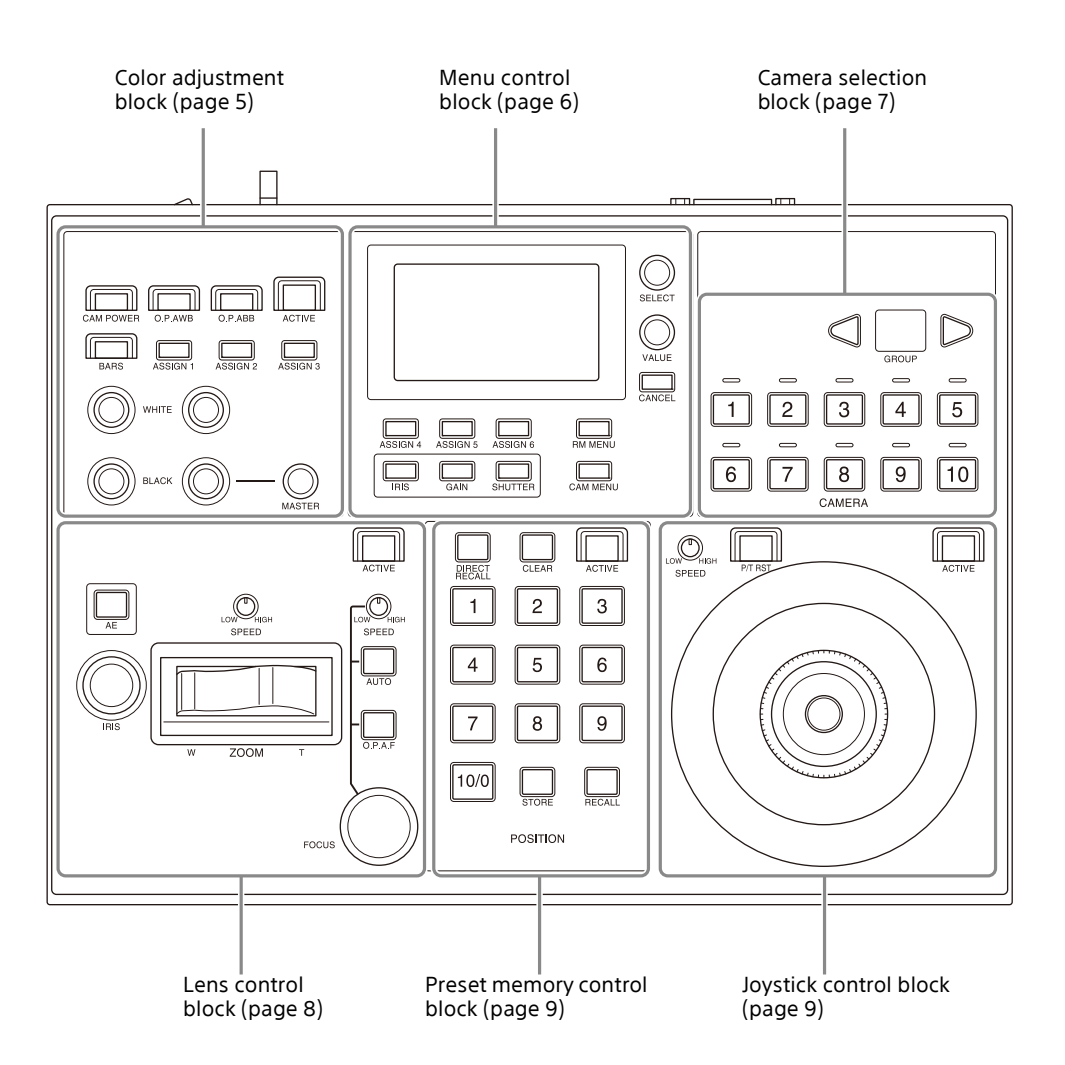

# <span id="page-4-2"></span>**Color adjustment block**

Use to perform color adjustments on a camera. Select the target camera to adjust the color. The color adjustment block is enabled when the **7** ACTIVE button is lit.

For details about selecting the target camera, see ["Selecting a Camera" \(page](#page-33-5) 34).

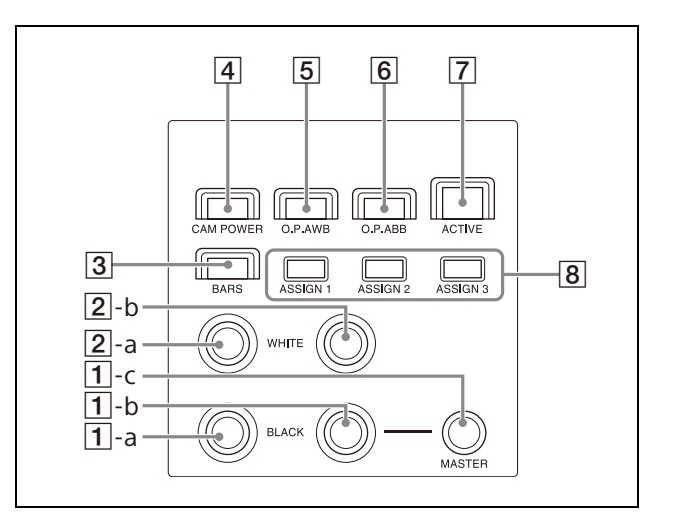

# **-a R-BLACK knob -b B-BLACK knob -c MASTER BLACK knob**

Adjusts the R black, B black, and master black of the target camera. For details, see ["Adjusting the black balance"](#page-39-1)  [\(page](#page-39-1) 40).

#### **-a R-WHITE knob -b B-WHITE knob**

Sets the R gain and B gain of the target camera, and adjusts the white balance. For details, see ["Adjusting the white balance"](#page-38-3)  [\(page](#page-38-3) 39).

For an ILME-FR7 target camera, you can also adjust the white balance by settings the color temperature and tint.

For details, see ["Adjusting the white balance"](#page-42-2)  [\(page](#page-42-2) 43).

### **BARS button**

Toggles the color bars output of the target camera on/off.

When the button is turned on (button is lit yellow), color bars output is turned on. When the button is turned off (button is not lit), color bars are not output.

### **CAM POWER button**

Toggles the power supply of the target camera on/off (standby). When the button is turned on (button is lit green), the target camera is turned on. When the button is turned off (button is not lit), the target camera is turned off (standby).

### **Notes**

- When controlling more than one camera, the camera on/off operation is determined by the CONFIG >RM SETUP >CAM POWER setting in the RM menu. For details, see ["CAM POWER" \(page](#page-73-2) 74).
- SRG-300SE, SRG-301SE, and SRG-201SE do not turn off (standby).

### **O.P.AWB (one-push auto white balance) button**

Executes one-push auto white balance adjustment on the target camera. For details, see ["To adjust the white balance](#page-39-2)  [automatically" \(page](#page-39-2) 40).

### **O.P.ABB (one-push auto black balance) button (excluding ILME-FR7)**

Executes one-push auto black balance adjustment on the target camera.

For details, see ["To adjust the black balance](#page-39-3)  [automatically" \(page](#page-39-3) 40).

### **REC START/STOP button (ILME-FR7)**

Starts/stops recording video to the memory card inserted in the camera.

### **ACTIVE button**

Enables/disables the color adjustment block.

When the button is turned on (button is lit), the color adjustment block becomes enabled.

When the button is turned off (button is not lit), the color adjustment block becomes disabled.

### **ASSIGN 1 button, ASSIGN 2 button, ASSIGN 3 button**

Executes functions assigned to each button. When a button is pressed, the name of the function assigned to the button is displayed highlighted on the bottom of the LCD panel for a few seconds.

For details about assigned functions and how to assign the functions, see ["Assigning](#page-50-1)  [Functions to Assign Buttons" \(page](#page-50-1) 51).

# <span id="page-5-0"></span>**Menu control block**

Comprises buttons and knobs you use to set and execute functions, and to change settings on the target camera using menu operations. For details about menu operations, see ["Menu](#page-11-0)  [Operations" \(page](#page-11-0) 12).

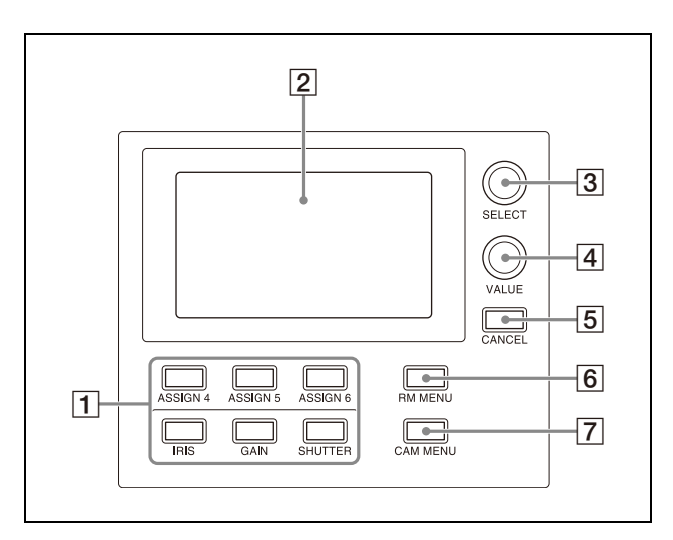

### **FUNCTION menu buttons**

When a button is pressed, the item and setting of the function assigned to the button is displayed on the LCD panel, and the setting can be changed using the VALUE knob.

For a target camera other than an ILME-FR7, the IRIS, GAIN, and SHUTTER button operations are enabled when the buttons are lit blue.

For details about functions that can be assigned to the ASSIGN 4 to ASSIGN 6 buttons and how to assign the functions, see ["Assigning Functions to Assign Buttons"](#page-50-1)  [\(page](#page-50-1) 51).

For details about operation, see ["Setting](#page-58-3)  [Specific Functions using Shortcuts](#page-58-3)  [\(excluding ILME-FR7\)" \(page](#page-58-3) 59)or ["Setting](#page-59-2)  [Specific Functions using Shortcuts \(ILME-](#page-59-2)[FR7\)" \(page](#page-59-2) 60).

For an ILME-FR7 target camera, the setup items and values for some functions are displayed overlaid on the camera image and not on the LCD of the unit.

### **LCD panel**

Displays the RM menu, FUNCTION menu, and preset memory numbers.

- For details about menu operations, see ["Menu Operations" \(page](#page-11-0) 12).
- For details about the RM menu, see ["RM](#page-67-3)  [Menu List" \(page](#page-67-3) 68).
- For details about the FUNCTION menu, see ["Setting Specific Functions using Shortcuts](#page-58-3)  [\(excluding ILME-FR7\)" \(page](#page-58-3) 59) or ["Setting](#page-59-2)  [Specific Functions using Shortcuts \(ILME-](#page-59-2)[FR7\)" \(page](#page-59-2) 60).
- For details about preset numbers, see ["Storing the Camera Status \(Preset](#page-44-1)  [Function\)" \(page](#page-44-1) 45).

### **SELECT knob and button**

Use to select menu items. For details about menu operations, see ["Menu Operations" \(page](#page-11-0) 12).

### **VALUE knob and button**

Use to select the settings of menu items. For details about menu operations, see ["Menu Operations" \(page](#page-11-0) 12).

### **G** CANCEL button

Use to move from a lower level to a higher level in the hierarchy for menu items that have a multi-level hierarchy.

### **RM MENU button**

Press this button to display the setup menu of the unit on the LCD panel. For details about menu operations, see ["Menu Operations" \(page](#page-11-0) 12).

### **CAM MENU button**

Press and hold this button to display the setup menu of the camera on the monitor output of the camera. Nothing is displayed on the LCD panel of the unit. For details about operation, see ["Operating](#page-47-2)  the Camera Setup Menu from the Unit [\(Camera Menu Operation Mode\) \(excluding](#page-47-2)  [ILME-FR7\)" \(page](#page-47-2) 48)or ["Operating with the](#page-49-1)  Screen Display Overlaid on the Camera [Image \(CAM GUI Operation Mode\) \(ILME-](#page-49-1)[FR7\)" \(page](#page-49-1) 50).

### <span id="page-6-0"></span>**Camera selection block**

Use to select the target camera to control. When using LAN connection, the unit can control up to 100 cameras.

When using serial connection, the unit can control up to 7 cameras.

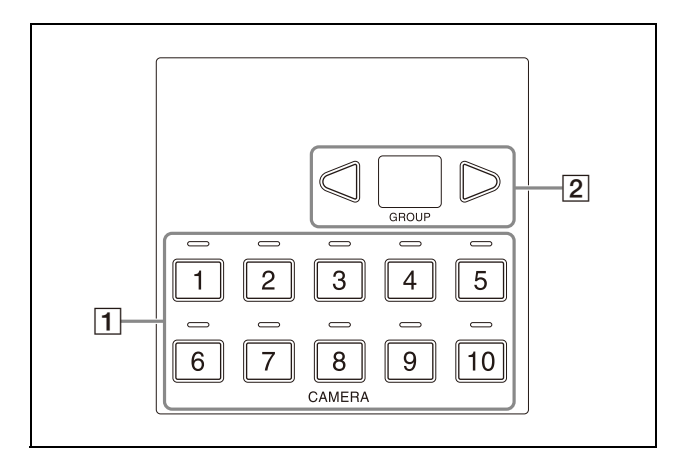

 **CAMERA 1 to CAMERA 10 buttons, CAMERA 1 to CAMERA 10 tally input lamps** Selects the target camera from within a group.

For details about selecting the target camera, see ["Selecting a Camera" \(page](#page-33-5) 34). When a camera selected by an external device, such as a switcher, is outputting a tally signal, the tally input lamp on the top of the corresponding camera button lights up. For details about tally input lamps, see ["About the tally input lamp indicators"](#page-33-6)  [\(page](#page-33-6) 34).

 **GROUP LEFT button, group number display, GROUP RIGHT button** Select the target camera group using the GROUP LEFT button and GROUP RIGHT button. The number of the selected group is displayed in the group number display. Group numbers are used with LAN connections.

For details about selecting a group, see ["Selecting a Camera" \(page](#page-33-5) 34).

### <span id="page-7-0"></span>**Lens control block**

Use to control the lens (adjustment and settings) of the target camera.

The lens control block is enabled when the ACTIVE button is lit. Note that the ZOOM SPEED knob is always enabled.

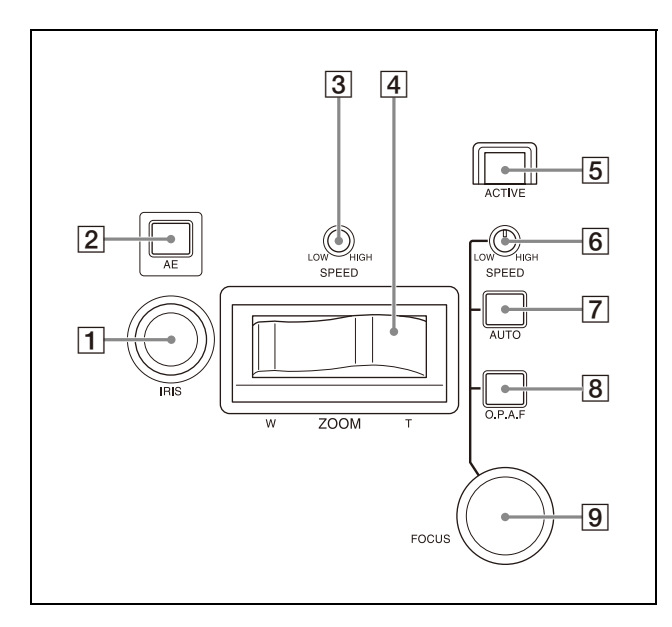

### **IRIS knob**

Adjusts the iris of the target camera. For details, see ["To adjust the exposure](#page-37-3)  [manually" \(page](#page-37-3) 38).

For an ILME-FR7 target camera, you can also assign ND filter adjustments [\(page](#page-40-3) 41).

### **AE button**

For a target camera other than an ILME-FR7, switches the exposure mode of the target camera. When turned on (button is lit), automatic adjustment mode is selected. When turned off (button is not lit), the exposure mode set using AE CONFIG in the RM menu is selected.

For an ILME-FR7 target camera, when the button is turned on (button is lit), the exposure mode set using AE CONFIG2 in the RM menu is selected. When the button is turned off (button is not lit), manual adjustment mode is selected. For details, see ["To adjust the exposure](#page-37-4)  [automatically" \(page](#page-37-4) 38).

### **ZOOM SPEED knob**

Sets the speed of zoom operations. For details, see ["To control the zoom using](#page-36-0)  [the ZOOM lever on the lens control block"](#page-36-0)  [\(page](#page-36-0) 37).

### **ZOOM lever**

Controls the zoom operation of the target camera.

For details, see ["To control the zoom using](#page-36-0)  [the ZOOM lever on the lens control block"](#page-36-0)  [\(page](#page-36-0) 37).

### **ACTIVE button**

Enables/disables the lens control block. When the button is pressed, turning it on (button is lit), the lens control block becomes enabled.

When the button is turned off (button is not lit), the lens control block becomes disabled except for the ZOOM SPEED knob operation.

### **FOCUS SPEED knob**

Sets the focus speed when adjusting the focus manually. For details, see ["To adjust the focus](#page-37-5)  [manually" \(page](#page-37-5) 38).

### **AUTO FOCUS mode button**

Switches between automatic (button is lit) and manual (button is not lit) focus adjustment mode on the target camera. For details, see ["To adjust the focus](#page-37-6)  [automatically" \(page](#page-37-6) 38).

### **O.P.A.F (one-push auto focus) button**

For a target camera other than an ILME-FR7, press during manual focus adjustment mode to execute one-push auto adjustment. For details, see ["One-push auto focus during](#page-37-7)  [manual focus adjustment" \(page](#page-37-7) 38). For an ILME-FR7 target camera, it becomes a Push AF/Push MF button. While the button is pressed, it operates in the adjustment mode opposite to the focus adjustment mode set by the AUTO FOCUS mode button. For example, it performs automatic adjustment while the button is pressed in manual adjustment mode. For details, refer to the Help Guide of the camera.

#### **FOCUS adjustment knob**

Adjusts the focus of the target camera manually. For details, see ["To adjust the focus](#page-37-5)  [manually" \(page](#page-37-5) 38).

### <span id="page-8-0"></span>**Preset memory control block**

Use to execute the Preset function for storing and recalling camera status (such as pan, tilt, zoom position settings) in internal memory on the camera.

The preset memory control block is enabled when the  $\boxed{4}$  ACTIVE button is lit.

### **Note**

The number of presets varies depending on the model and firmware version of the camera. For details, refer to the operating instructions for the camera.

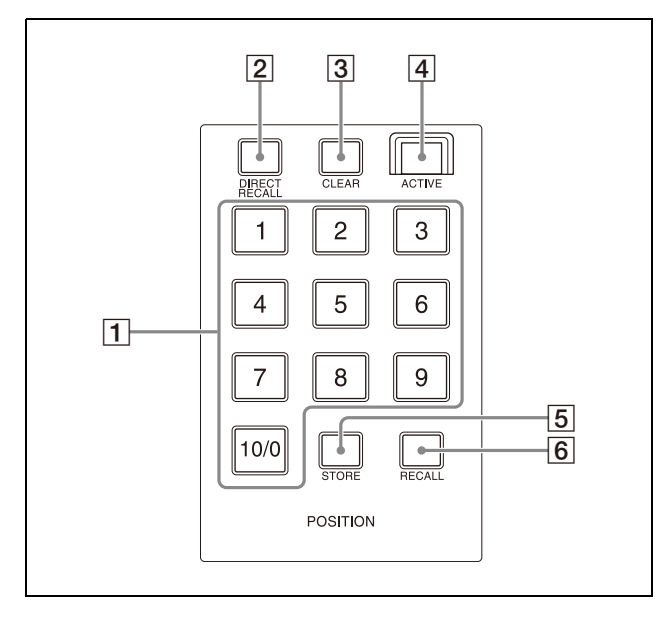

### **PRESET 1 button to PRESET 10/0 button** Use to enter the number (preset number) for registering and recalling a preset camera

status. For details, see ["Storing the Camera Status](#page-44-1)  [\(Preset Function\)" \(page](#page-44-1) 45).

### **DIRECT RECALL button**

Recalls a preset stored in the target camera. Direct recall mode is enabled when the button is lit. Press PRESET 1 to PRESET 10/0 to recall the stored settings immediately. For details, see ["Storing the Camera Status](#page-44-1)  [\(Preset Function\)" \(page](#page-44-1) 45).

### **CLEAR button**

Clears the currently entered preset number. Pressing and holding the CLEAR button cancels the recall operation and stops the camera at its current position.

### **ACTIVE button**

Enables/disables operation of the preset memory control block.

When the button is turned on (button is lit). the preset memory control block becomes enabled.

When the button is turned off (button is not lit), the preset memory control block becomes disabled.

### **STORE button**

Stores the camera status in the internal memory of the camera for the specified preset number. For details, see ["Storing the Camera Status](#page-44-1)  [\(Preset Function\)" \(page](#page-44-1) 45).

### **RECALL button**

Recalls a preset stored in the target camera. For details, see ["Recalling stored status"](#page-45-2)  [\(page](#page-45-2) 46).

# <span id="page-8-1"></span>**Joystick control block**

Use to control the pan, tilt, and zoom of the target camera using a joystick.

The joystick control block is enabled when the  $\overline{4}$ ACTIVE button is lit.

Select the target camera to control the pan, tilt, and zoom using a joystick.

For details about camera pan, tilt, and zoom operations, see ["Pan and tilt control" \(page](#page-34-2) 35).

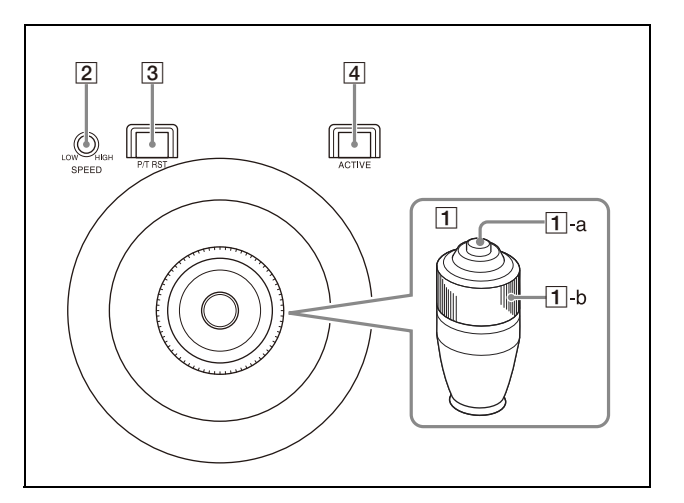

### **Joystick**

Controls the pan, tilt, and zoom operation of the target camera.

**Pan/tilt:** Incline the joystick left/right to rotate the camera counterclockwise/ clockwise (pan left/right), incline the joystick forward/backward to tilt the camera up/down. The panning/tilting speed changes according to the angle at which you incline the joystick. Movement stops when the joystick returns to the center position (position the joystick returns to after removing your hand).

**Zoom:** Turn the ZOOM ring on the upper part of the joystick clockwise to make the subject larger (zoom in). Turn it counterclockwise to make the subject smaller (zoom out).

For an ILME-FR7 target camera, you can switch the joystick function to the screen display operation on the camera image using the CAM GUI / P/T RST (pan/tilt reset) button. For details, see ["Operating with the](#page-49-1)  Screen Display Overlaid on the Camera [Image \(CAM GUI Operation Mode\) \(ILME-](#page-49-1)[FR7\)" \(page](#page-49-1) 50).

### **-a Joystick button**

Press and hold to return the orientation of the camera to face the front.

For an ILME-FR7 target camera, it functions as the apply button in CAM GUI operation mode.

# **-b ZOOM ring**

Controls the zoom. For details, see ["To control the zoom using](#page-35-1)  [the ZOOM ring on the top of the joystick"](#page-35-1)  [\(page](#page-35-1) 36).

### **PAN-TILT SPEED knob**

Adjusts the speed of pan/tilt operations in response to the joystick. For details, see ["To adjust the pan/tilt speed"](#page-34-3)  [\(page](#page-34-3) 35).

### **CAM GUI / P/T RST (pan/tilt reset) button**

Press and hold the button to reset the pan/ tilt position of the target camera. For an ILME-FR7 target camera, press the button to switch the joystick function as follows.

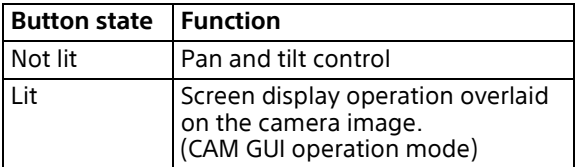

# **ACTIVE button**

Enables/disables operation of the joystick control block.

When the button is turned on (button is lit), operation of the joystick control block becomes enabled.

When the button is turned off (button is not lit), operation of the joystick control block becomes disabled.

# <span id="page-9-0"></span>**Rear**

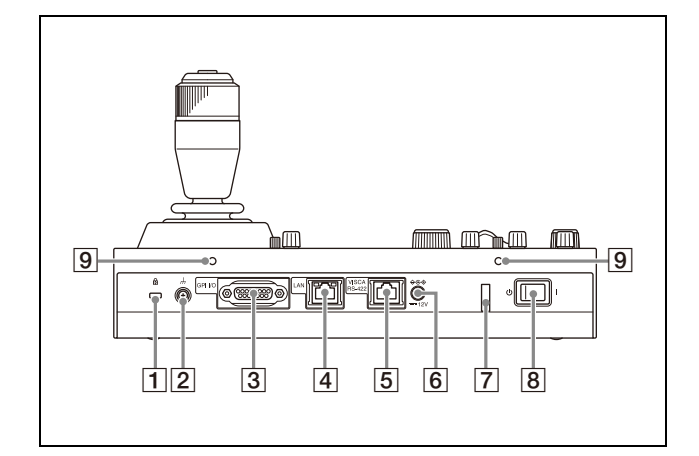

- **Anti-theft wire attachment point** Attach a wire to prevent theft.
- **Ground connection**

# **GPI I/O connector**

Used as a tally input from an external device or as a contact output connector of the selected camera number.

 **LAN (network) connector (RJ-45)** Use for LAN connection.

Connect a LAN hub (10BASE-T/100BASE-TX) using a LAN cable (category 5 or higher). When a link is established, the green indicator lights, and it blinks during communication. For 100BASE-TX connections, the yellow indicator lights.

# **Notes**

- For safety, do not connect the connector for peripheral device wiring that might have excessive voltage to this port. Follow the instructions for this port.
- When you connect the LAN cable of the unit to peripheral device, use a shieldedtype cable to prevent malfunction due to radiation noise.
- **VISCA RS-422 OUT connector (RJ-45)** Used for VISCA RS-422 serial connection.
- $\boxed{6}$   $\equiv$  12 V  $\Diamond$   $\in$   $\Diamond$  (DC power supply input) **connector** Connect to an AC power adapter (sold separately).

### **Cord clamper**

Clamp the cord of the AC power adapter to prevent the cord from being pulled out of the unit.

- Release the lock of the cord clamper.
- Connect an AC power adapter.

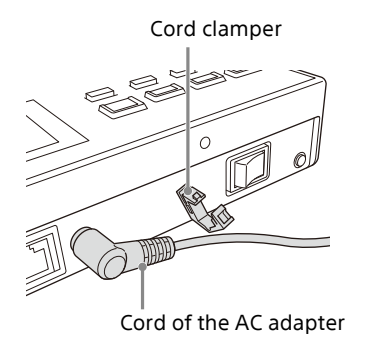

 Thread the cord of the AC power adapter through the cord clamper, then close the lock.

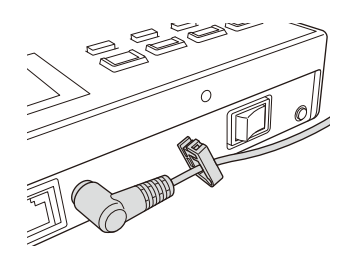

### **Power switch**

Turns the power  $\mathbf I$  (on) and  $\mathbf \circlearrowleft$  (off).

### **Note**

When the unit is mounted in a control console, turn the power on/off using the main power supply of the console desk.

### **Screw holes**

Mounting points available for use when not mounting the unit on a flat surface. Screw holes are provided on all sides, with the screw holes on the front, left, and right sides protected by covers (six locations).

# <span id="page-10-0"></span>**Side / front**

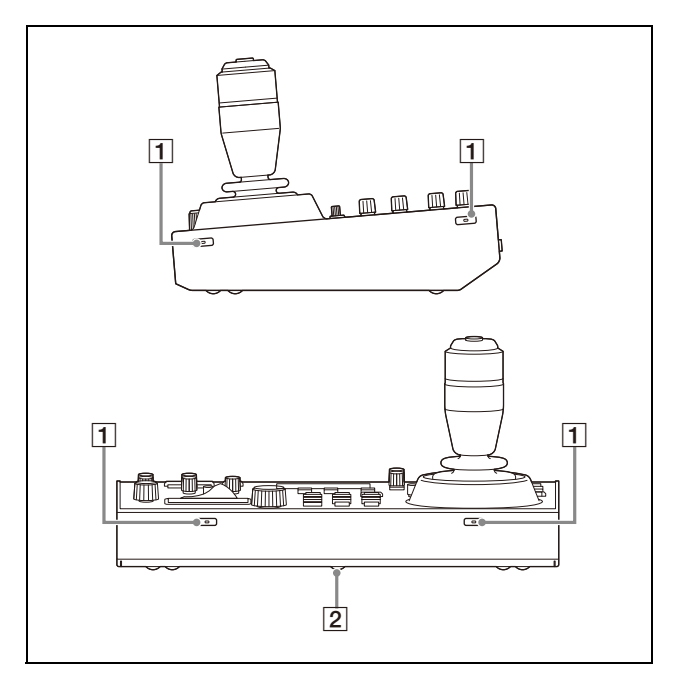

### **T** Screw hole protective covers

When mounting the unit on other than a flat surface, remove the screw hole protective covers and secure the unit in place with screws.

There are a total of six covers on the front, left, and right sides.

### **Notes**

• Use standard size screws with the following dimensions.

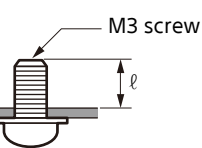

 $\ell$  (contact surface to end of thread) = 6 mm to 10 mm

- Do not overtighten the screws. Overtightening the screws may damage the unit.
- Store the removed screw hole protective covers in a safe location.
- Using screws with length other than 6 mm to 10 mm may result in faulty installation or damage to the interior of the machine, resulting in malfunction.

### **Removing the screw hole protective covers**

**1 Bend the tip of a thin rod about 2 mm, and insert it into the hole of the screw hole protective cover.**

Use a paper clip or other object with a diameter of about 1 mm.

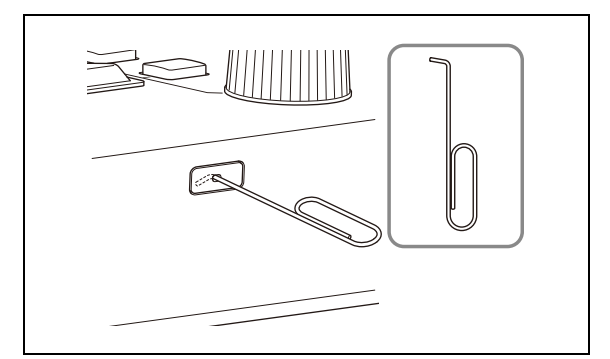

**2 Pull the screw hole protective covers straight out.**

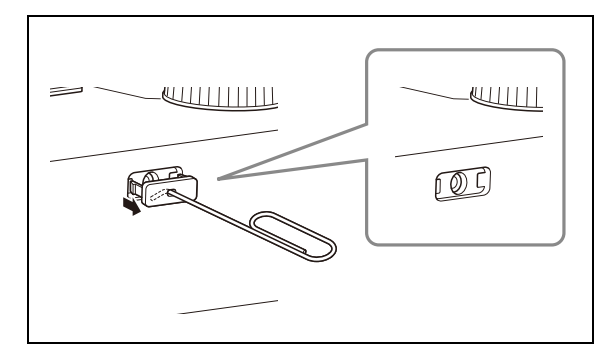

### **Ratings label (bottom)**

Displays the model name and electrical ratings information.

### **Important**

The nameplate is located on the bottom.

# <span id="page-11-0"></span>**Menu Operations**

The menu control block is used to configure the device settings and camera settings.

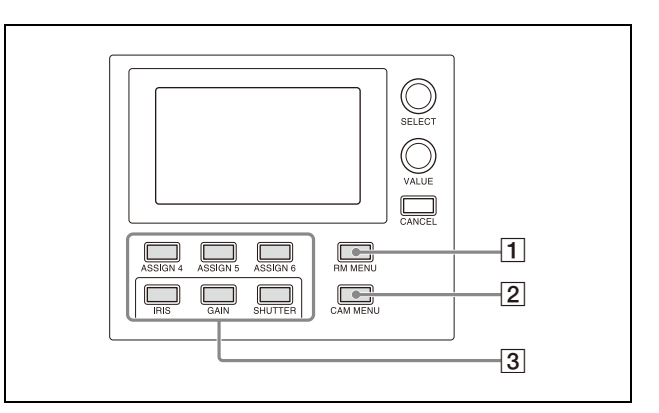

One of the three menus (RM menu, camera menu, or FUNCTION menu) is always selected. When the RM menu or FUNCTION menu is selected, the menu items and settings are displayed on the LCD panel.

When the camera menu is selected, nothing is displayed on the LCD panel.

### **RM menu**

This menu is used to configure picture quality adjustments and compensation functions on target cameras, configure the unit, execute/configure auto assign functions on cameras, and for performing configuration from a connected setup PC. When the RM MENU button is turned on, RM menu setup mode is invoked and the top menu is displayed on the LCD panel. For details, see ["RM Menu List" \(page](#page-67-3) 68).

#### **Camera menu**

Turns the superimposed output of the camera setup menu on the camera image on/off. When turned on, operation of the setup menu on the camera using the knobs and buttons on the menu control block and the joystick is enabled.

For details, see ["Operating the Camera Setup](#page-47-2)  Menu from the Unit (Camera Menu [Operation Mode\) \(excluding ILME-FR7\)"](#page-47-2)  [\(page](#page-47-2) 48).

For an ILME-FR7 target camera, it can be operated using the knobs and buttons on the menu control block. For details about joystick operations, see ["Operating with the](#page-49-1)  Screen Display Overlaid on the Camera [Image \(CAM GUI Operation Mode\) \(ILME-](#page-49-1)[FR7\)" \(page](#page-49-1) 50).

### **FUNCTION menu**

This menu is used to configure functions assigned to buttons using shortcuts. For details, see ["Setting Specific Functions](#page-58-3)  [using Shortcuts \(excluding ILME-FR7\)"](#page-58-3)  [\(page](#page-58-3) 59). For an ILME-FR7 target camera, see ["Setting](#page-59-2)  [Specific Functions using Shortcuts \(ILME-](#page-59-2)

[FR7\)" \(page](#page-59-2) 60).

# <span id="page-12-0"></span>**Basic menu operations**

# **Buttons and knobs used for RM menu operations**

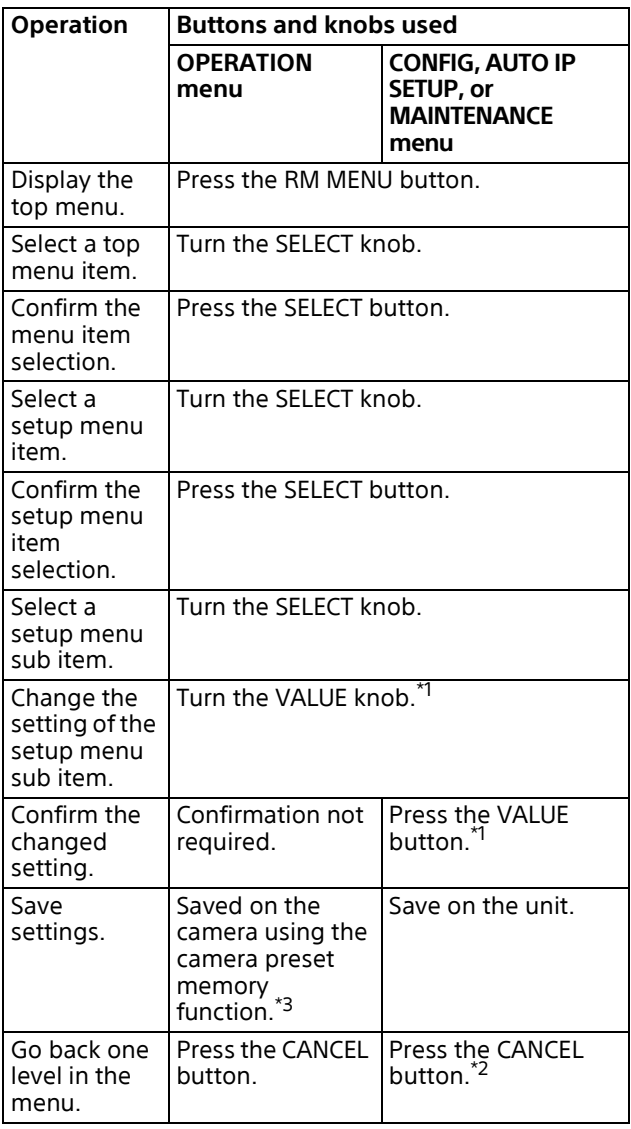

\*1 A confirmation message appears for settings that display an EXEC item.

- \*2 If the CANCEL button is pressed before attempting to save, the menu display goes back one level and restores the existing setting.
- \*3 For details about items saved with a preset number, refer to the operating instructions for each camera.

# **Typical RM menu operation**

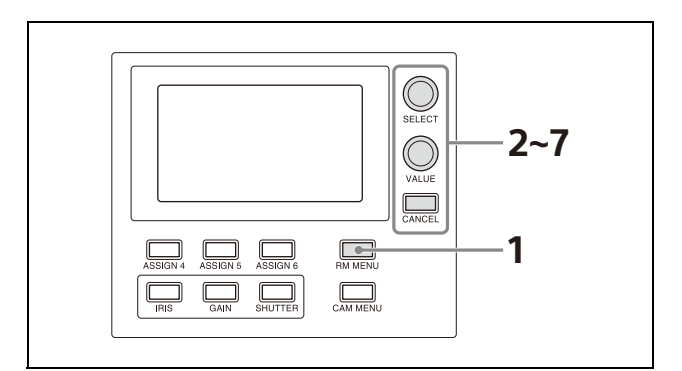

**1 Press the RM MENU button, turning it on (button is lit yellow).** The RM menu top menu appears.

**2 Turn the SELECT knob to move the cursor to the desired item to set.**

The cursor moves up/down as the SELECT knob is turned.

```
<TOP MENU>
 OPERATION
\rightarrow CONFIG
 AUTO IP SETUP
 MAINTENANCE
PRST: TRACE
```
Cursor

- **3 Press the SELECT button.** The menu for the selected item appears.
- **4 Turn the SELECT knob to move the cursor to the desired setup menu item.**

The cursor moves up/down as the SELECT knob is turned.

```
\langle CONFIG>
\overline{\mathcal{R}}M SETUP
 SW ASSIGN
 DIRECTION
 GPI 1/0
 LAN
 SERIAL
 CONTROL I/F: LAN
PRST: TRACE
```
**Cursor** 

# **5 Press the SELECT button.**

The selected menu item and its setup items appear.

**6 Turn the SELECT knob to move the cursor to the desired item.**

The cursor moves up/down as the SELECT knob is turned.

# **7 Turn the VALUE knob to select the setting.**

```
<RM SETUP>
PAE CONFIG
             : MANUAL
AE CONFIG2 : ALL
COM POWER : EACH
ZOOM
             : LEVER
CAMERA FREQ:59.94
LCD BRIGHT :3
LAMP DIMMER : 2
PRST: TRACE
```
Cursor

For items that require confirmation after the setting is changed, the current selection is displayed highlighted.

Press the VALUE button to apply the change. The highlight display disappears.

### **To configure items in other menus**

Press the CANCEL button to return to the parent item in the menu, and then use the same procedure.

# <span id="page-14-0"></span>**Getting Started**

# <span id="page-14-1"></span>**Connections**

You can connect the unit to cameras using VISCA over IP (LAN) connection or VISCA RS-422 (serial) connection.

The connection method that is used is displayed at the bottom of the CONFIG menu item in the RM menu.

### **VISCA over IP (LAN) connection**

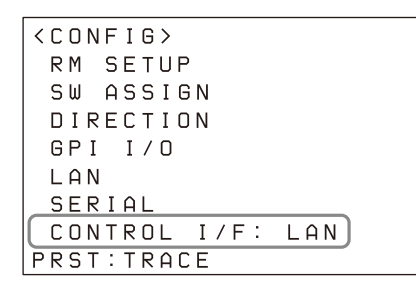

### **VISCA RS-422 (serial) connection**

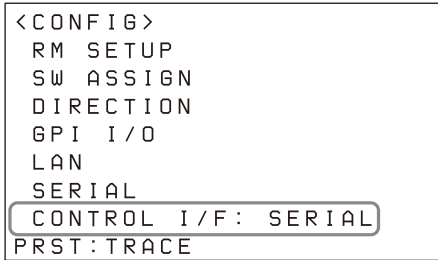

- For details about VISCA over IP (LAN) connection, see ["VISCA over IP \(LAN\)](#page-14-2)  [connection" \(page](#page-14-2) 15).
- For details about VISCA RS-422 (serial) connection, see ["VISCA RS-422 \(serial\)](#page-22-0)  [connection" \(page](#page-22-0) 23).

For details about connections, refer to the operating instructions for each camera.

# <span id="page-14-2"></span>**VISCA over IP (LAN) connection**

VISCA over IP (LAN) connection is configured using the following sequence.

[Setting the IP address of the unit \(page](#page-14-3) 15)

[Connecting remote controllers, cameras, and](#page-16-0)  [setup PC using LAN connection \(page](#page-16-0) 17)

 $\blacklozenge$ 

 $\blacklozenge$ 

[Assigning cameras \(page](#page-17-0) 18)

- [Assignment using AUTO IP SETUP >SETUP IP](#page-17-1)   $($ page 18 $)$
- [Assignment using AUTO IP SETUP >ASSIGN](#page-18-0)  [CAM \(page](#page-18-0) 19)

# <span id="page-14-3"></span>**Setting the IP address of the unit**

Before connection, set the IP address of the unit. The setting is configured using CONFIG >LAN in the RM menu.

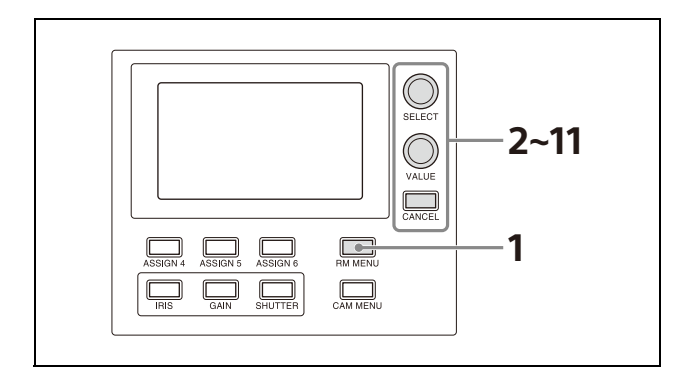

- **1 Press the RM MENU button, turning it on (button is lit yellow).** The RM menu top menu appears.
- **2 Turn the SELECT knob to move the cursor to CONFIG.**
- **3 Press the SELECT button.** The CONFIG menu appears.

Upon rebooting, the IP address setting is completed.

#### **4 Turn the SELECT knob to move the cursor to LAN, and press the SELECT button.** The LAN menu appears.

```
\langle LAN>
 IP: \rightarrow 192. 168. 0. 10
 SM: 255. 255. 255. 0
 \begin{array}{cccccccccccccc} \mathsf{G}\,\mathsf{W} : & & \mathsf{O} & & \mathsf{O} & & \mathsf{O} & & \mathsf{O} \ . \end{array}\OmegaAPPLY
                       : NOT EXEC
 MAC: x x - x x - x x - x x - x x - x xPRST: TRACE
```
The MAC address is displayed at the bottom of the screen.

- **5 Turn the SELECT knob to move the cursor to the first 3 digits of IP.**
- **6 Set the IP address using the SELECT knob and VALUE knob/button.** The default setting is 192.168.0.10.
	- **Turn the SELECT knob clockwise to move the cursor to the first three digits (for example, 192).**  $IP: \rightarrow 197.$  168, 0, 10
	- **Turn the VALUE knob to set the value.** Turning clockwise increases the value, and turning counterclockwise decreases the value.
	- **Turn the SELECT knob to move to the next number and repeat step <sup>2</sup> to set the other numbers.**
- **7 Set SM (subnet mask) and GW (default gateway address) in the same way as described in steps 5 and 6.**
- **8 When finished making all settings, move the cursor to APPLY.**
- **9 Turn the VALUE knob to change NOT EXEC to EXEC, then press the VALUE button.** A "WAIT FOR A FEW SECONDS" message is displayed on the screen.
- **10 When the message disappears, turn the VALUE knob to change NO to YES, then press the VALUE button.**

```
<CONFIRM EXECUTION>
>CONFIRM : YES
```
The unit reboots automatically.

### <span id="page-16-0"></span>**Connecting remote controllers, cameras, and setup PC using LAN connection**

**Connection example**

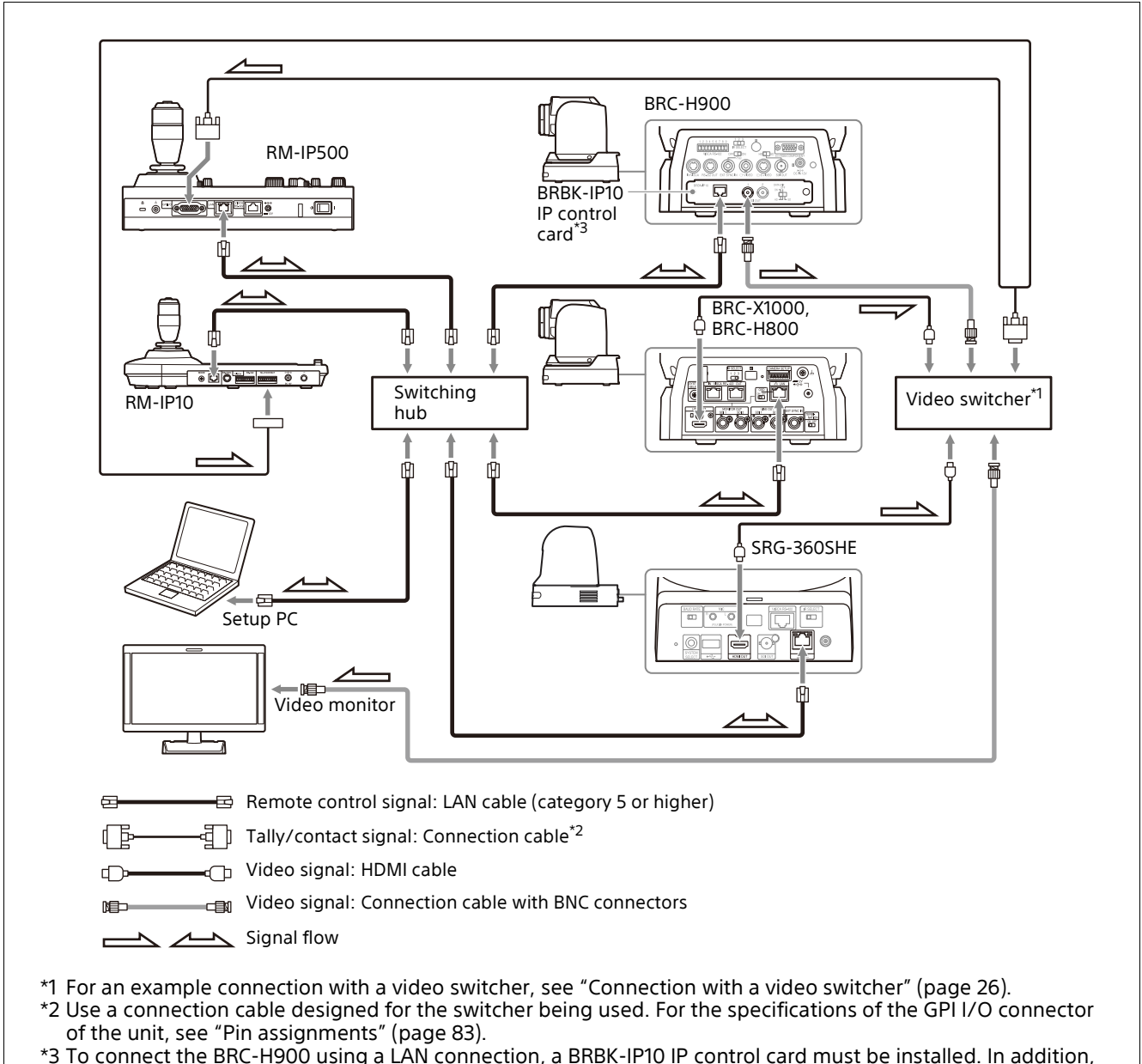

- use an IP control card with firmware version 2.1 or later.
- **1 Connect the LAN connector of the units and LAN connector of the cameras using LAN cables.**

You can connect up to 100 cameras and five remote controllers on the same network.

- **2 To configure setting of the unit and cameras using setup software, connect a PC to the same network.**
- Use shielded-type LAN cables to prevent malfunction that may result from radiation noise.
- Use a LAN cable (category 5 or higher).
- Connect the cameras, remote controllers, and PC via switching hubs (10BASE-T or 100BASE-TX). Use on a network with significant packet loss or delay may cause a malfunction. Use a high-quality network.
- Do not mix 10BASE-T and 100BASE-TX in the network.
- The IP address of the unit is set to 192.168.0.10, and the IP address of a camera and BRBK-IP10 IP control card is set to 192.168.0.100 by factory default. For an ILME-FR7 target camera, the IP address is automatically assigned using DHCP by factory default.
- Connecting stackable switching hubs in up to 2-tier configuration is recommended to avoid network delay.

### **Notes**

- Do not connect more than 100 cameras, five remote controllers, and one setup PC across all networks, even if controlling a camera that is on a network of a different segment via a router. If you connect more devices than this, problems may occur, such as control delays or cameras are operated incorrectly due to IP address duplication.
- If you perform the setup from multiple PCs, the settings may not be made correctly. Perform the setup from one PC.
- Set the setup PC so that only the network that you use is enabled.
- Do not connect cameras and remote controllers to a public network.
- **3 Connect the cameras and remote controllers to AC outlets using AC adapters and AC power cords.**

# <span id="page-17-0"></span>**Assigning cameras**

Link the camera numbers, used for operating cameras from the unit, with the cameras on the network. This is called camera assignment. A list of the assigned cameras is saved in the unit as a camera table.

Camera numbers are sequential in each group, and are selected using the GROUP buttons and CAMERA number buttons of the camera selection block.

Camera assignments are performed using AUTO IP SETUP >SETUP IP or AUTO IP SETUP >ASSIGN CAM in the RM menu.

### **Notes**

• Only cameras that are on the same segment as the remote controller can be assigned using AUTO IP SETUP.

Use the setup software to assign cameras on different segments.

• For an ILME-FR7, run AUTO IP SETUP within 20 minutes of starting the camera.

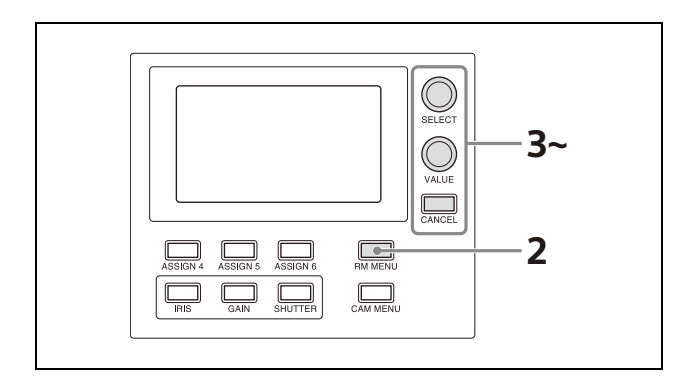

- **1 Check that the assigned camera is connected to the network, and that the camera power is turned on.**
- **2 Press the RM MENU button, turning it on (button is lit yellow).** The RM menu top menu appears.
- **3 Turn the SELECT knob to move the cursor to AUTO IP SETUP.**
- **4 Press the SELECT button.** The AUTO IP SETUP menu appears.
- **5 Turn the SELECT knob to select SETUP IP or ASSIGN CAM, and press the SELECT button.** Select one of the following methods, depending on the type of camera assignment.
	- For connections on a new network: ["Assignment using AUTO IP SETUP >SETUP](#page-17-1)  [IP" \(page](#page-17-1) 18)
	- For adding an assignment to an existing network: ["Assignment using AUTO IP](#page-18-0)  [SETUP >ASSIGN CAM" \(page](#page-18-0) 19)

### <span id="page-17-1"></span>**Assignment using AUTO IP SETUP >SETUP IP**

This method detects cameras on the network, and automatically assigns the IP address setting and camera number for unregistered cameras.

Use this method when constructing a new network.

With this method, you specify the range of IP addresses assigned to cameras by entering the start address in [FROM] and the end address in [TO].

Set the range of IP addresses for assignment so that they are in the same segment as the remote controller.

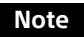

The same IP address as a remote controller cannot be set.

The subnet mask (SM) and gateway address (GW) of the camera are assigned the same settings as the remote controller.

The DHCP setting of the camera is set to Off.

```
<SETUP IP>
 [FROM]
 IP: +192.1680.100[101]0.199IP: 192. 168.
 SETUP IP : NOT EXEC
PRST: TRACE
```
- **Turn the SELECT knob to move the cursor to IP under [FROM].**
- **Set the start value of the IP addresses to assign to newly registered cameras.** Turn the SELECT knob clockwise to move the cursor to the first three digits (for example, 192).

 $IP: 2192. 168. 0. 100$ 

- **Turn the VALUE knob to set the value.** Turning clockwise increases the value, and turning counterclockwise decreases the value.
- **Turn the SELECT knob to move to the next number and repeat step**  $\circled{3}$  **to set the other numbers.**
- **Turn the SELECT knob to move the cursor to IP under [TO].**
- **Set the end value of the IP addresses to assign to newly registered cameras.** Turn the SELECT knob clockwise to move the cursor to the first three digits (for example, 192).

 $IP: \rightarrow 197, 168, 0, 199$ 

- **Turn the VALUE knob to set the value.** Turning clockwise increases the value, and turning counterclockwise decreases the value.
- **Turn the SELECT knob to move to the next number and repeat step**  $\widehat{ }$  to set **the other numbers.**
- **When finished making all settings, turn the SELECT knob to move the cursor to SETUP IP.**
- **Turn the VALUE knob to change NOT EXEC to EXEC, then press the VALUE button.**

A "WAIT FOR A FEW SECONDS" message is displayed on the screen.

 **When the message disappears, turn the VALUE knob to change NO to YES, then press the VALUE button.**

<CONFIRM EXECUTION>  $\rightarrow$  CONFIRM  $YFS$ 

 **Check the camera assignment result using AUTO IP SETUP >CAMERA TABLE in the RM menu.**

For details about displaying CAMERA TABLE, see ["To check the camera table"](#page-20-0)  [\(page](#page-20-0) 21).

### <span id="page-18-0"></span>**Assignment using AUTO IP SETUP >ASSIGN CAM**

This method is used to assign camera numbers to cameras that already have a configured IP address.

With this method, you can specify the group number and camera number of the camera selection button from which to start assignments.

Camera assignments are made in ascending IP address order.

For details about the group number and camera number, see ["Selecting a Camera"](#page-33-5)  [\(page](#page-33-5) 34).

### **Note**

Only cameras within the same segment can be assigned.

<ASSIGN CAM> [FROM] → GROUP NUM  $\therefore$  0.1 CAMERA NUM : 01 KEEP IP : NOT EXEC PRST: TRACE

- **Turn the SELECT knob to move the cursor to GROUP NUM.** Set the group number for which to begin assignment.
- **Turn the VALUE knob to set the value.** Turning clockwise increases the value, and turning counterclockwise decreases the value.
- **Turn the SELECT knob to move the cursor to CAMERA NUM.** Set the camera number for which to begin assignment.
- **Turn the VALUE knob to set the value.** Turning clockwise increases the value, and turning counterclockwise decreases the value.
- **When finished making all settings, turn the SELECT knob to move the cursor to KEEP IP.**
- **Turn the VALUE knob to change NOT EXEC to EXEC, then press the VALUE button.**

A "WAIT FOR A FEW SECONDS" message is displayed on the screen.

 **When the message disappears, turn the VALUE knob to change NO to YES, then press the VALUE button.**

<CONFIRM EXECUTION> >CONFIRM  $YES$ 

# **To add cameras**

Perform the configuration again using AUTO IP SETUP >SETUP IP or AUTO IP SETUP >ASSIGN CAM. Assigned cameras are added to the bottom of the camera table.

For details, see ["Assignment using AUTO IP](#page-17-1)  [SETUP >SETUP IP" \(page](#page-17-1) 18) or ["Assignment using](#page-18-0)  [AUTO IP SETUP >ASSIGN CAM" \(page](#page-18-0) 19).

### **To clear the camera table**

You can clear all the camera information stored in the camera table.

### **Note**

The camera table cannot be restored once it has been cleared.

- **1 Press the RM MENU button, turning it on (button is lit yellow).** The RM menu top menu appears.
- **2 Turn the SELECT knob to move the cursor to AUTO IP SETUP.**
- **3 Press the SELECT button.** The AUTO IP SETUP menu appears.
- **4 Turn the SELECT knob to select CLEAR TABLE, and press the SELECT button.** The CLEAR TABLE menu appears.
- **5 Turn the VALUE knob to change NOT EXEC to EXEC, then press the VALUE button.**

**6 Turn the VALUE knob to change NO to YES, then press the VALUE button.**

```
<CONFIRM EXECUTION>
>CONFIRM
            : YES
```
### **To swap camera numbers**

You can change the camera numbers after IP addresses have been configured automatically.

- **1 Press the RM MENU button, turning it on (button is lit yellow).** The RM menu top menu appears.
- **2 Turn the SELECT knob to move the cursor to AUTO IP SETUP.**
- **3 Press the SELECT button.** The AUTO IP SETUP menu appears.
- **4 Turn the SELECT knob to select SWAP CAM, and press the SELECT button.** The SWAP CAM menu appears.

```
<SWAP CAM>
→ CAMERA A
               : 01 - 01IP: : 192.168 0.100
  MAC: x x - x x - x x - x x - x x - x xCAMERA B : 01-02
  IP: : 192.168. 0.110
  MAC: x x - x x - x x - x x - x x - x xSWAP A \leq P : NOT EXEC
PRST: TRACE
```
This screen is used to swap the camera information of CAMERA A and CAMERA B.

- **5 Turn the SELECT knob to move the cursor to CAMERA A.**
- **6 Turn the VALUE knob to change the camera group number and the camera number of the camera to swap.**

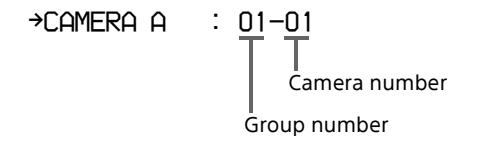

The IP address and MAC address of the corresponding camera are displayed in IP and MAC, respectively.

**7 Turn the SELECT knob to move the cursor to CAMERA B.**

- **8 Enter the camera group number and the camera number of the camera to swap using the same procedure for CAMERA A.**
- **9 Turn the SELECT knob to move the cursor to SWAP A<=>B.**  $\rightarrow$ SlilAP  $A \leftarrow \rightarrow R$  : NOT FXFC
- **10 Turn the VALUE knob to change NOT EXEC to EXEC, then press the VALUE button.**
- **11 Turn the VALUE knob to change NO to YES, then press the VALUE button.**

```
<CONFIRM EXECUTION>
>CONFIRM
           : YES
```
**12 Check the result using AUTO IP SETUP >CAMERA TABLE in the RM menu.**

### **Changing the camera registration and settings manually**

You can change the group number, camera number, and IP address assigned to a camera or clear the camera registration manually using AUTO IP SETUP >MANUAL.

- **1 Press the RM MENU button, turning it on (button is lit yellow).** The RM menu top menu appears.
- **2 Turn the SELECT knob to move the cursor to AUTO IP SETUP, and press the SELECT button.**

The AUTO IP SETUP menu appears.

**3 Turn the SELECT knob to select MANUAL, and press the SELECT button.** The MANUAL menu appears.

```
\overline{\langle MANUAL\rangle}ICURRENTI
+ C A M E R A: 01 - 02IP: 192. 168. 0.
                            50ICHANGE1
                : 01 - 02CAMERA
 IP: 192 168
                      \mathbf{0}.
                            50
 MANUAL SET : NOT EXEC
PRST:TRACE
```
- **4 Turn the SELECT knob to move the cursor to CAMERA under [CURRENT].**
- **5 Turn the VALUE knob to select the camera group number and the camera number of the camera to change.**
- **To change the registration**
- **Turn the SELECT knob to move the cursor to CAMERA under [CHANGE].**
- **Turn the VALUE knob to select the camera group number and the camera number of the camera assignment to change to.**
- **To clear the registration**
- **Turn the SELECT knob to move the cursor to [CHANGE].**
- **Turn the VALUE knob to change [CHANGE] to [CLEAR].**
- **6 Turn the SELECT knob to move the cursor to MANUAL SET.**
- **7 Turn the VALUE knob to change NOT EXEC to EXEC, then press the VALUE button.** When changing the registration, a "WAIT FOR A FEW SECONDS" message is displayed on the screen.
- **8 Turn the VALUE knob to change NO to YES, then press the VALUE button.**

```
<CONFIRM EXECUTION>
>CONFIRM
           YES
```
**9 Check the result using AUTO IP SETUP >CAMERA TABLE in the RM menu.**

### <span id="page-20-0"></span>**To check the camera table**

You can check all the camera information in the camera table.

- **1 Press the RM MENU button, turning it on (button is lit yellow).** The RM menu top menu appears.
- **2 Turn the SELECT knob to move the cursor to AUTO IP SETUP.**
- **3 Press the SELECT button.** The AUTO IP SETUP menu appears.
- **4 Turn the SELECT knob to select CAMERA TABLE, and press the SELECT button.** The CAMERA TABLE menu appears. The camera information for cameras 1 to 5 in group 1 are displayed on the screen.

You can check the camera information for other cameras not displayed by turning the VALUE knob.

→GROUP NUM : 01-LOWER LOWER or UPPER Group number

The camera information for cameras 01 to 05 in a group are displayed when LOWER is selected.

The camera information for cameras 06 to 10 in a group are displayed when UPPER is selected.

**LOWER display UPPER display**

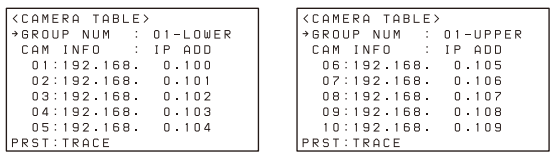

You can turn the SELECT knob to move the cursor to CAM INFO, then turn the VALUE knob to switch the camera information between IP ADD and MAC ADD display.

→CAM INFO : IP ADD IP ADD or MAC ADD

In IP ADD display, the IP addresses of the cameras are displayed. In MAC ADD display, the MAC addresses of the cameras are displayed.

#### **MAC address display**

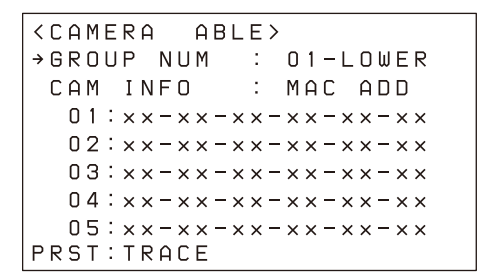

# <span id="page-22-0"></span>**VISCA RS-422 (serial) connection**

You can connect multiple cameras in a serial connection using the VISCA RS-422 OUT connectors. In a serial connection, a remote controller can control up to seven cameras. These cables support connection at distances of up to 1.2 km.

Use a LAN straight cable for RS-422 connection using the RJ-45 connector.

### **Connecting remote controllers and cameras using serial connection**

#### **Connection example**

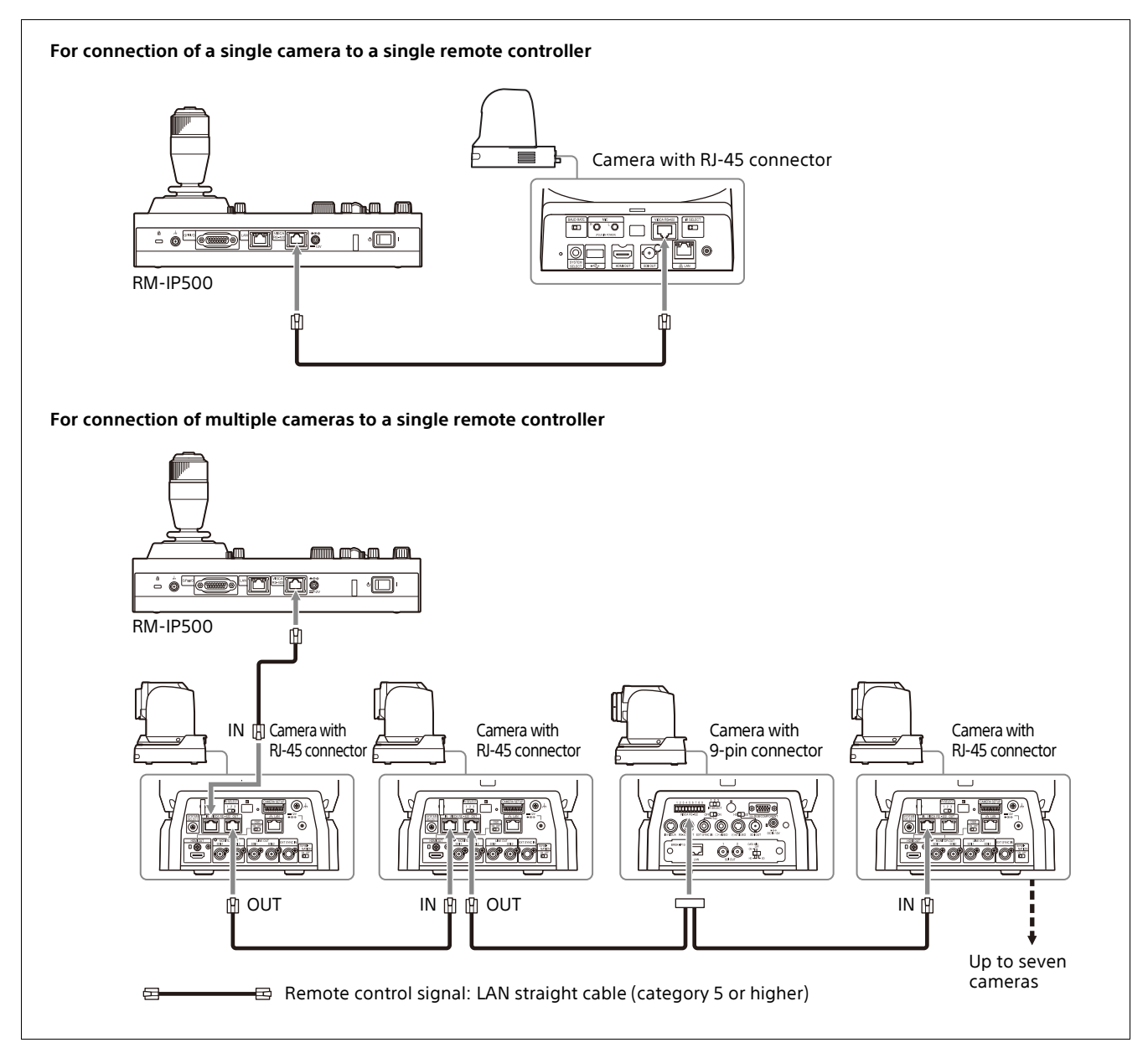

### **Notes**

- When connecting an SRG-360SHE in a serial connection, only one SRG-360SHE camera can be connected to a single remote controller. To connect multiple SRG-360SHE cameras or to mix with other model cameras, use the connection
- described in ["VISCA over IP \(LAN\) connection" \(page](#page-14-2) 15).
- The ILME-FR7 does not support serial connection.

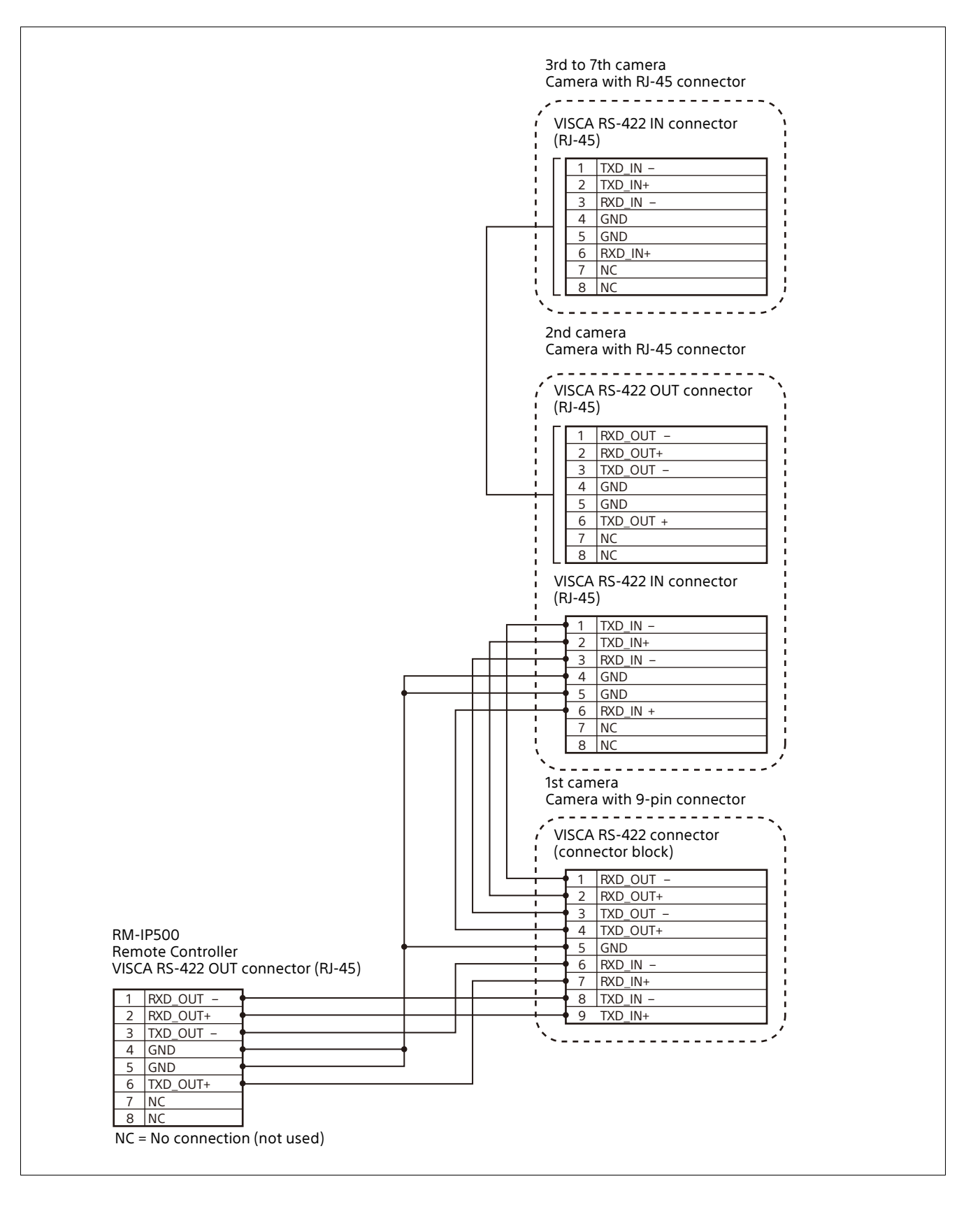

# **Configuring a serial connection**

After cameras are connected correctly, select serial connection using CONFIG >SERIAL in the RM menu, set the baud rate, and assign camera addresses.

### **Note**

If a connected camera is changed after completing the configuration, the cameras must be configured again.

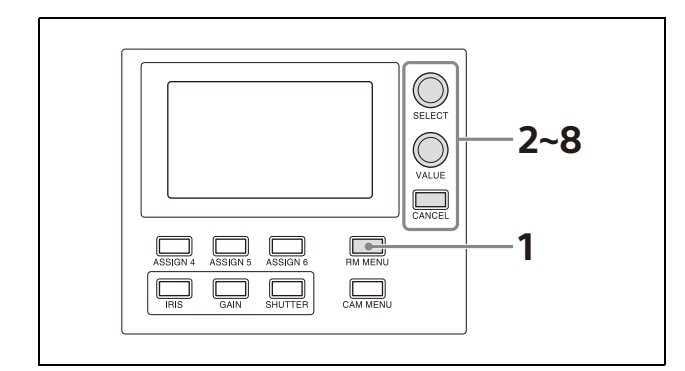

- **1 Press the RM MENU button, turning it on (button is lit yellow).** The RM menu top menu appears.
- **2 Turn the SELECT knob to move the cursor to CONFIG.**
- **3 Press the SELECT button.** The CONFIG menu appears.
- **4 Turn the SELECT knob to move the cursor to SERIAL, and press the SELECT button.** The SERIAL menu appears.

Set the baud rate, as required. Turn the SELECT knob to move the cursor to BAUD RATE, turn the VALUE knob, and select 9600 or 38400. The default setting is 9600.

### **5 Turn the SELECT knob to move the cursor to APPLY.**

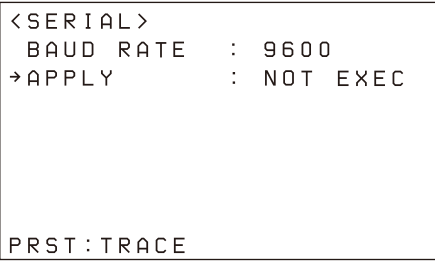

**6 Turn the VALUE knob to change NOT EXEC to EXEC, then press the VALUE button.** The following message appears after changing the connection method from LAN connection to serial connection or changing the baud rate, prompting you to reboot the unit.

```
<CONFIRM EXECUTION>
\rightarrow CONFIRM
                \therefore Nn
 REBOOT SYSTEM
  AFTER CONFIRMATION
```
PRST: TRACE

**7 Turn the VALUE knob to change NO to YES, then press the VALUE button.** The unit reboots automatically.

Upon rebooting, the serial connection setting is completed.

# <span id="page-25-0"></span>**Connection with a video switcher**

By connecting the tally output of a video switcher to the GPI I/O connector of the unit, the tally input lamps of the unit light up in unison with the switcher operation which you can use to switch the target camera to control.

The following diagram shows the connection with an MCX-500 Multi-Camera Live Producer as an example.

#### **Connection example**

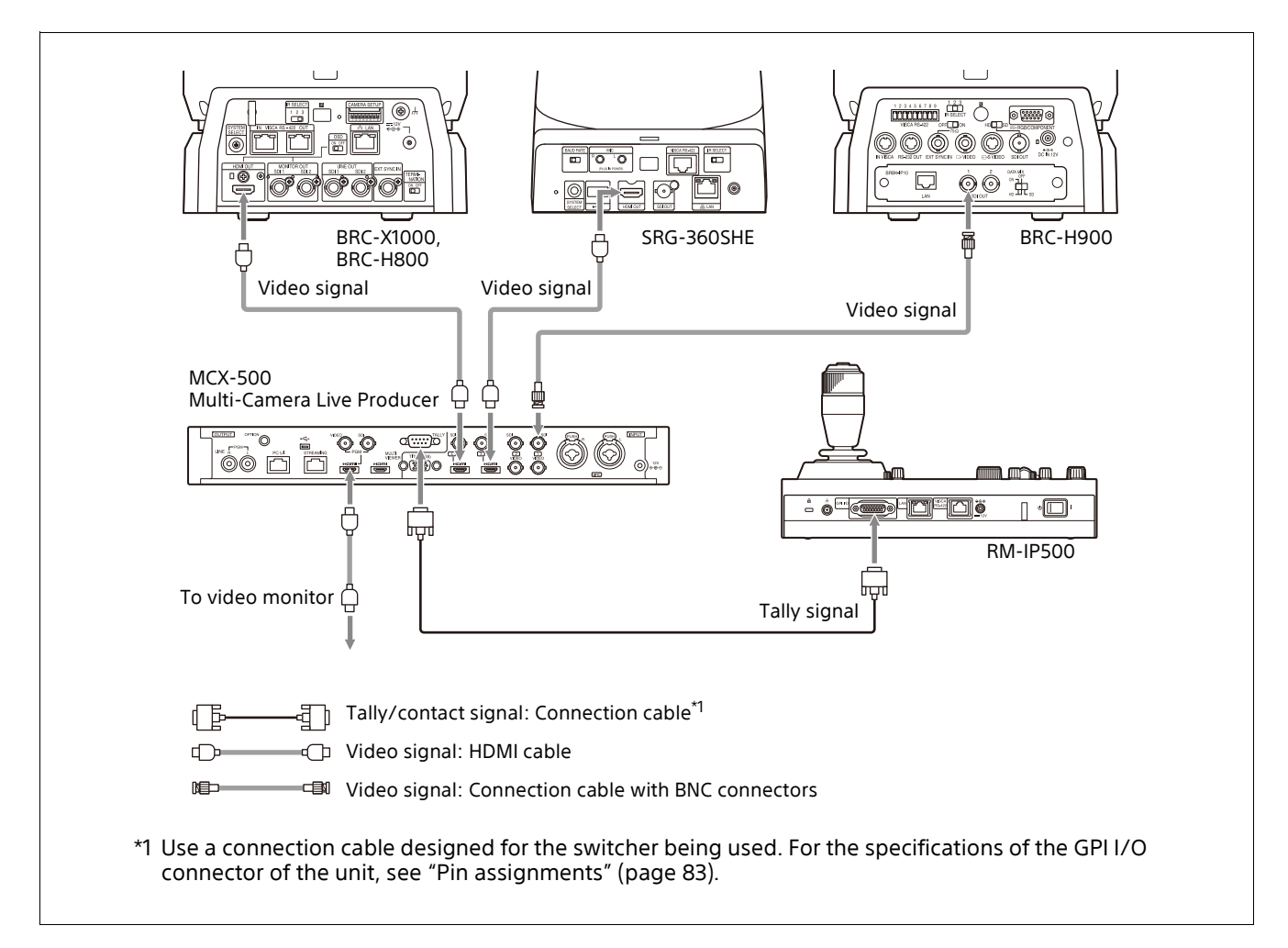

# <span id="page-26-0"></span> **Connection with ILME-FR7**

The following diagram shows a connection example for operating an ILME-FR7.

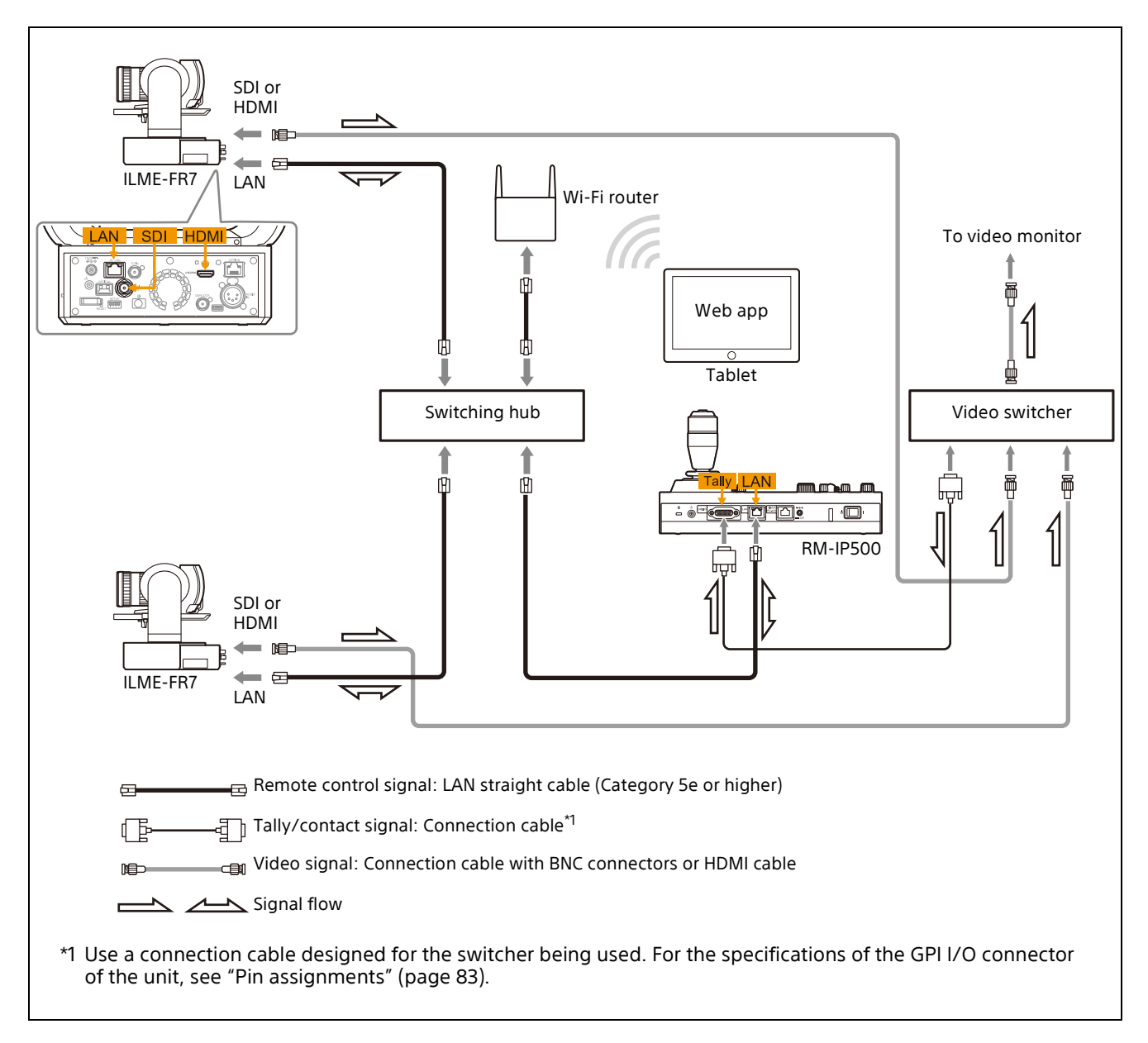

# <span id="page-27-0"></span>**Using a Setup PC**

When the unit is connected with cameras by LAN connection, you can save the settings saved on the unit to a setup PC by connecting the PC to the network.

The configuration data saved on the PC can be used to recover settings if a failure occurs or can be used to configure another remote controller. You can also update the firmware of the unit.

# **Saved configuration data**

- CONFIG MENU settings of the unit
- Camera table
- Control panel status

For details about connecting the setup PC to a network, see ["Connecting remote controllers,](#page-16-0)  [cameras, and setup PC using LAN connection"](#page-16-0)  [\(page](#page-16-0) 17).

# **System requirements for the setup PC**

The following operating environment is required for the PC on which to install the setup software.

- CPU: Intel Core2 Duo 2.4 GHz or higher (recommended)
- Memory: 1 GB or more (recommended)
- Hard disk: More than 50 MB free space
- OS: Windows 10, Windows 11
- Web browser: Microsoft Edge, Google Chrome

# <span id="page-27-1"></span>**Accessing a remote controller**

To access the unit from the setup PC, perform the following procedure beforehand using the RM menu.

- **1 Press the RM MENU button, turning it on (button is lit yellow).** The RM menu top menu appears.
- **2 Turn the SELECT knob to move the cursor to MAINTENANCE.**
- **3 Press the SELECT button.** The MAINTENANCE menu appears.
- **4 Turn the SELECT knob to move the cursor to UPDATE MODE.**
- **5 Press the SELECT button.** The UPDATE MODE setup screen appears.

### **6 Turn the VALUE knob to change OFF to ON, then press the VALUE button.**

The buttons and LED indicators start blinking, and a one-time password for accessing the unit from a web browser is displayed on the LCD panel.

```
<UPDATE MODE>
→ UPDATE MODE : ON
   PASSWORD: XXXXXXXX
PRST: TRACE
```
### **Notes**

- The one-time password will become invalid if the unit is rebooted or UPDATE MODE is set to OFF. In this case, acquire another one-time password.
- To return to normal operating mode after setting UPDATE MODE to ON, set UPDATE MODE to OFF and then press the VALUE button.

### **7 Access the URL of the target IP controller using a web browser on the PC.**

To save configuration data on a PC (backup) or restore:

http://<IP address of unit>:52382/ backup/

To update the firmware: http://<IP address of unit>:52382/ versionup/

The Windows authentication dialog appears.

### **8 Enter the user name and password in the Windows authentication dialog.**

- User name: RM\_IP\_USER
- Password: One-time password obtained by the UPDATE MODE setting.

# **9 Click the OK button.**

The [Backup/Restore] screen or [Firmware Update] screen appears.

# <span id="page-28-0"></span>**Saving configuration data on a PC (Backup)**

- **1 Access the URL of the remote controller whose configuration data you want to save using a web browser on the PC.** http://<IP address of unit>:52382/backup/
- **2 Access the save target remote controller.** For details about the access method, see ["Accessing a remote controller" \(page](#page-27-1) 28).

The [Backup/Restore] screen appears.

**3 Click the [Backup] button.** The configuration data backup starts. The default file name of the configuration data file is rm-ip500.cfg.

# <span id="page-28-1"></span>**Restoring using configuration data**

You can restore the unit or another RM-IP500 using controller configuration setup data saved on a PC.

**1 Access the remote controller you want to restore using a web browser on the PC.** For details about the access method, see ["Accessing a remote controller" \(page](#page-27-1) 28).

The [Backup/Restore] screen appears.

- **2 Click the [Browse] button.** The file selection dialog appears.
- **3 Select the saved controller configuration data.**
- **4 Click the [Restore] button on the [Backup/ Restore] screen.**

The restore process starts.

When the configuration data is restored, the following message appears and then the remote controller reboots.

### **Backup / Restore**

The system will restart automatically.

# <span id="page-28-2"></span>**Updating the firmware**

- **1 Download the firmware update from the download site.**
- **2 Uncompress the downloaded compressed file.**
- **3 Access the remote controller you want to update using a web browser on the PC.** For details about the access method, see ["Accessing a remote controller" \(page](#page-27-1) 28).

The [Firmware Update] screen appears.

# **4 Click [Yes].**

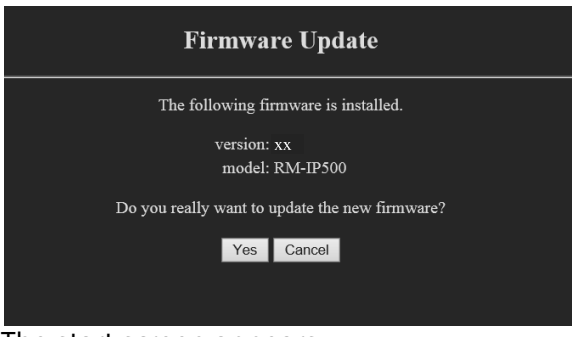

The start screen appears.

# **5 Click the [Start] button.**

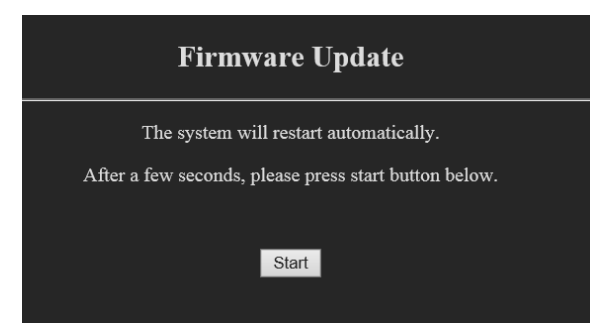

The firmware selection screen appears.

**6 Click the [Browse] button, and select the firmware update.**

# **7 Click the [OK] button.**

The version update starts. During the version update, "UPDATING" is displayed on the LCD panel of the unit. When the version update is finished, an update completion message appears and the unit reboots automatically.

**8 Press the RM MENU button to display the RM menu.**

**9 Check the version using MAINTENANCE >MODEL INFO.**

# <span id="page-29-0"></span>**About the RM-IP Setup Tool**

This is a software tool for configuring remote controller settings. It is used to configure the following.

- IP address settings
- Camera assignments
- Swapping camera numbers
- Checking camera tables

Install the software on the setup PC for the unit. The setup tool software and setup tool guide can be downloaded from the download site. For details, refer to the RM-IP Setup Tool guide.

#### **Note**

To use the RM-IP Setup Tool, set MAINTENANCE >UPDATE MODE to ON in the RM menu.

# <span id="page-30-0"></span>**Using the Panel Sheet for ILME-FR7**

When using an ILME-FR7 with this unit, greater efficiency can be achieved by using the supplied panel sheet for ILME-FR7 with the function names printed on it that correspond to the button/knob names when the target camera is an ILME-FR7.

The following diagram shows the panel sheet attached to the unit. The buttons and knobs shown in the thick frames are marked with the function name for an ILME-FR7.

### **Note**

If you already use this unit, you can purchase the panel sheet separately. For details, consult with your Sony dealer.

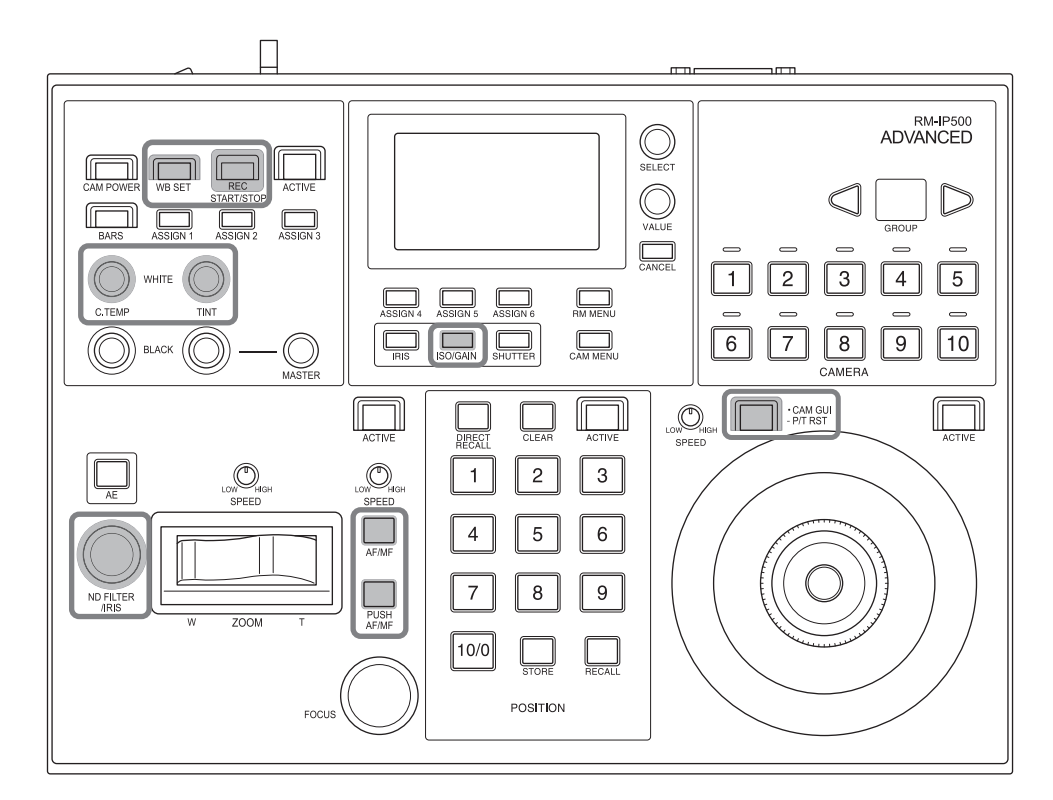

To use the panel sheet adhesively attached to the panel surface, attach the panel sheet using the following procedure.

**1 Remove any dirt from the panel surface.** Clean the surface using a cloth moistened with a diluted neutral detergent.

### **Note**

Do not use alcohol or solvent to clean the panel surface as it may damage the panel surface.

**2 Remove the backing paper from the double-sided adhesive tape on the rear side.**

There are three backing paper pieces.

### **Note**

Do not touch the adhesive surface.

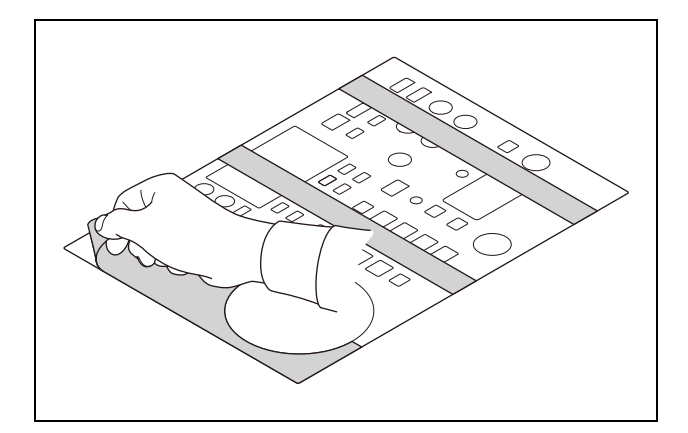

**3 Attach the panel sheet to the panel surface using the dotted lines in the following diagram as a guide.**

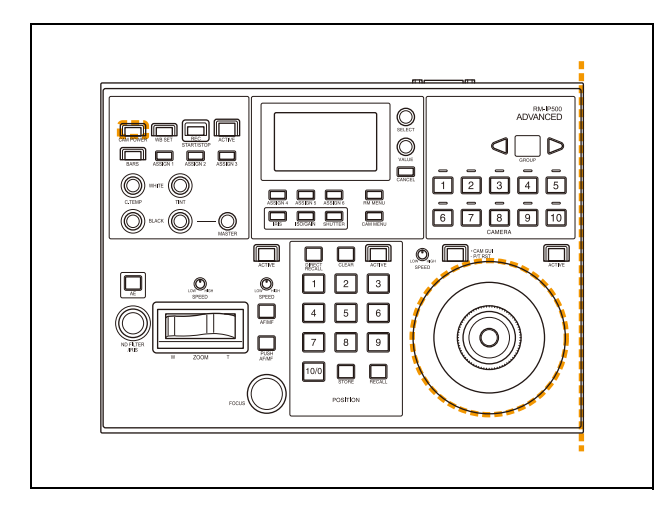

**4 Press down on the adhesive areas to secure the panel sheet.**

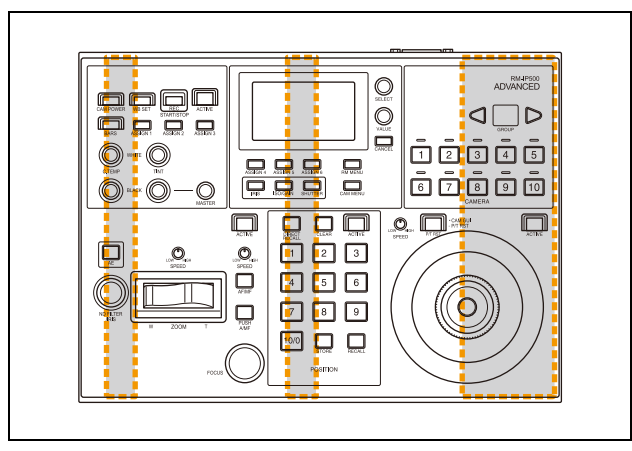

# <span id="page-32-0"></span>**Operations**

Before operation, make sure that cameras, the unit, and peripheral devices are installed and connected correctly.

# <span id="page-32-1"></span>**Turning on the Power**

- **1 Turn on the camera(s).**
- **2 Set the power switch on the rear of the unit to the (on) position.**

### **Note**

When the unit is mounted in a control console, turn the power on/off using the main power supply of the console.

When the unit is first turned on, all the buttons on the operation panel light up and then turn off.

Next, the buttons that were selected when the unit was last turned off light up. The CAMERA 1 button is lit yellow the first time the unit is turned on.

When using a LAN connection, the camera group number that was selected when the unit was last turned off is displayed in the group number display.

# **3 Turn on the peripheral devices.**

### **Notes**

- Be sure to turn on the power of the cameras before the power of this unit.
- Do not touch the joystick or ZOOM lever when turning on the power of the unit. Touching the joystick or ZOOM lever will prevent the center point position check from operating correctly when power is applied.

### **To turn the unit off**

To turn the unit off to change connection or perform maintenance, use the reverse procedure of turning the unit on.

### **To turn the cameras on/off (standby) using the unit**

If power is supplied to a camera, you can turn the camera on/off (standby) using the CAM POWER button of the color adjustment block.

- Select the camera that you want to turn on/off (standby), and press the CAM POWER button. When the camera turns on, the CAM POWER button lights up. When the camera is off (standby), the button is not lit.
- You can turn all cameras registered in the camera table on/off (standby) at the same time by setting CONFIG >CAM POWER to ALL in the RM menu and pressing the CAM POWER button.

# <span id="page-33-5"></span><span id="page-33-0"></span>**Selecting a Camera**

Assign camera numbers to the cameras, and then select a camera number on the camera selection block when you want to control the corresponding camera.

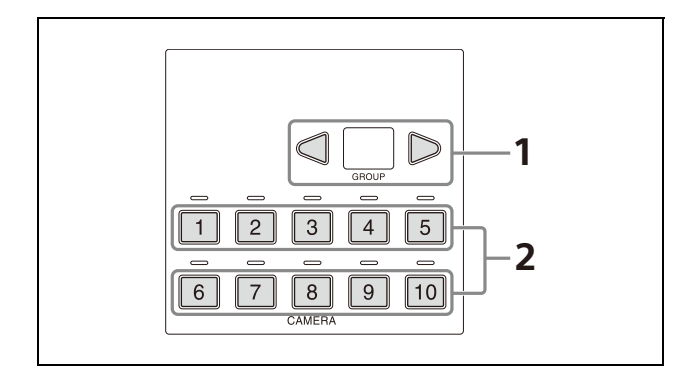

The number of camera numbers that can be assigned to cameras to control varies depending on the use of LAN connection or serial connection. The method of selecting the camera number also is different.

# <span id="page-33-1"></span>**Selecting a camera when using LAN connection**

For LAN connection, ten camera numbers are assignable in camera groups 1 to 10, supporting assignment of up to 100 cameras.

- **1 Select the camera group to which the target camera belongs using the GROUP LEFT button and GROUP RIGHT button.** You can select from group 1 to 10. The number of the selected group is displayed in the group number display. After switching the group number, the CAMERA 1 button is selected in the group.
- **2 Press the number of the CAMERA button to select.**

The selected button lights in yellow.

# <span id="page-33-2"></span>**Selecting a camera when using serial connection**

You can select a camera number using the CAMERA 1 to CAMERA 7 buttons. The pressed CAMERA button lights in yellow, and the camera assigned with the same camera number as the CAMERA button becomes the target camera.

For serial connection, camera numbers up to number 7 can be assigned.

In a serial connection, groups are not used, hence the group buttons do not light up.

# <span id="page-33-3"></span>**About the color of camera buttons**

The camera number button for the selected camera is lit yellow.

When a camera is turned on or is in standby mode, the camera number buttons for cameras that can be operated are lit blue.

# <span id="page-33-6"></span><span id="page-33-4"></span>**About the tally input lamp indicators**

When the GPI I/O connector of the unit is configured as an input, you can connect the tally output of an external device to the unit to display tally input lamps (ON AIR TALLY mode), or switch the target camera in response to the operation of the external device (NORMAL TALLY mode).

- **1 Set CONFIG >GPI I/O >SETTING to INPUT in the RM menu.**
- **2 Set CONFIG >GPI I/O >TALLY MODE in the RM menu.**

When set to NORMAL, normal tally mode is selected. The target camera of the unit is switched in response to the tally output of the external device, and the corresponding tally input lamp lights up.

You can also display the tally lamp on the corresponding camera. For details, see ["TALLY MODE" \(page](#page-74-1) 75).

### **Note**

If the tally input changes while NORMAL is selected, the target camera will change as follows.

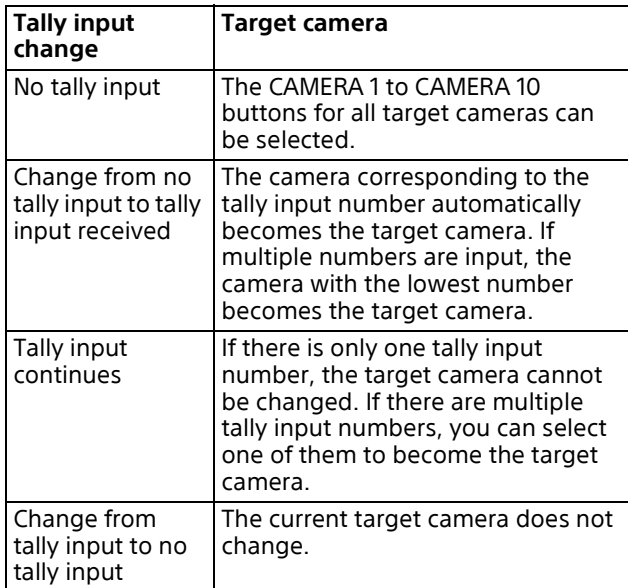

• When set to ON AIR, on-air tally mode is selected. The tally output of the camera selected by the external device is displayed by the corresponding tally input lamp of the unit. Note that the target camera cannot be switched in conjunction with the tally input, but must be switched using the camera buttons on the unit.

The tally lamp on the corresponding camera can also be set to light up in response to the tally input. For details, see ["CAMERA LINK"](#page-74-2)  [\(page](#page-74-2) 75).

When the GPI I/O connector is used as a contact output connector, the number of the target camera is sent to the connected external device. When CONFIG >GPI I/O >SETTING is set to OUTPUT in the RM menu, the camera number of the selected camera is output to the external device.

You can also display the tally lamp on the camera selected on the unit. For details, see ["CAMERA](#page-74-2)  [LINK" \(page](#page-74-2) 75).

# <span id="page-34-0"></span>**Operating a Camera**

# <span id="page-34-2"></span><span id="page-34-1"></span>**Pan and tilt control**

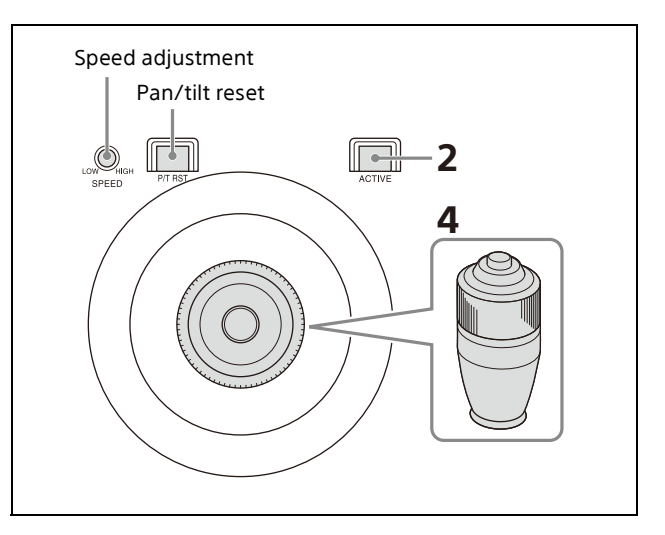

- **1 Select the target camera to control.** For details about selection, see ["Selecting a](#page-33-0)  [Camera" \(page](#page-33-0) 34).
- **2 Press the ACTIVE button, turning it on (button is lit), on the joystick control block.**
- **3 For an ILME-FR7 target camera, check that the CAM GUI / P/T RST button is not lit.** If it is lit, press the press the button to turn it off.
- **4 Operate the joystick to pan or tilt the camera.**

While checking the picture on the screen, incline the joystick in the desired direction. The panning/tilting speed changes according to the angle at which you incline the joystick.

Return the joystick to the center position to stop pan/tilt operation.

# <span id="page-34-3"></span>**To adjust the pan/tilt speed**

You can adjust the pan/tilt speed, obtained when you incline the joystick at the maximum angle, and the change in speed in response to the angle of inclination.

Turning the PAN-TILT SPEED knob clockwise increases the speed, and turning counterclockwise decreases the speed.

### **To face the camera toward the front (move to home position)**

Press and hold the button on the joystick.

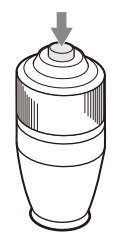

### **If you accidentally move the camera head with your hand**

If you move the camera head with your hand, or your hand or other object in the vicinity of the camera bumps the camera during pan/tilt movement, the camera pan/tilt movement may be incorrect. If this occurs, the STANDBY lamp (POWER lamp on the ILME-FR7) and NETWORK lamp of the camera blink to indicate incorrect operation.

In this case, press and hold the CAM GUI / P/T RST (pan/tilt reset) button to reset the pan/tilt position.

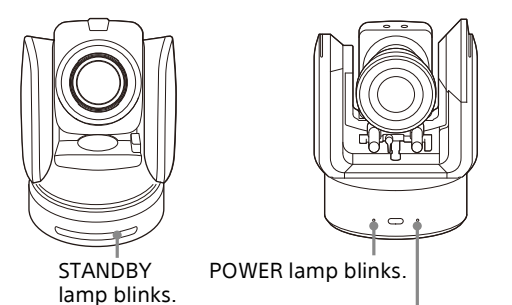

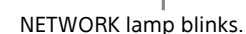

### **If the camera moves in a different direction than the joystick**

By default, the camera pans to the right whenever the joystick is inclined to the right. If you want the camera to face toward the opposite direction, for example, when changing the direction of the camera while checking the picture on a screen, you can change the direction the camera moves using CONFIG >DIRECTION in the RM menu.

For details about configuration, see ["DIRECTION"](#page-73-3)  [\(page](#page-73-3) 74).

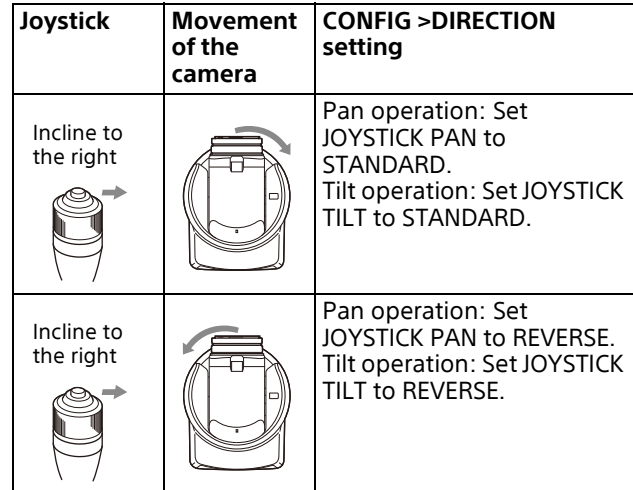

# **Note**

The setting above only changes the control signal from the unit, and does not change the setting of the camera itself.

# <span id="page-35-0"></span>**Zoom control**

The camera zoom can be operated using either the ZOOM ring on the top of the joystick or the ZOOM lever in the lens control block. You can set which is used to control the zoom using CONFIG >RM SETUP >ZOOM in the RM menu.

For details about configuration, see ["RM SETUP"](#page-72-2)  [\(page](#page-72-2) 73).

You can adjust the zoom speed using the ZOOM SPEED knob on the lens control block.

# <span id="page-35-1"></span>**To control the zoom using the ZOOM ring on the top of the joystick**

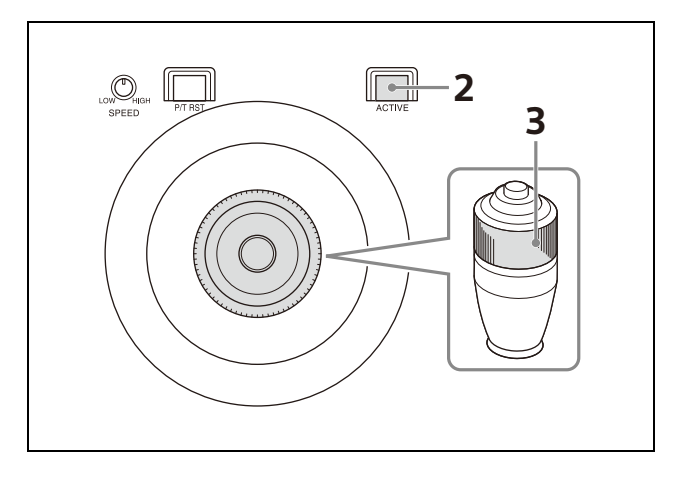
- **1 Select the target camera to control.** For details about selection, see ["Selecting a](#page-33-0)  [Camera" \(page](#page-33-0) 34).
- **2 Press the ACTIVE button, turning it on (button is lit), on the joystick control block.**
- **3 Turn the ZOOM ring on the top of the joystick counterclockwise/clockwise.** Release the joystick to stop zooming.

Subject appears smaller. (Wide angle)

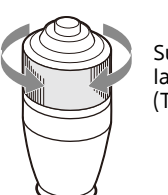

Subject appears larger. (Telephoto)

### **Note**

When you perform pan/tilt operation while the camera is in telephoto mode, the speed of movement of the image on the screen may appear erratic.

#### **To control the zoom using the ZOOM lever on the lens control block**

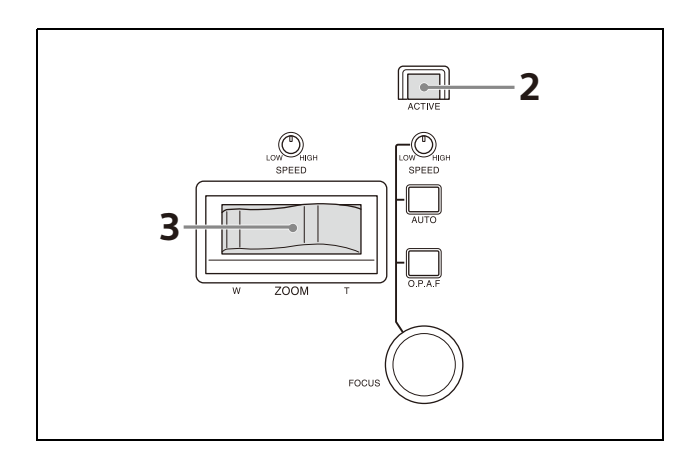

- **1 Select the target camera to control.** For details about selection, see ["Selecting a](#page-33-0)  [Camera" \(page](#page-33-0) 34).
- **2 Press the ACTIVE button, turning it on (button is lit), on the lens control block.**
- **3 Move the ZOOM lever left/right.** Moving the lever to the left makes the subject appear smaller (Wide angle). Moving the lever to the right makes the subject appear larger (Telephoto). The zoom speed changes depending on the pressure applied to the lever and the setting of the ZOOM SPEED knob.

Turning the ZOOM SPEED knob clockwise increases the zoom speed, and turning counterclockwise decreases the zoom speed.

You can change the direction of the zoom lever using CONFIG >DIRECTION in the RM menu [\(page](#page-73-0) 74).

# **Adjusting a Camera (excluding ILME-FR7)**

The functions that can be operated vary depending on the camera model and configuration. For details, see ["Function of](#page-63-0)  [Buttons/Knobs in Each Block by Camera Model"](#page-63-0)  [\(page](#page-63-0) 64).

# **Adjusting the focus**

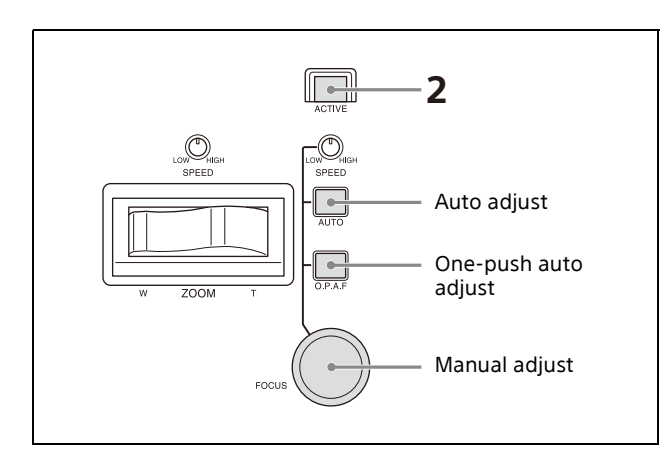

- **1 Select the target camera to control.** For details about selection, see ["Selecting a](#page-33-0)  [Camera" \(page](#page-33-0) 34).
- **2 Press the ACTIVE button, turning it on (button is lit), on the lens control block.** The lens control block becomes enabled.

# **To adjust the focus automatically**

Press the AUTO FOCUS mode button, turning it on (button is lit yellow).

Auto focus mode is activated.

In auto focus mode, the camera focuses on the subject in the center of the screen automatically.

# **To adjust the focus manually**

Press the AUTO FOCUS mode button, turning it off (button is not lit). Turn the FOCUS knob counterclockwise/clockwise to adjust the focus while monitoring the image of the subject. The focus speed is set using the FOCUS SPEED knob. Turning the knob clockwise increases the focus speed, and turning counterclockwise decreases the focus speed.

# **One-push auto focus during manual focus adjustment**

Press the O.P.A.F (one-push auto focus) button. The button blinks yellow for a few seconds, and then the camera focuses on the subject in the center of the screen automatically.

# **Adjusting the brightness**

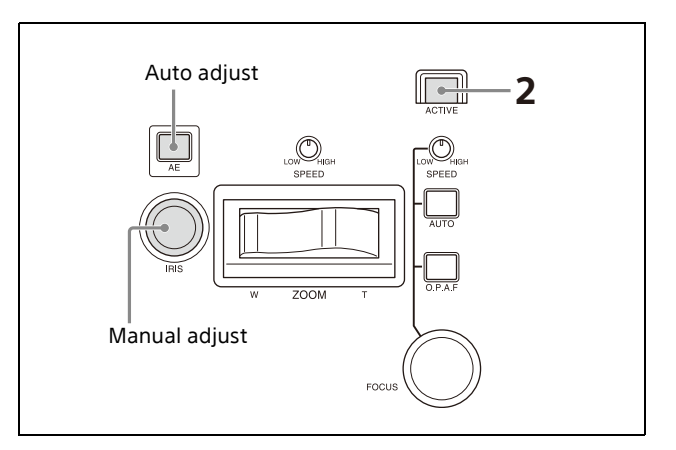

- **1 Select the target camera to control.** For details about selection, see ["Selecting a](#page-33-0)  [Camera" \(page](#page-33-0) 34).
- **2 Press the ACTIVE button, turning it on (button is lit), on the lens control block.**

# **To adjust the exposure automatically**

Press the AE button, turning it on (button is lit).

# **To adjust the exposure manually**

- **1 Set CONFIG >RM SETUP >AE CONFIG to MANUAL or IRIS Pri in the RM menu.** For details about AE CONFIG, see ["AE](#page-72-0)  [CONFIG" \(page](#page-72-0) 73).
- **2 Press the AE button, turning it off (button is not lit).**
- **3 Turn the IRIS knob to adjust the iris of the camera.**

## **To operate using IRIS, GAIN, and SHUTTER buttons**

**1 Set CONFIG >RM SETUP >AE CONFIG to MANUAL, IRIS Pri, GAIN Pri, or SHUTTER Pri in the RM menu.** For details about AE CONFIG, see ["AE](#page-72-0)  [CONFIG" \(page](#page-72-0) 73).

- **2 Press the AE button, turning it off (button is not lit).**
- **3 Press the IRIS, GAIN, or SHUTTER button on the menu control block.**

The setting is displayed on the LCD panel and can be adjusted using the VALUE knob (FUNCTION menu).

For details about the FUNCTION menu, see ["Setting Specific Functions using Shortcuts](#page-58-0)  [\(excluding ILME-FR7\)" \(page](#page-58-0) 59).

# **Backlight compensation (BACKLIGHT)**

Use the following procedure to compensate for backlighting if the subject appears dark due to a light source behind the subject. Backlight compensation functions when AE mode is enabled (AE button is lit). For details about function assignments to assign buttons, see ["Assigning Functions to Assign](#page-50-0)  [Buttons" \(page](#page-50-0) 51).

- **1 Select the target camera to control.** For details about selection, see ["Selecting a](#page-33-0)  [Camera" \(page](#page-33-0) 34).
- **2 Press the ACTIVE button, turning it on (button is lit), on the color adjustment block.**
- **3 Press the assign button (ASSIGN 1 to ASSIGN 3) with the backlight compensation function assignment.** BACKLIGHT is displayed highlighted on the bottom of the LCD panel of the unit when the button is pressed.

### **To cancel backlight compensation**

Press the same assign button, turning it off (button is not lit).

#### **Note**

On the BRC-H900, to turn the AE button off, also turn this function off.

# **Flicker compensation (FLICKER)**

Use the following procedure if there is any flicker in the image of the subject due to the effects of fluorescent lighting or other light sources. For details about function assignments to assign buttons, see ["Assigning Functions to Assign](#page-50-0)  [Buttons" \(page](#page-50-0) 51).

- **1 Select the target camera to control.** For details about selection, see ["Selecting a](#page-33-0)  [Camera" \(page](#page-33-0) 34).
- **2 Press the ACTIVE button, turning it on (button is lit), on the color adjustment block.**
- **3 Press the assign button (ASSIGN 1 to ASSIGN 3) with the flicker compensation function assignment.** FLICKER is displayed highlighted on the

bottom of the LCD panel of the unit when the button is pressed.

#### **To cancel flicker compensation**

Press the same assign button, turning it off (button is not lit).

# **Adjusting the white balance**

Position a white object under the same lighting conditions as the subject you want to shoot, and zoom in on it on the screen. (You can use a white wall or other object.)

The white balance is adjusted against the white object.

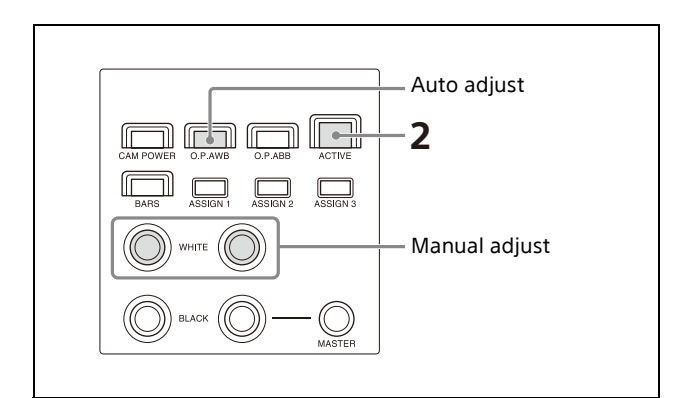

- **1 Select the target camera to control.** For details about selection, see ["Selecting a](#page-33-0)  [Camera" \(page](#page-33-0) 34).
- **2 Press the ACTIVE button, turning it on (button is lit), on the color adjustment block.**

## **To adjust the white balance automatically**

**1 Set OPERATION >WHITE >WB MODE in the RM menu.**

For details about settings, see ["WB MODE"](#page-68-0)  [\(page](#page-68-0) 69).

- Setting to AUTO1 or AUTO2 automatically adjusts the white balance according to the corresponding setting.
- Setting to ONE PUSH enables the O.P.AWB (one-push auto white balance) button.
- **2 If ONE PUSH is selected in step 1, press the O.P.AWB (one-push auto white balance) button.**

The button blinks red for a few seconds, and then the camera white balance is adjusted automatically.

# **To adjust the white balance manually**

- **1 Set OPERATION >WHITE >WB MODE to MANUAL in the RM menu.** For details about settings, see ["WHITE"](#page-68-1)  [\(page](#page-68-1) 69).
- **2 Adjust the white balance using the R-WHITE knob and B-WHITE knob.** Adjust the red gain using the R-WHITE knob, and the blue gain using the B-WHITE knob. Turning the knob counterclockwise decreases the red/blue hue, and turning clockwise increases the red/blue hue.

# **Adjusting the black balance**

Adjust the black balance when you use a camera for the first time or after a long time of non-use, or if the ambient temperature of the camera has changed significantly.

### **Note**

Check that OPERATION >BLACK >ABB MODE is set to ON in the RM menu. The black balance function cannot be executed if ABB MODE is set to OFF.

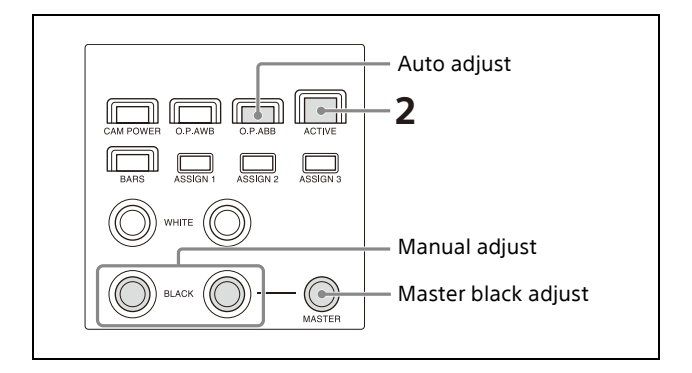

- **1 Select the target camera to control.** For details about selection, see ["Selecting a](#page-33-0)  [Camera" \(page](#page-33-0) 34).
- **2 Press the ACTIVE button, turning it on (button is lit), on the color adjustment block.**
- **3 Adjust the black balance automatically or manually.**

# **To adjust the black balance automatically**

- **1 Set OPERATION >BLACK >ABB MODE to ON in the RM menu.**
- **2 Press the O.P.ABB (one-push auto black balance) button.** The button blinks red for a few seconds, and then the camera black balance is adjusted automatically.

# **To adjust the black balance manually**

Adjust the black balance using the R-BLACK knob and B-BLACK knob.

Adjust the R-BLACK value using the R-BLACK knob, and the B-BLACK value using the B-BLACK knob.

Turning the knob counterclockwise decreases the R-BLACK/B-BLACK value, and turning clockwise increases the R-BLACK/B-BLACK value.

# **To adjust the master black**

- **1 Set the M.BLACK value using OPERATION >BLACK in the RM menu.**
- **2 Adjust the master black using the MASTER BLACK knob.**

Turning the knob counterclockwise decreases the master black level, and turning clockwise increases the master black level.

# **Adjusting a Camera (ILME-FR7)**

The button/knob names used in the panel surface diagrams are the names when the panel sheet for ILME-FR7 is used.

# **Adjusting the focus**

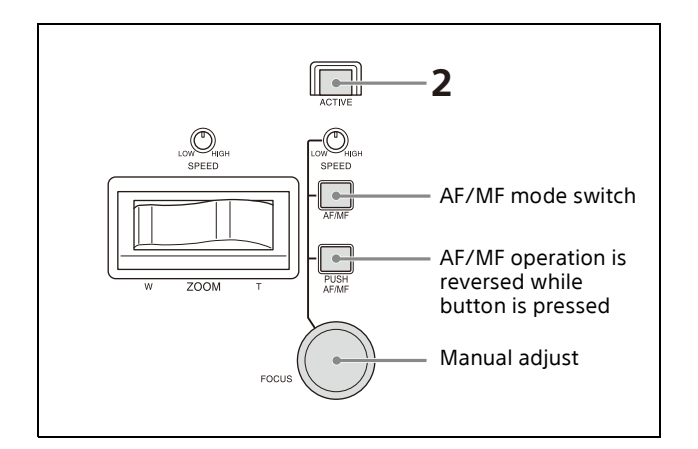

- **1 Select the target camera to control.** For details about selection, see ["Selecting a](#page-33-0)  [Camera" \(page](#page-33-0) 34).
- **2 Press the ACTIVE button, turning it on (button is lit), on the lens control block.** The lens control block becomes enabled.

# **To adjust the focus automatically**

Press the AF/MF button, turning auto focus on (button is lit yellow).

While the Push AF/MF button is pressed, auto focus operation stops (push manual focus). During auto focus operation, you can change the focus target manually by turning the FOCUS knob (AF Assist).

You can also use the joystick to move the auto focus target area (focus area) and select a face detection frame. See ["Operating with the Screen](#page-49-0)  [Display Overlaid on the Camera Image \(CAM GUI](#page-49-0)  [Operation Mode\) \(ILME-FR7\)" \(page](#page-49-0) 50). For details about the focus functions, refer to the Help Guide of the camera.

# **To adjust the focus manually**

Press the AF/MF button, turning auto focus off (button is not lit), and adjust the focus manually using the FOCUS knob. The focus speed is set using the FOCUS SPEED knob.

While the Push AF/MF button is pressed, auto focus operates (push auto focus (AF/AF-S)).

### **Tip**

You can perform more accurate operation using the Web App of the camera. For details, refer to the Help Guide of the camera.

# **Adjusting the brightness**

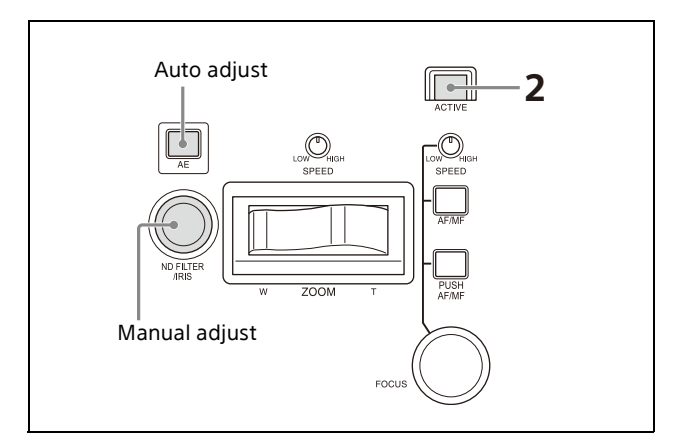

- **1 Select the target camera to control.** For details about selection, see ["Selecting a](#page-33-0)  [Camera" \(page](#page-33-0) 34).
- **2 Press the ACTIVE button, turning it on (button is lit), on the lens control block.**

# **To adjust the exposure automatically**

Press the AE button, turning it on (button is lit). Setup items used for auto adjustment are configured using CONFIG >RM SETUP >AE CONFIG2 in the RM menu.

However, some items may not switch to automatic adjustment depending on the status of the camera.

For details, see ["To select items used for](#page-41-0)  [automatic exposure compensation" \(page](#page-41-0) 42).

# **To adjust the exposure manually**

**1 Press the AE button, turning it off (button is not lit).** The ND filter, iris, ISO/gain, and shutter are

all set manually.

### **2 Turn the IRIS knob to adjust the iris of the camera.**

You can also set the ND filter as the target of IRIS knob operation. For details, see ["To operate the](#page-41-1)  [ND filter using the IRIS knob" \(page](#page-41-1) 42).

## **To operate using IRIS, ISO/GAIN, and SHUTTER buttons**

Press the IRIS, ISO/GAIN, or SHUTTER button in the menu control block to highlight the corresponding value on the camera image and turn the VALUE knob to adjust the value. For details, see ["Setting Specific Functions using](#page-59-0)  [Shortcuts \(ILME-FR7\)" \(page](#page-59-0) 60).

## **To operate using an ASSIGN button assigned with ND filter or exposure compensation function**

Press an ASSIGN 4 to ASSIGN 6 button assigned with ND FILTER or AE LEVEL in the menu control block to highlight the corresponding value on the camera image and turn the VALUE knob to adjust the value.

For details, see ["Setting Specific Functions using](#page-59-0)  [Shortcuts \(ILME-FR7\)" \(page](#page-59-0) 60).

You can also assign other functions. For details, see ["Assigning Functions to Assign Buttons"](#page-50-0)  [\(page](#page-50-0) 51) and refer to the Help Guide of the camera.

# **Examples of adjustment functions that can be assigned on the ILME-FR7**

- ND Filter
- ND Filter Position
- Auto ND Filter
- Push Auto ND Filter
- Auto Iris
- Push Auto Iris
- Base ISO/Sensitivity
- AGC
- Push AGC
- Auto Shutter
- AE Level / Mode
- Spotlight
- Backlight

## <span id="page-41-1"></span>**To operate the ND filter using the IRIS knob**

You can set the ND filter as the target of IRIS knob operation in the lens control block. Set the ND filter of the camera to variable mode beforehand using the camera menu.

- **1 Press the RM MENU button, turning it on (button is lit yellow).** The RM menu top menu appears.
- **2 Turn the SELECT knob to move the cursor to CONFIG, and press the SELECT button.** The CONFIG menu appears.

**3 Turn the SELECT knob to move the cursor to SW ASSIGN, and press the SELECT button.**

The assign button setup menu appears.

- **4 Turn the SELECT knob to move the cursor to IRIS KNOB.**
- **5 Turn the VALUE knob to select ND&CLEAR or ND FILTER, and press the VALUE knob.** When ND&CLEAR is selected, turning the knob quickly in the direction to increase the brightness beyond ND1/4 switches to CLEAR. Turning the knob quickly in the direction to decrease the brightness from CLEAR switches to ND1/4. When ND FILTER is selected, to switch between CLEAR and ND On, press and hold

the ND FILTER button assigned to ASSIGN 4 to ASSIGN 6 for menu operation, or use ND Filter Position on a camera assignable button.

To return to iris operation, select IRIS in step **5**. On cameras other than the ILME-FR7, iris operation occurs regardless of this setting.

## <span id="page-41-0"></span>**To select items used for automatic exposure compensation**

You can set automatic adjustment of the ND filter, iris, ISO/gain, or shutter by pressing the AE button in the lens control block to turn on automatic exposure compensation (button is lit).

- **1 Press the RM MENU button, turning it on (button is lit yellow).** The RM menu top menu appears.
- **2 Turn the SELECT knob to move the cursor to CONFIG, and press the SELECT button.** The CONFIG menu appears.
- **3 Turn the SELECT knob to move the cursor to RM SETUP, and press the SELECT button.** The RM setup menu appears.
- **4 Turn the SELECT knob to move the cursor to AE CONFIG2.**
- **5 Turn the VALUE knob to select a setting, and press the VALUE knob.** The following abbreviations indicate the supported options. N: ND filter I: Iris G: ISO/gain S: Shutter

This setting sets the item to which the auto exposure command is sent when the AE button light is switched on. Some items may not switch to automatic adjustment depending on the status of the camera. Example:

- When a lens that does not support auto iris adjustment is attached
- When the ND filter is set to preset mode or CLEAR

Prepare the camera beforehand. For details, refer to the Help Guide of the camera.

You can also switch between automatic and manual operation for each item regardless of this setting. For details, see ["Setting Specific](#page-59-0)  [Functions using Shortcuts \(ILME-FR7\)" \(page](#page-59-0) 60).

# **Adjusting the white balance**

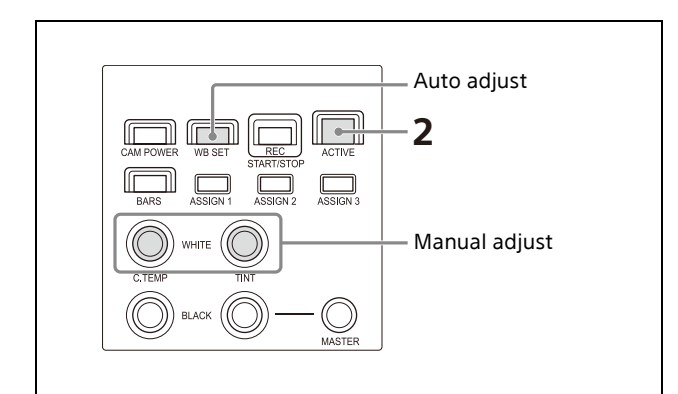

- **1 Select the target camera to control.** For details about selection, see ["Selecting a](#page-33-0)  [Camera" \(page](#page-33-0) 34).
- **2 Press the ACTIVE button, turning it on (button is lit), on the color adjustment block.**

### **To adjust the white balance automatically (ATW (auto tracking white balance))**

You can set OPERATION >WHITE >WB MODE to ATW in the RM menu to smoothly adjust the white balance automatically in response to changes in the image. Or press the WB SET button to adjust the white balance immediately. During ATW, you can use the C.TEMP knob and TINT knob to operate Offset White to shift the hue.

For details about ATW operation and Offset White, refer to the Help Guide of the camera.

## **Note**

Before using ATW, check the setting for Offset White<ATW> in the camera menu. It is recommended that all settings be set back to  $\pm 0$ after use.

## **To adjust the white balance automatically (auto white balance)**

Position a white object under the same lighting conditions as the subject you want to shoot, and zoom in on it on the screen. (You can use a white wall or other object.)

The white balance is adjusted against the white object.

- **1 Set OPERATION >WHITE >WB MODE to MEM.A T/T or MEM.A R/B in the RM menu.**
- **2 Press the WB SET button to run white balance.**

The button blinks red for a few seconds, then the result of automatic adjustment is saved the mode returns to manual adjustment state.

# **To adjust the white balance manually**

- **1 Set OPERATION >WHITE >WB MODE to MEM.A T/T, MEM.A R/B, or PRESET in the RM menu.**
- **2 Adjust the white balance using the C.TEMP/R-WHITE knob and TINT/B-WHITE knob.**

When WB MODE is set to PRESET, you can adjust the color temperature only. When WB MODE is set to MEM.A T/T, you can adjust the color temperature and the tint. When WB MODE is set to MEM.A R/B, you can adjust the red and blue gain.

# **Adjusting the black balance**

Adjust the black balance when you use a camera for the first time or after a long time of non-use, or if the ambient temperature of the camera has changed significantly.

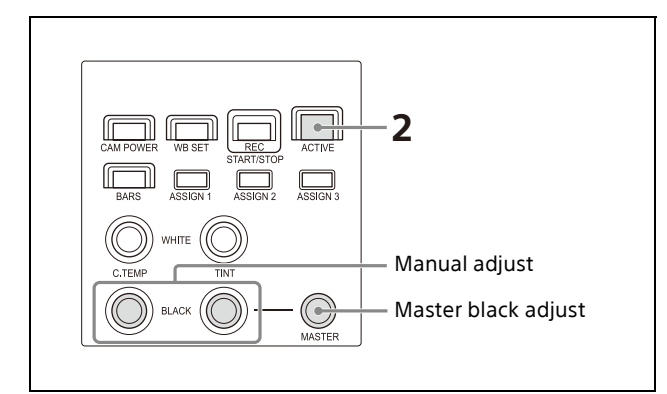

- **1 Select the target camera to control.** For details about selection, see ["Selecting a](#page-33-0)  [Camera" \(page](#page-33-0) 34).
- **2 Press the ACTIVE button, turning it on (button is lit), on the color adjustment block.**
- **3 Adjust the black balance using the R-BLACK knob and B-BLACK knob.** Adjust the R-BLACK value using the R-BLACK knob, and the B-BLACK value using the B-BLACK knob.

## **To adjust the master black**

- **1 Set the M.BLACK value using OPERATION >BLACK in the RM menu.**
- **2 Adjust the master black using the MASTER BLACK knob.**

Turning the knob counterclockwise decreases the master black level, and turning clockwise increases the master black level.

# **Recording Video to a Memory Card (ILME-FR7)**

On the ILME-FR7, you can record video to a memory card inserted in the camera.

- **1 Insert a memory card in the camera.** For details about preparation for recording, refer to the Help Guide of the camera.
- **2 Press the REC START/STOP button in the color adjustment block of the unit.** The camera starts recording and the button lights up red.

To stop recording, press the REC START/STOP button again. Recording stops and the button turns off (not lit).

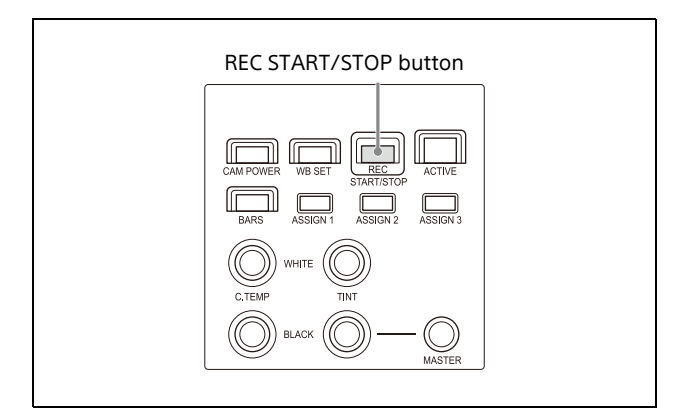

### **To play back the memory card video**

- **1 Set each of Thumbnail and Slot Select to one of the assignable buttons (ASSIGN 1 to ASSIGN 9) of the camera, and assign each to an assign button of the unit.** For details about assign buttons, see ["Assigning Functions to Assign Buttons"](#page-50-0)  [\(page](#page-50-0) 51).
- **2 Press the assign button that was assigned with Thumbnail in step 1.** The thumbnail screen with the clips recorded on the memory card is output as the camera image. Press the [Slot Select] button to switch between memory cards.
- **3 Select the clip you want to play back in CAM GUI operation mode.**

For details about CAM GUI operation, see ["Operating with the Screen Display Overlaid](#page-49-0) [on the Camera Image \(CAM GUI Operation](#page-49-0)  [Mode\) \(ILME-FR7\)" \(page](#page-49-0) 50). For details about playback operation, refer to the Help Guide of the camera.

# **Storing the Camera Status (Preset Function)**

The camera status, comprising the camera position, zooming, focusing, backlighting compensation, flicker compensation, and white/ black balance adjustments, can be stored in the memory of the camera.

### **Note**

On the ILME-FR7, only the camera position, zoom, and focus adjustment status are saved.

You can set the speed of movement between positions for memory preset operation using OPERATION >OTHER >PRST SPEED in the RM menu. This setting is applied to all presets. The speed of movement default setting is 24. The number of presets varies depending on the camera. For details, refer to the specifications for the camera.

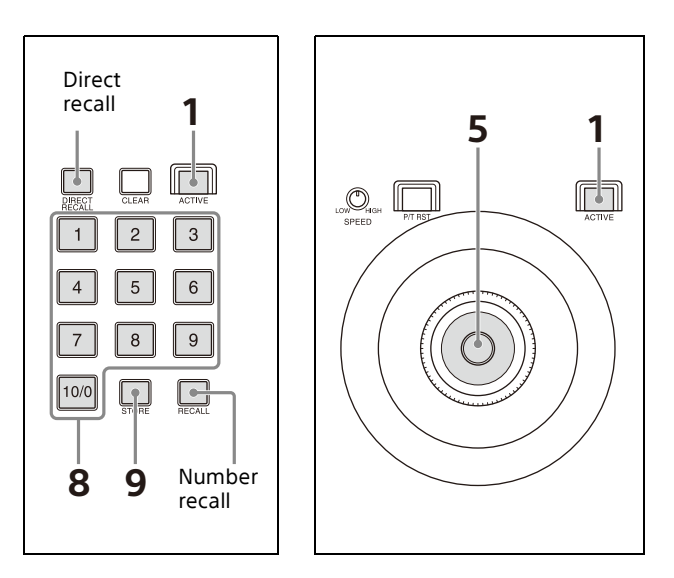

- **1 Press the ACTIVE button, turning it on (button is lit), on the joystick control block and preset memory control block.**
- **2 Select the camera whose status you want to store.**

For details about selection, see ["Selecting a](#page-33-0)  [Camera" \(page](#page-33-0) 34).

#### **Note**

For a target camera other than an ILME-FR7, if "PRST:TRACE" is displayed at the bottom of the LCD panel, press an assign button to change to preset mode to MODE1 or MODE2.

Each time you press an assign button, the preset mode switches between MODE1/ MODE2 and TRACE. MODE1 is selected when "PRST:MODE1" is displayed on the LCD panel. MODE2 is selected when "PRST:MODE2" is displayed.

Not displayed on cameras that do not support switching the preset mode. For details about function assignments to assign buttons, see ["Assigning Functions to](#page-50-0)  [Assign Buttons" \(page](#page-50-0) 51).

- **3 Operate the joystick to pan/tilt the orientation of the camera.**
- **4 Perform zoom, focus, backlight compensation, flicker compensation, and white/black balance adjustments, as required.**
- **5 Check that the DIRECT RECALL button is off.**

If the button is on (button lit yellow), turn it off (button not lit).

**6 Enter the preset number you want to store.** Use the PRESET 10/0 button to enter a "0" digit.

The maximum number that can be saved varies depending on the camera. The preset number is displayed at the bottom right on the LCD panel of the menu control block.

# **7 Press and hold the STORE button.**

The camera status is stored in the memory of the camera.

The preset number at the bottom right of the LCD panel is displayed highlighted, and storing is completed when the display disappears.

After registering a preset, we recommend that you check that the camera status is stored correctly by recalling the preset.

# **Recalling stored status**

There are two methods for recalling stored status: direct recall and number recall. Pressing and holding the CLEAR button cancels the recall operation and stops the camera at its current position.

### **Direct recall**

With the DIRECT RECALL button on (button is lit yellow), press the PRESET 1 to PRESET 10/0 buttons to recall preset numbers 1 to 10. Only preset numbers 1 to 10 can be recalled using direct recall.

## **Number recall**

With the DIRECT RECALL button off (button is not lit), enter the preset number using the PRESET 1 to PRESET 10/0 buttons, in the same way as when storing a preset, and then press the RECALL button.

In this method, the entered preset number is displayed at the bottom right on the LCD panel of the menu control block.

Preset numbers 1 to 100 can be recalled using number recall.

# **Changing the speed of movement between positions**

**1 Check that the DIRECT RECALL button is off.**

If the button is on (button lit yellow), turn it off (button not lit).

- **2 Select a camera, and recall the position you want to change.**
- **3 Set the speed using OPERATION >OTHER >PRST SPEED in the RM menu.**
- **4 Press and hold the STORE button.**

# **Note**

Subsequently when a preset is stored, the speed of movement between positions changes to the value set in step **3**.

# **Recording the Pan/Tilt/ Zoom Operation of a Camera (Trace Function)**

This function records the pan/tilt/zoom operation of a camera in order to reproduce (trace) those actions later as required. The BRC-X1000 and BRC-H800 cameras with firmware version 2.0 or later support this function.

Up to 16 patterns can be recorded.

#### **Note**

This function is not supported for the ILME-FR7.

# **Recording the pan/tilt/zoom operation**

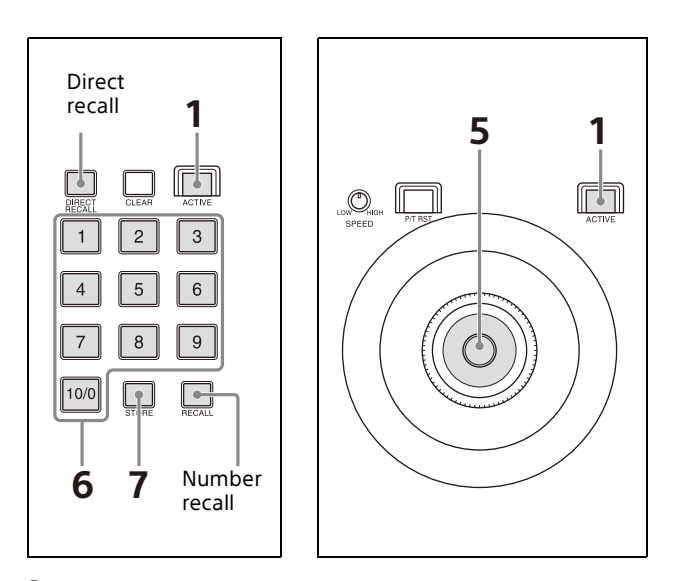

- **1 Press the ACTIVE button, turning it on (button is lit), on the joystick control block and preset memory control block.**
- **2 Select the camera whose status you want to store.**

For details about selecting a camera, see ["Selecting a Camera" \(page](#page-33-0) 34).

#### **Note**

If "PRST:MODE1" or "PRST:MODE2" is displayed at the bottom of the LCD panel, press an assign button to change the preset mode to TRACE.

Each time you press an assign button, the preset mode switches between MODE1,

MODE2, and TRACE. TRACE is selected when "PRST:TRACE" is displayed on the LCD panel. For details about function assignments to assign buttons, see ["Assigning Functions to](#page-50-0)  [Assign Buttons" \(page](#page-50-0) 51).

- **3 Operate the joystick to pan/tilt the orientation of the camera.**
- **4 Check that the DIRECT RECALL button is off.**

If the button is on (button lit yellow), turn it off (button not lit).

#### **5 Enter the preset number you want to store.** Use the PRESET 10/0 button to enter a "0" digit.

The maximum number that can be saved varies depending on the camera. The preset number is displayed at the bottom right on the LCD panel of the menu control block.

- **6 Press and hold the STORE button.** Recording of each operation starts. REC is displayed highlighted to the right of PRST:TRACE at the bottom of the LCD panel during recording.
- **7 Perform the pan/tilt/zoom operations you want to record.**
- **8 To stop recording, press the button on the top of the joystick. Alternatively, re-enter the preset number entered in step 5, and press and hold the STORE button.** The REC indicator disappears.

# **Starting playback of a recorded trace**

Use one of the following methods to start playback of a recorded trace.

# **Direct recall**

With the DIRECT RECALL button on (button is lit yellow), you press the PRESET 1 to PRESET 10/0 button in which the operations were recorded to start playback of the trace. Only preset numbers 1 to 10 can be recalled using direct recall.

#### **1 Check that the preset mode is set to TRACE.**

- **2 Press the preset button in which the operations were recorded.** The camera orientation is set to the position at the start of the trace.
- **3 Press and hold the same preset button.** Playback of the recorded trace operations starts.

### **Number recall**

With the DIRECT RECALL button off (button is not lit), you enter the preset number using the PRESET 1 to PRESET 10/0 buttons and then press the RECALL button to start playback of a trace.

- **1 Check that the preset mode is set to TRACE.**
- **2 Enter the preset button in which the operations were recorded.**

The entered preset number is displayed at the bottom right of the LCD panel of the menu control block.

**3 Press the RECALL button.**

The camera orientation is set to the position at the start of the trace.

**4 Enter the same preset number, and press and hold the RECALL button.** Playback of the recorded trace operations starts.

#### **Note**

When the target camera is switched by both the GPI I/O connector and NORMAL TALLY mode setting, the trace operation of the previous camera stops at the same time. For details about GPI I/O and TALLY MODE settings, see [page](#page-33-1) 34 and [page](#page-74-0) 75.

# **Operating the Camera Setup Menu from the Unit (Camera Menu Operation Mode) (excluding ILME-FR7)**

You can operate the setup menu on the camera using the knobs and buttons on the menu control block and the joystick.

#### **Notes**

- In camera menu operation mode, the menu is displayed on the monitor output of the camera. Nothing is displayed on the LCD panel of the unit.
- Operation according to the camera specifications is required to save settings.

# **Buttons and knobs used for camera menu operations**

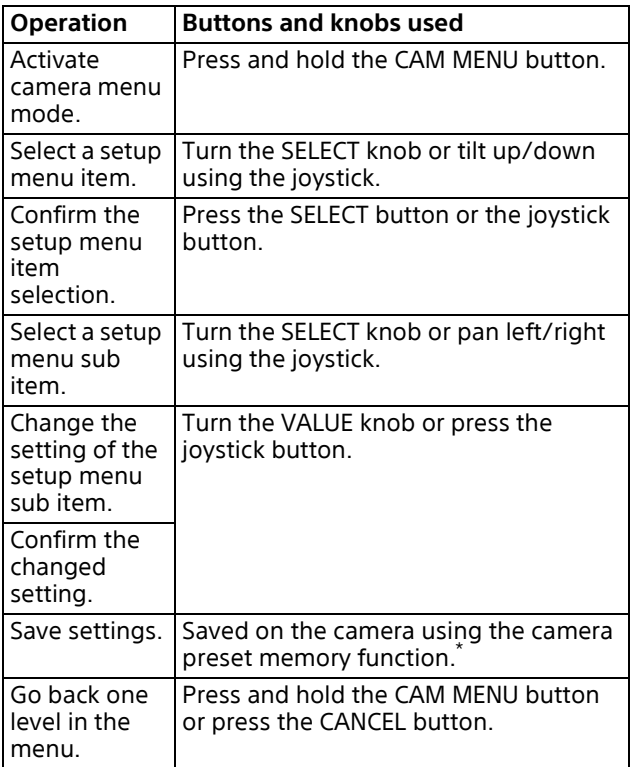

\* For details about items saved with a preset number, refer to the operating instructions for the camera.

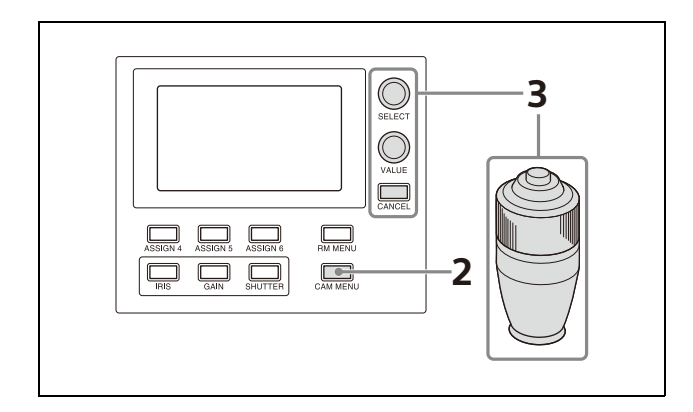

- **1 Select the target camera to control.** For details about selection, see ["Selecting a](#page-33-0)  [Camera" \(page](#page-33-0) 34).
- **2 Press and hold the CAM MENU button, turning it on (button is lit yellow).** Camera menu operation mode is activated. The camera setup menu is displayed on the output video monitor for the camera onscreen display.
- **3 Operate the camera setup menu using the SELECT knob/button, VALUE knob, CANCEL button, and joystick.**

#### **SELECT knob**

Selects menu items. The cursor moves up/down as the SELECT knob is turned counterclockwise/clockwise.

#### **SELECT button (or VALUE button)**

Press this button to confirm the selection of menu items.

If a menu item has sub items, those sub items are displayed.

#### **VALUE knob**

Selects settings.

The setting changes as the VALUE knob is turned counterclockwise/clockwise.

#### **CANCEL button**

Press this button to go back one level in the menu and to exit the setup menu.

#### **Note**

On the SRG series and BRC-X400/X401, pressing the CANCEL button during menu operation will exit menu mode. To go up one level in the menu, press and hold the CAM MENU button.

#### **Operation using the joystick**

Select a setup menu item using tilt operation, and select the setting using pan operation.

Press the joystick button to confirm the selection of items and settings.

### **4 Exit camera setup menu mode.**

Press the CANCEL button repeatedly until the menu disappears.

# <span id="page-49-0"></span>**Operating with the Screen Display Overlaid on the Camera Image (CAM GUI Operation Mode) (ILME-FR7)**

For an ILME-FR7 target camera, you can use the joystick to operate the following camera functions using a screen display overlaid on the camera image (CAM GUI operation mode).

- Camera menu operations
- Message operations with buttons
- Recorded clip thumbnail selection/playback operations
- Focus area frame/face/eye selection cursor movement during auto focus

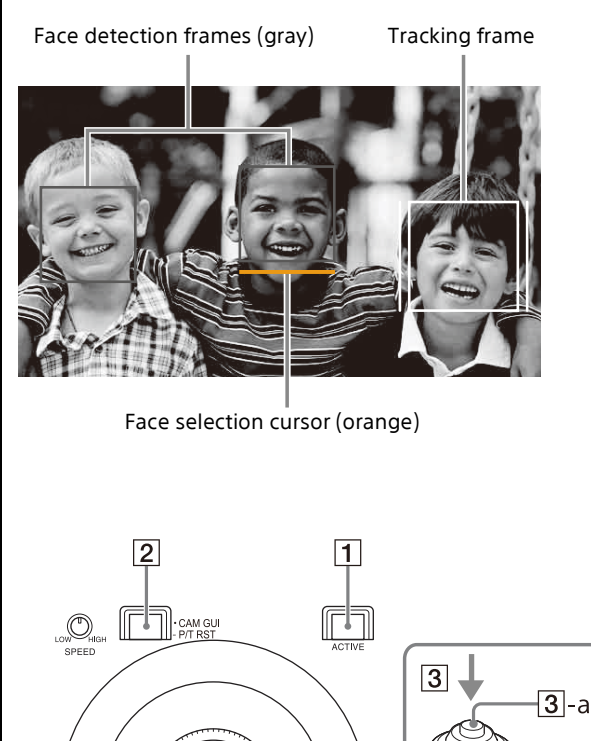

- **2 Press the CAM GUI / P/T RST button, turning it on (button is lit).** The joystick switches to CAM GUI operation mode.
- **3 Operate the camera GUI using the joystick.**

The operation of the  $\overline{3}$ -a joystick button is the apply operation (SET button operation defined by the camera).

**4** When finished, press the **2** CAM GUI / P/T **RST button, turning it off (button is not lit).** The joystick operation returns to pan/tilt operation.

### **To operate the camera menu**

To show/hide the camera menu, press and hold the CAM MENU button.

When two or more of the IRIS button, ISO/GAIN button, and SHUTTER button light up blue, "MULTI FUNCTION DIAL" is displayed on the LCD panel and the camera GUI can be controlled using the SELECT knob and button or the VALUE knob and button (multi-function dial mode). When the camera menu is not displayed, press the SELECT button or VALUE button to activate direct menu operation on the shooting screen. For details about direct menu operation, refer to the Help Guide of the camera.

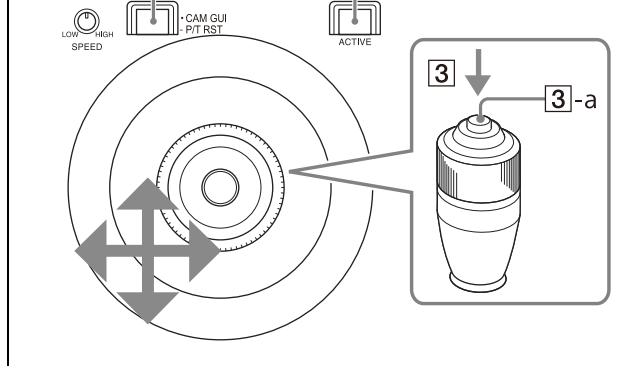

**1** Press the **1** ACTIVE button, turning it on **(button is lit), on the joystick control block.**

# <span id="page-50-1"></span><span id="page-50-0"></span>**Assigning Functions to Assign Buttons**

The functions in the following table can be assigned to the ASSIGN 1, ASSIGN 2, and ASSIGN 3 buttons of the color adjustment block and the ASSIGN 4, ASSIGN 5, and ASSIGN 6 buttons of the menu control block.

If the target camera is equipped with a variable ND filter, you can also assign the ND filter to the IRIS knob.

#### **Functions that can be assigned to the ASSIGN 1, ASSIGN 2, and ASSIGN 3 buttons**

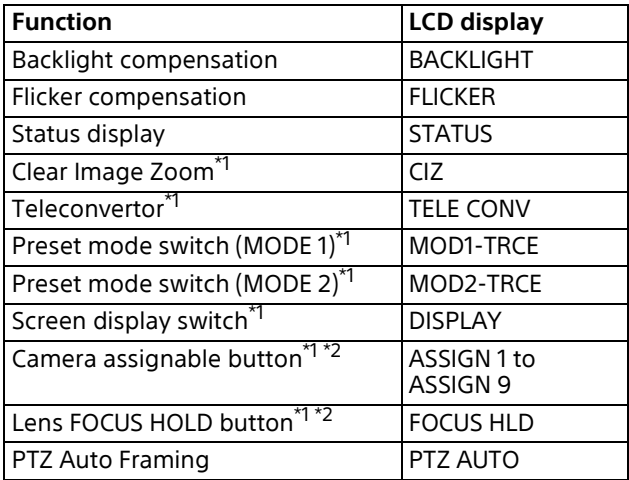

\*1 For details about target cameras, see ["Function of](#page-63-0)  [Buttons/Knobs in Each Block by Camera Model"](#page-63-0)  [\(page](#page-63-0) 64).

\*2 For an ILME-FR7, you can assign an assignable button function from the camera to an assign button of this unit and then operate the camera indirectly.

#### **Functions that can be assigned to the ASSIGN 4, ASSIGN 5, and ASSIGN 6 buttons**

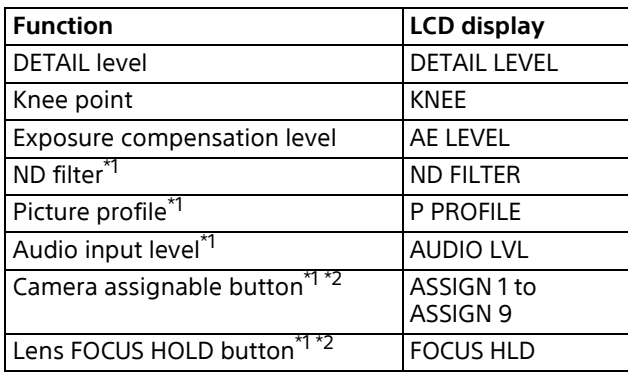

\*1 For details about target cameras, see ["Function of](#page-63-0)  [Buttons/Knobs in Each Block by Camera Model"](#page-63-0)  [\(page](#page-63-0) 64).

\*2 For an ILME-FR7, you can assign an assignable button function from the camera to an assign button of this unit and then operate the camera indirectly.

### **Functions that can be assigned to the IRIS knob**

If the target camera is equipped with a variable ND filter, you can also assign variable ND filter operations to the IRIS knob.

If the target camera does not have a variable ND filter, iris operation is active regardless of this setting.

For details about the set value and selection options, see ["To operate the ND filter using the](#page-41-1)  [IRIS knob" \(page](#page-41-1) 42).

Use the following procedure to assign a function.

- **1 Press the RM MENU button, turning it on (button is lit yellow).** The RM menu top menu appears.
- **2 Turn the SELECT knob to move the cursor to CONFIG, and press the SELECT button.** The CONFIG menu appears.
- **3 Turn the SELECT knob to move the cursor to SW ASSIGN, and press the SELECT button.**

The assign button setup menu appears.

<SW ASSIGN>  $\rightarrow$  ASSIGN1 : BACKLIGHT ASSIGN2 : FLICKER ASSIGN3 : STATUS ASSIGN4 : DETAIL ASSIGN5  $:$   $KNEE$ **ASSIGN6** : AE LEUEL IRIS KNOB : IRIS PRST: TRACE

- **4 Turn the SELECT knob to move the cursor to the name of the assign button or knob you want to assign a function.**
- **5 Turn the VALUE knob to select a function, and press the VALUE knob.** The function is assigned to the assign button/IRIS knob.

#### **Checking the function assigned to an assign button**

When an ASSIGN 1 to ASSIGN 6 button is pressed, the name of the function assigned to the button is displayed highlighted on the bottom of the LCD panel for a few seconds.

# **To operate camera/lens assignable button functions (ILME-FR7)**

You can assign an assignable button function from the camera to an assign button of this unit and then operate the camera indirectly.

#### **Assignment example**

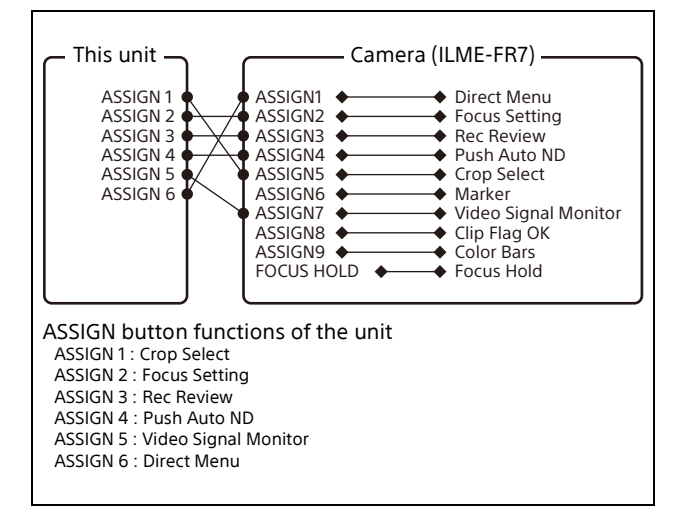

# **Recommended Settings for ILME-FR7 Operation**

For an ILME-FR7 target camera, you can operate the camera efficiently by assigning functions for operations beforehand.

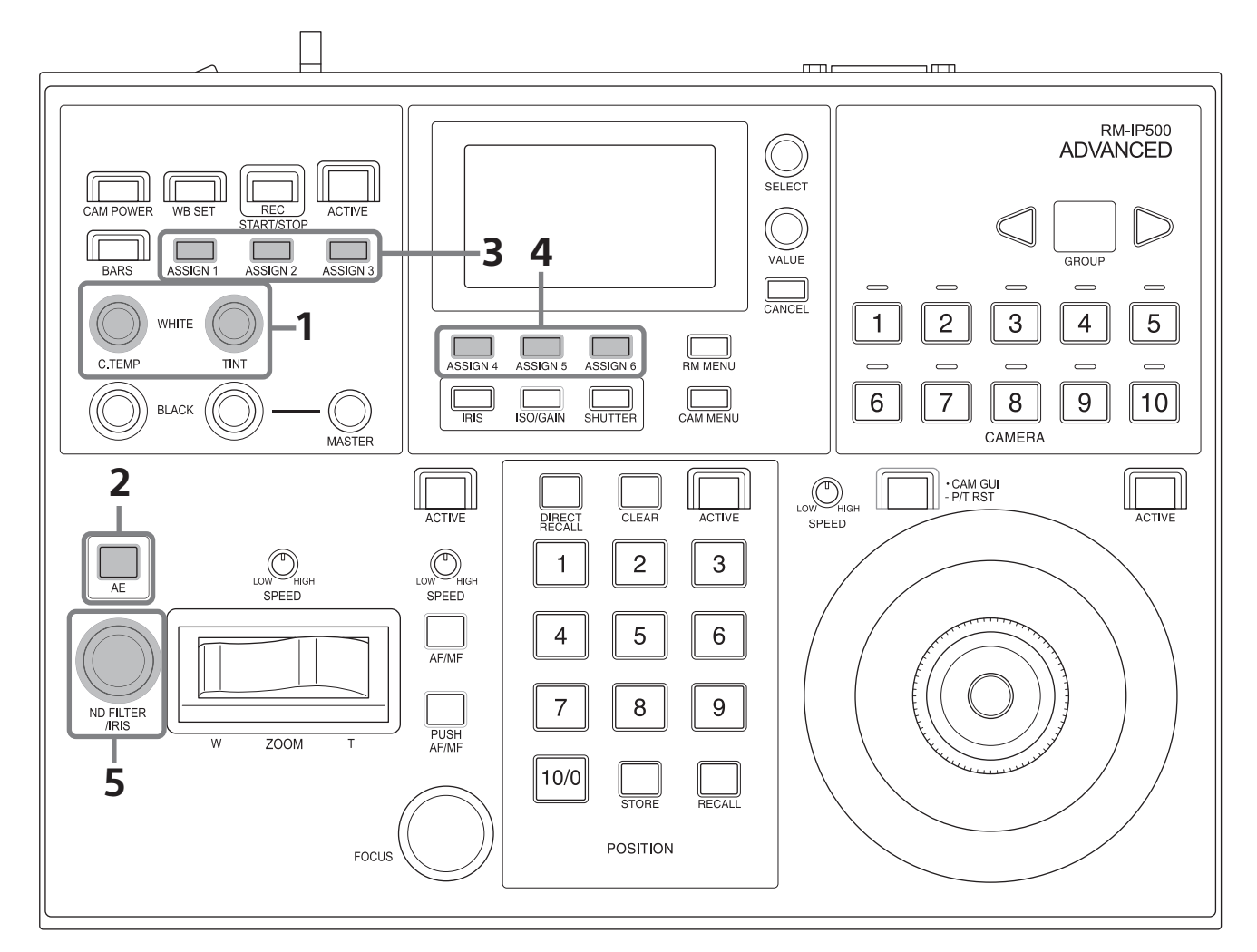

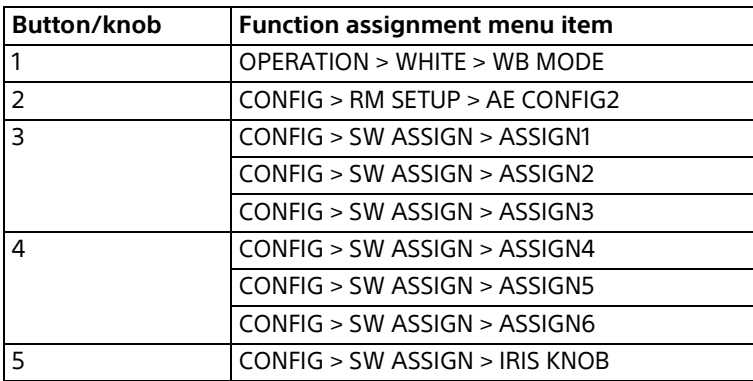

The following sections describe example recommended settings.

This setting is recommended for fine exposure adjustment using the iris and using AE when appropriate.

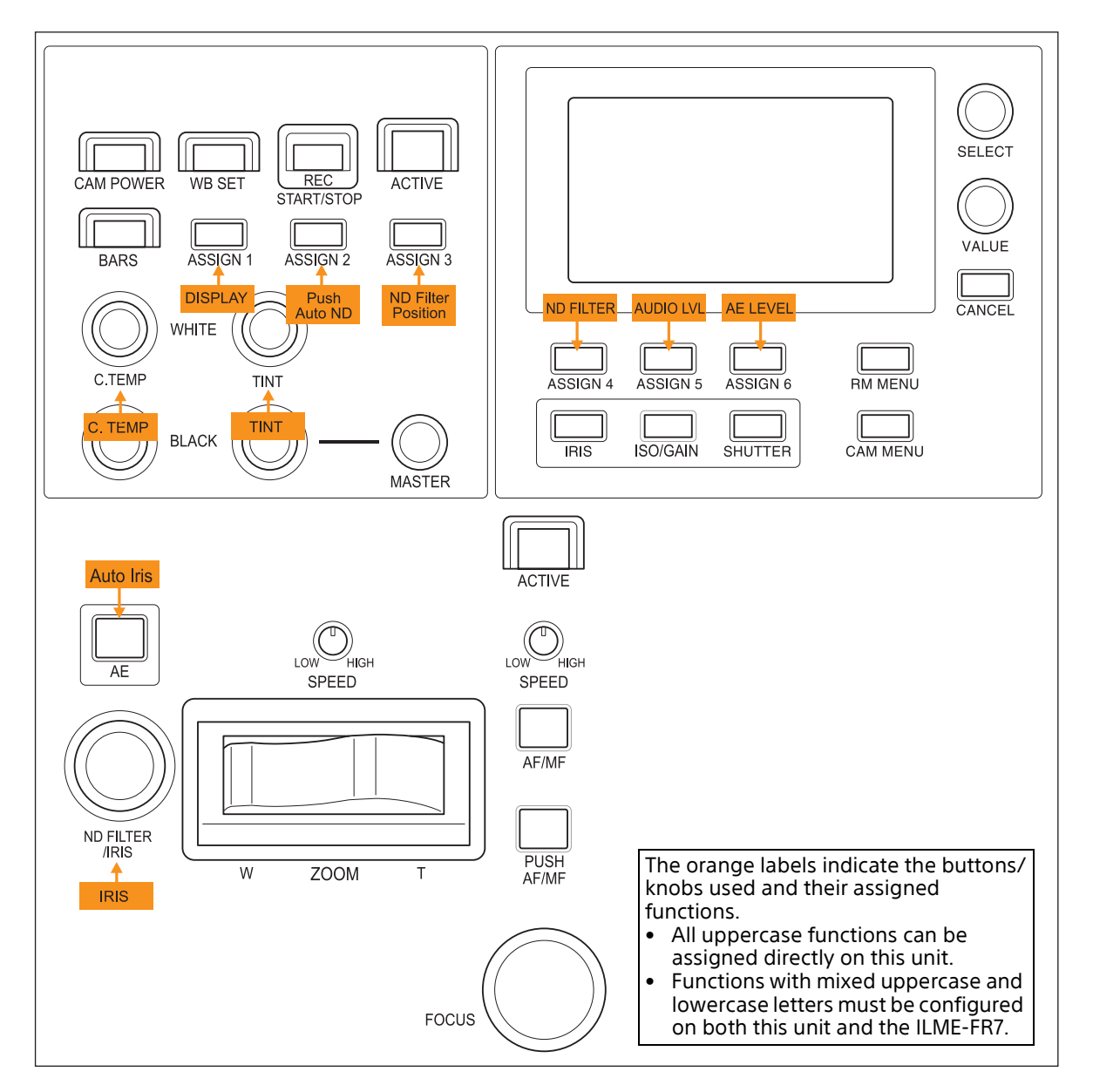

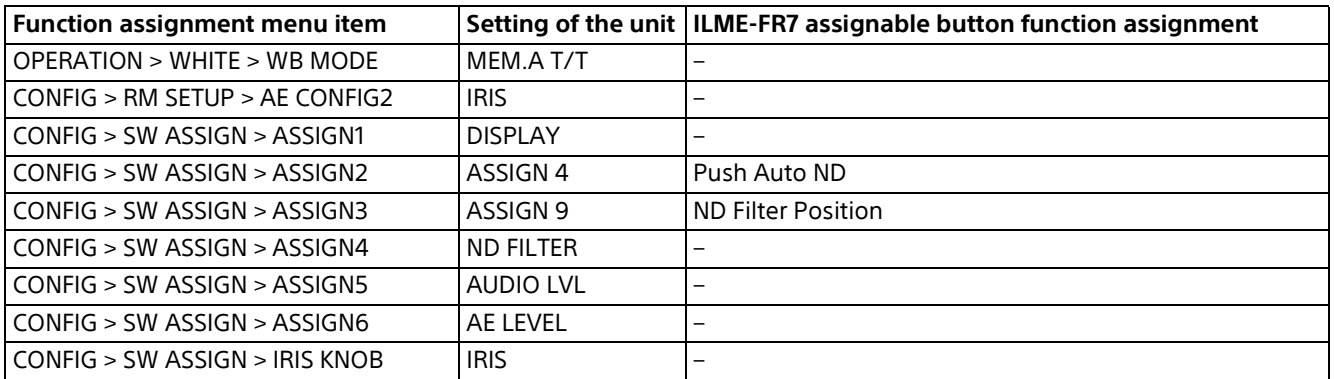

This setting is recommended for fine exposure adjustment using the ND filter and using AE when appropriate.

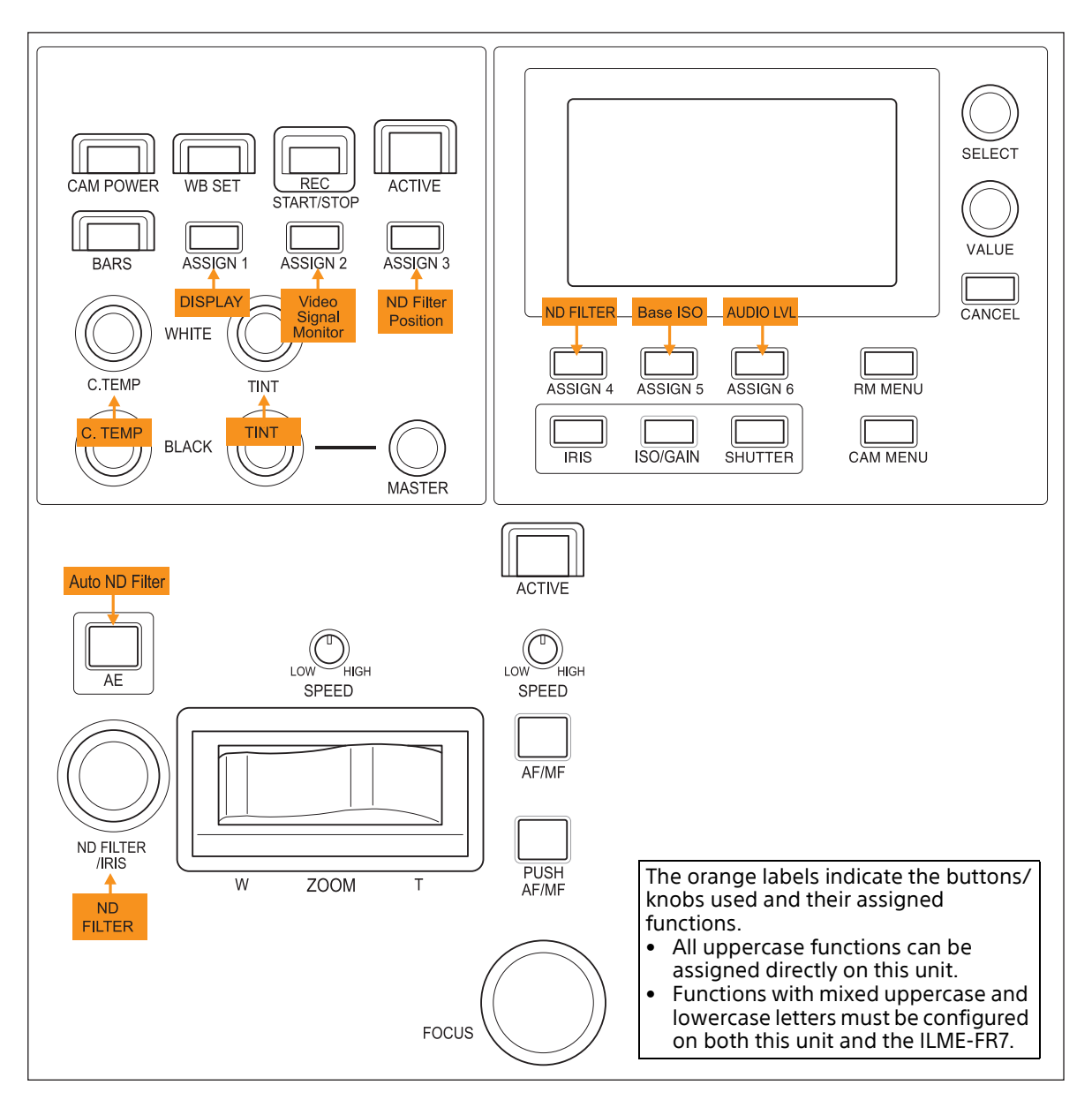

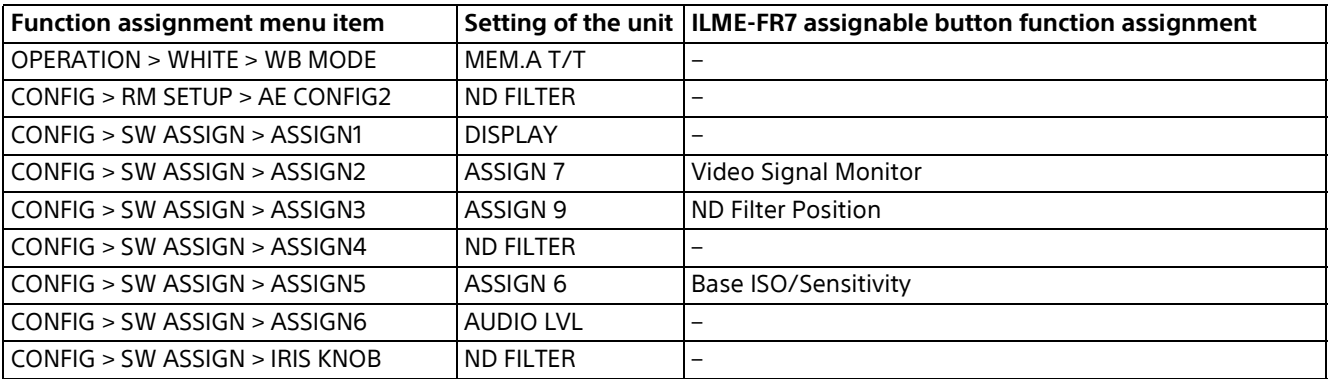

This setting is recommended when actively using AE.

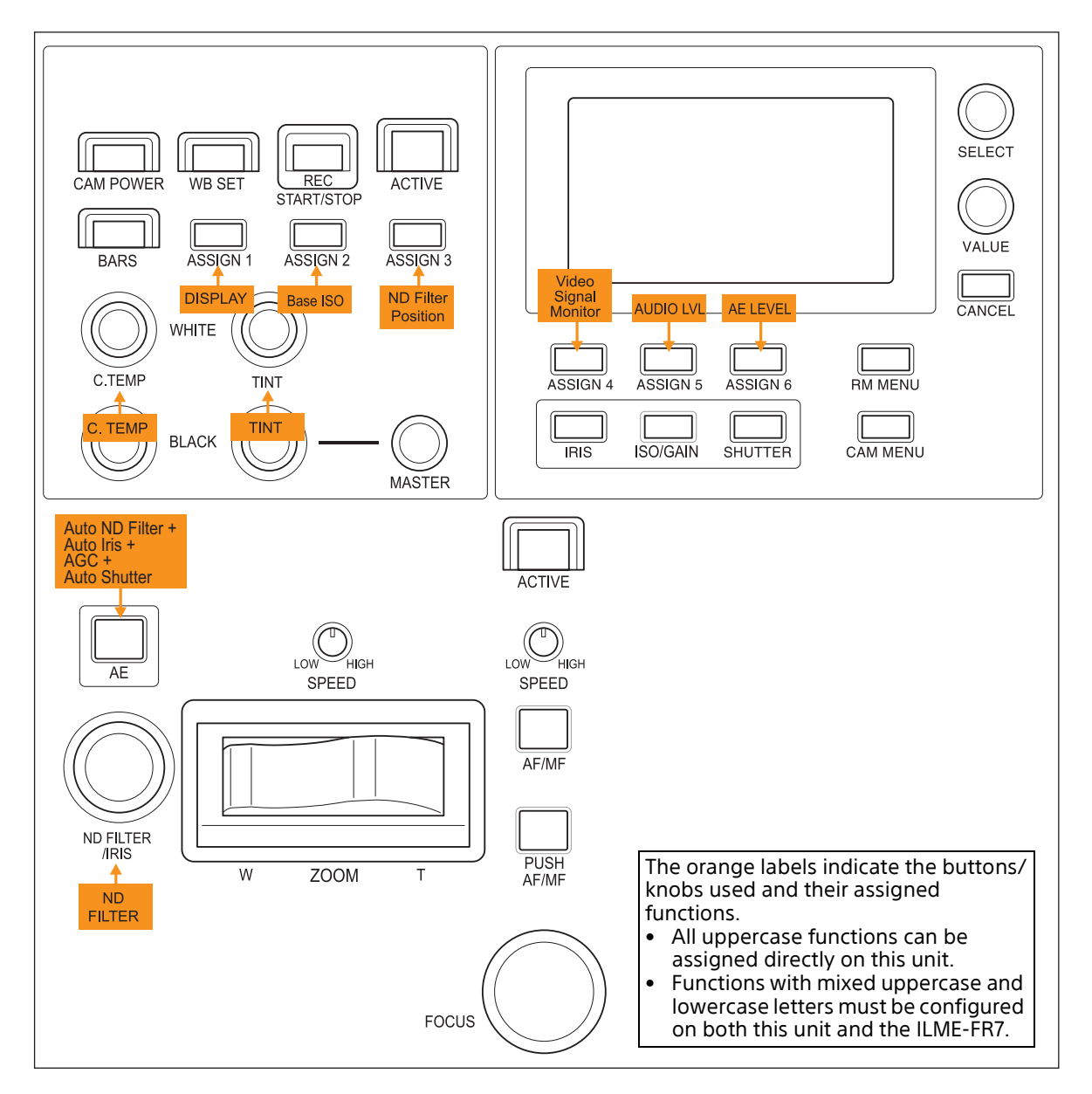

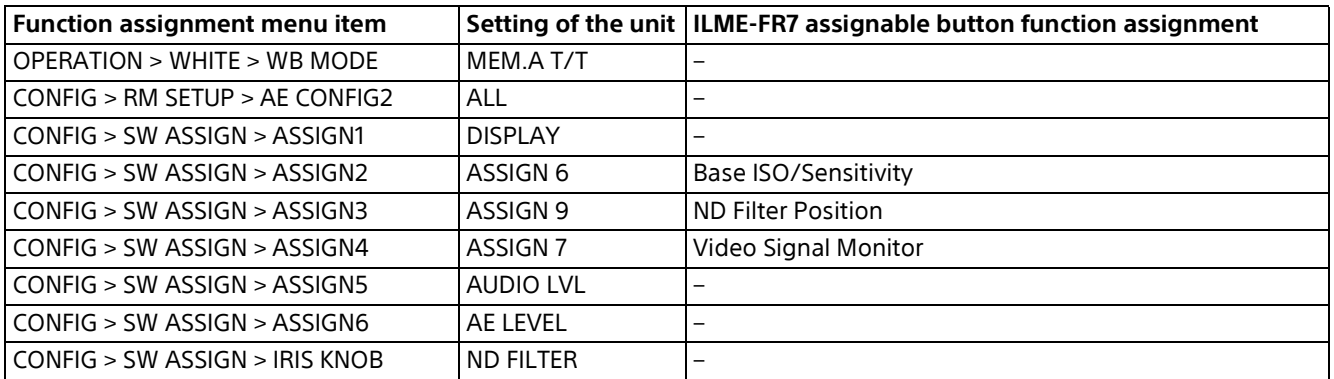

This setting is recommended when the priority is Cine EI operations and AE is not used in principle. Set the ILME-FR7 shooting mode to Cine EI mode.

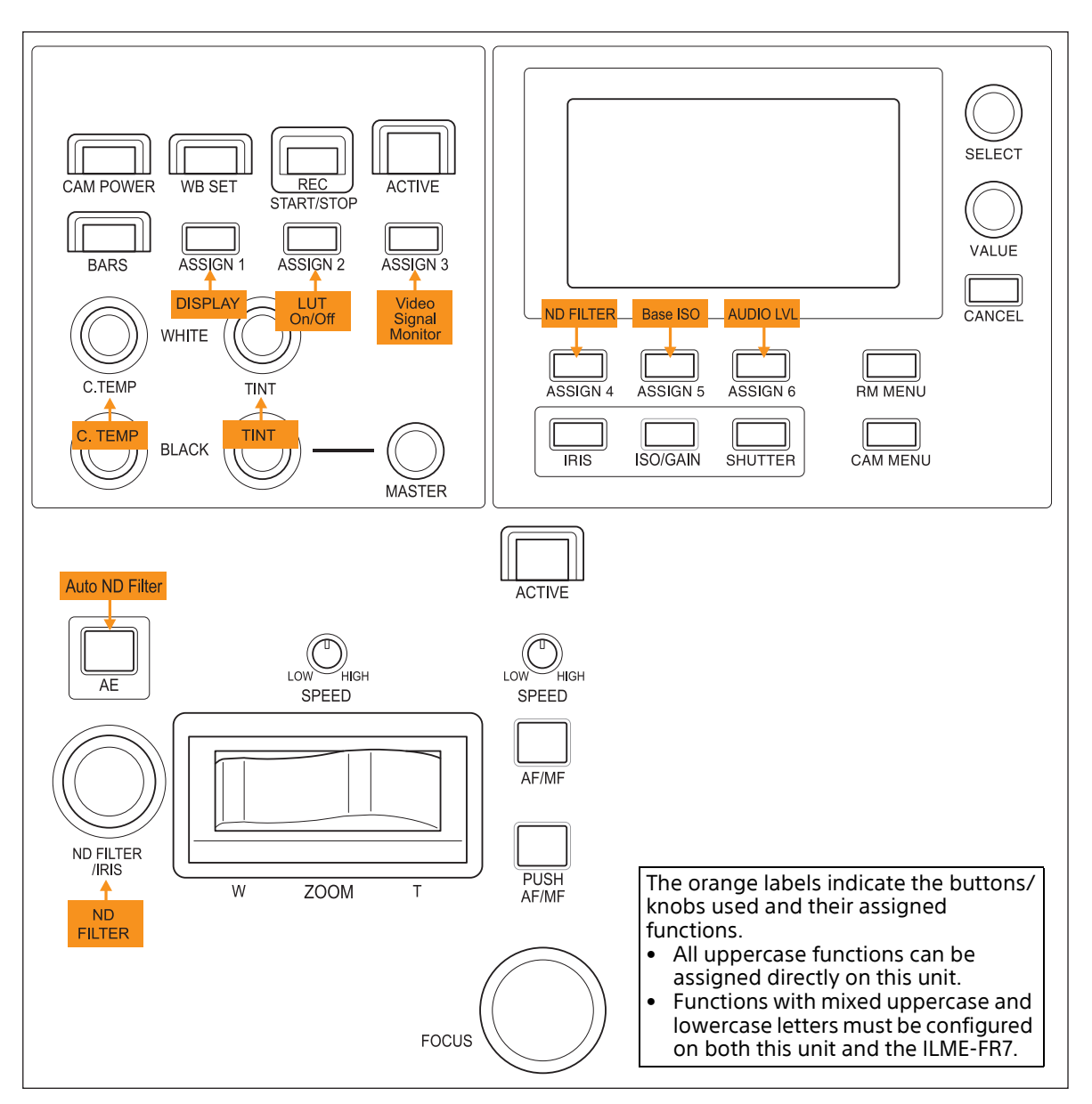

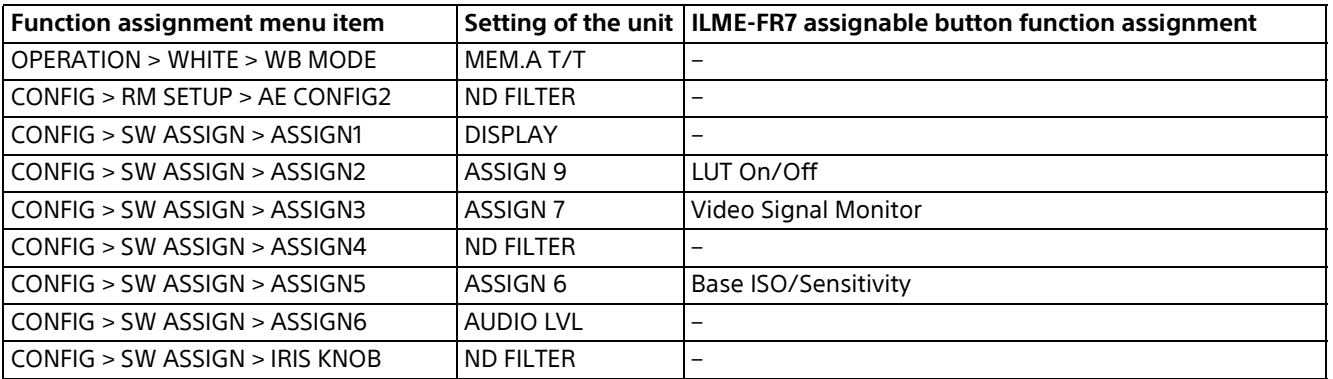

This setting is recommended when the priority is live operations and using AE when appropriate. Set the ILME-FR7 shooting mode to Custom mode.

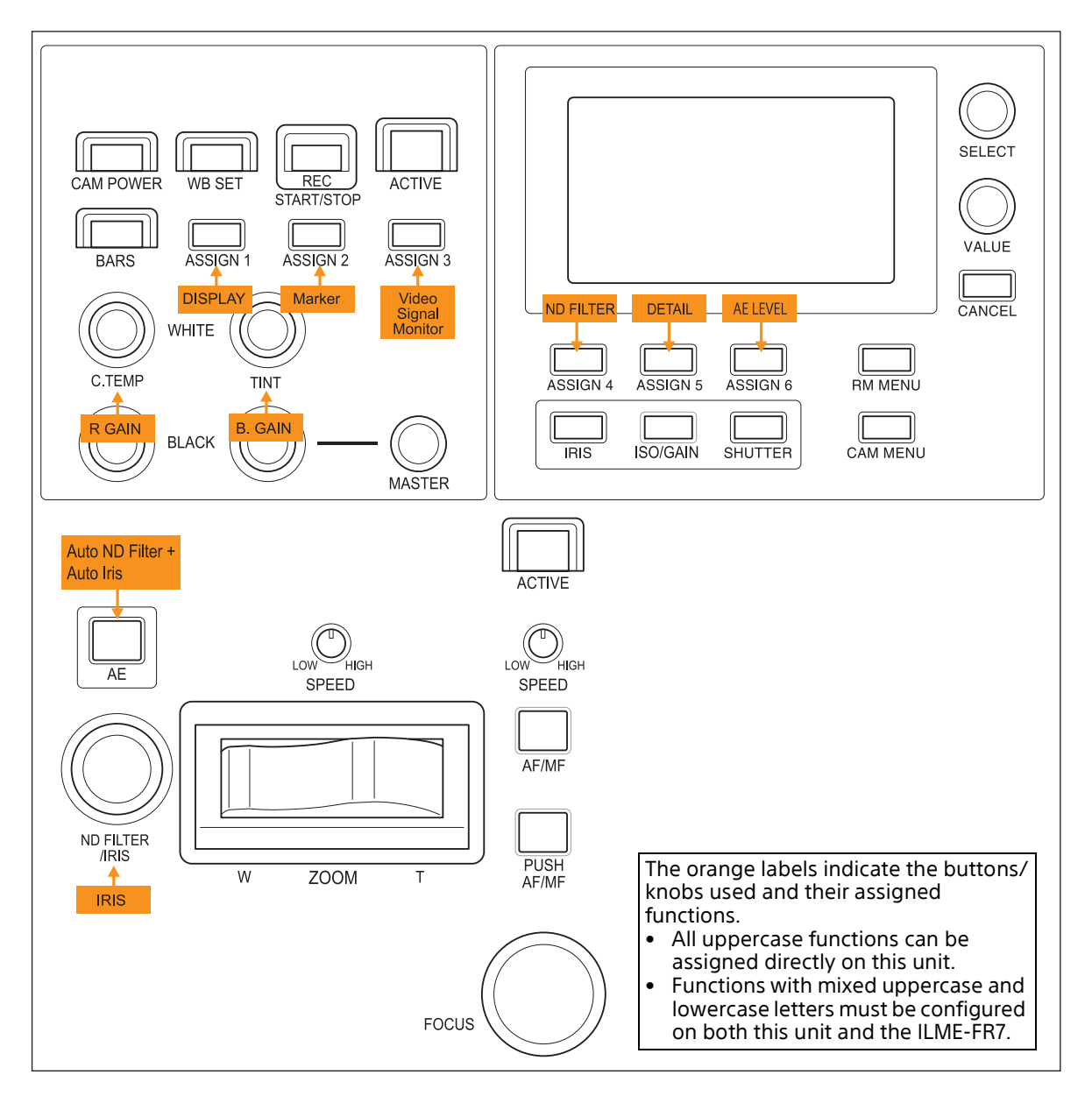

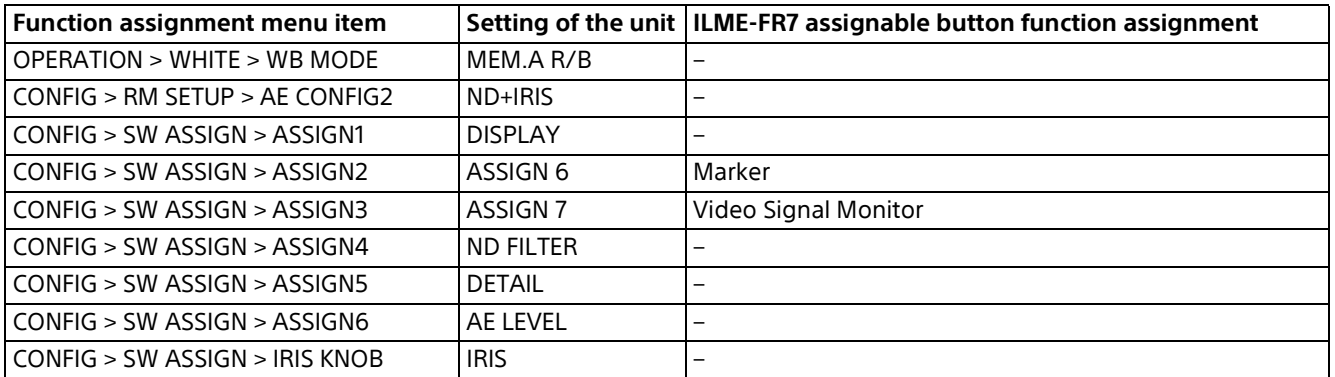

# <span id="page-58-0"></span>**Setting Specific Functions using Shortcuts (excluding ILME-FR7)**

When the IRIS, GAIN, SHUTTER, ASSIGN 4, ASSIGN 5, or ASSIGN 6 button is pressed on the menu control block, the setup item and setting of the function assigned to the button is displayed on the LCD panel. You can change the setting using the VALUE knob (FUNCTION menu). This allows you to set some functions more quickly than by using normal menu operations.

#### **Notes**

- Depending on the camera model, the settings displayed on the unit and camera menu display may not be the same. In this case, the settings displayed in the camera menu are the actual settings.
- When changing a setting, there may be some delay before the display is updated.

# **Buttons and knobs used for FUNCTION menu operations**

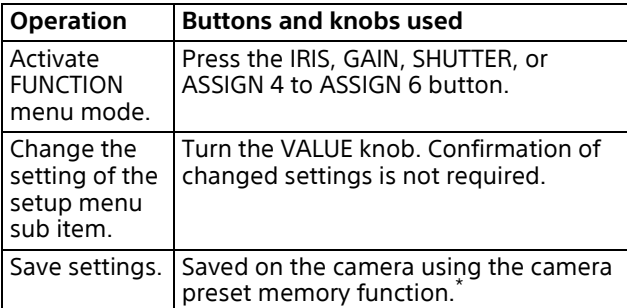

For details about items saved with a preset number, refer to the operating instructions for the camera.

# **Operation using IRIS, GAIN, and SHUTTER buttons**

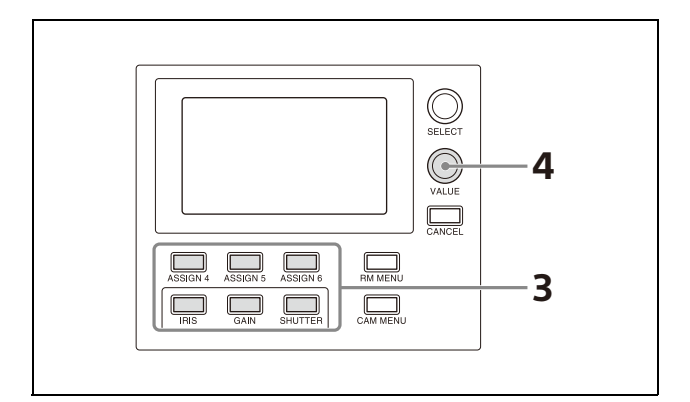

**1 Set CONFIG >RM SETUP >AE CONFIG to MANUAL, IRIS Pri, GAIN Pri, or SHUTTER Pri in the RM menu.** For details about AE CONFIG, see ["AE](#page-72-0) 

[CONFIG" \(page](#page-72-0) 73).

- **2 Press the AE button, turning it off (button is not lit).** The IRIS, GAIN, or SHUTTER button operation which is enabled (lit blue) is determined by the AE CONFIG setting.
- **3 Press the IRIS, GAIN, or SHUTTER button.** The button is lit yellow, and the adjustment item and setting are displayed on the LCD panel.
- **4 Set the value using the VALUE knob.**

#### **Note**

If an adjustment is not supported, "---" is displayed for the adjustment value.

### **IRIS button**

Sets the iris value of the camera.

### **GAIN button**

Sets the gain value of the camera.

### **SHUTTER button**

Sets the shutter speed of the target camera. The settings display varies depending on the frame rate setting (59.94 Hz or 50 Hz). For details about the frame rate setting, see [CAMERA FREQ \(page](#page-73-1) 74).

# **Operation using ASSIGN 4, ASSIGN 5, and ASSIGN 6**

Press ASSIGN 4, ASSIGN 5, or ASSIGN 6. The button is lit yellow, and the adjustment item and setting of the function assigned to the button is displayed on the LCD panel.

For details about function assignments to assign buttons, see ["Assigning Functions to Assign](#page-50-0)  [Buttons" \(page](#page-50-0) 51).

# <span id="page-59-0"></span>**Setting Specific Functions using Shortcuts (ILME-FR7)**

When the IRIS, GAIN, SHUTTER, ASSIGN 4, ASSIGN 5, or ASSIGN 6 button is pressed on the menu control block, the setup item and setting of the function assigned to the button is displayed on the LCD panel or camera image. You can change the setting using the VALUE knob (FUNCTION menu or multi-function dial mode).

This allows you to set some functions more quickly than by using normal menu operations.

### **Note**

To use functions displayed on the camera image, set the camera to superimpose the screen display on the image output used for operating this unit.

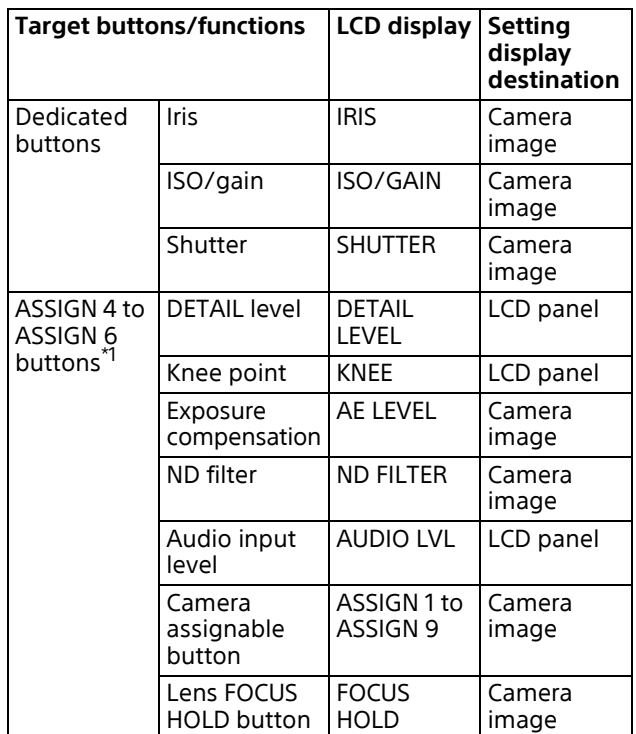

\*1 Picture profile is not supported on the ILME-FR7.

# **Operating the DETAIL level, knee point, or audio input level**

- **1 Assign functions to use to ASSIGN 4 to ASSIGN 6.** For details about function assignments to assign buttons, see ["Assigning Functions to](#page-50-0)  [Assign Buttons" \(page](#page-50-0) 51).
- **2 Press a button assigned with a function.**
- **3 For AUDIO LVL, select the item to set using the SELECT knob.**
- **4 Change the setting using the VALUE knob.**

#### **Note**

If configuration is not supported, "---" is displayed for the setting.

# **Operating the iris, ISO/gain, shutter, ND filter, or exposure compensation**

To operate the ND filter or exposure compensation, assign ND FILTER or AE LEVEL to any of ASSIGN 4 to ASSIGN 6 buttons beforehand. For details about function assignments to assign buttons, see ["Assigning](#page-50-0)  [Functions to Assign Buttons" \(page](#page-50-0) 51). In this section, the IRIS button, ISO/GAIN button, and SHUTTER button are collectively referred to as function buttons.

#### **1 Press a function button on the shooting screen.**

The setting for the selected function is displayed on a white background on the camera image screen display. Also, the IRIS button, ISO/GAIN button, and SHUTTER button, whichever is not pressed, light up blue, and "MULTI FUNCTION DIAL" is displayed on the LCD panel.

# **2 Change the setting using the VALUE knob.**

You can press and hold the button in step **1** to switch between automatic and manual adjustment and to display a menu for changing the mode.

When two or more of the IRIS button, ISO/GAIN button, and SHUTTER button light up blue, the camera GUI can be controlled using the SELECT knob and button or the VALUE knob and button (multi-function dial mode). When the camera

menu is not displayed, press the SELECT button or VALUE button to activate direct menu operation on the shooting screen. For details about direct menu operation, refer to the Help Guide of the camera.

## **Notes**

- Function buttons are disabled during camera menu display. First, exit the camera menu.
- In cases such as when using multiple remote control devices for operation, the screen display as described in step **1** may not appear. Press the function button again until the desired screen display appears.

# **Operating camera/lens assignable button functions**

Assign camera/lens assignable button functions to any of ASSIGN 4 to ASSIGN 6 beforehand. For details about function assignments to assign buttons of this unit, see ["Assigning Functions to](#page-50-0)  [Assign Buttons" \(page](#page-50-0) 51).

For details about function assignments to camera/lens assignable buttons, refer to the operating instructions for the camera.

**1 Press an assign button assigned with a function.**

The IRIS button, ISO/GAIN button, or SHUTTER button light up blue.

**2 Operate the camera image screen display using the VALUE knob and button as required.**

When two or more of the IRIS button, ISO/ GAIN button, and SHUTTER button light up blue, the camera GUI can be controlled using the SELECT knob and button or the VALUE knob and button (multi-function dial mode). When the camera menu is not displayed, press the SELECT button or VALUE button to activate direct menu operation on the shooting screen. For details about direct menu operation, refer to the Help Guide of the camera.

# **Note**

Multi-function dial mode is not activated by ASSIGN 1 to ASSIGN 3 operation.

# **Checking Camera Settings Status (Status Display)**

Press an assign button (ASSIGN 1 to ASSIGN 3) with the camera status display function assignment to display the current iris, gain, shutter speed, and zoom position status of the target camera on the LCD panel for about three seconds.

## **Note**

This function is not supported for the ILME-FR7.

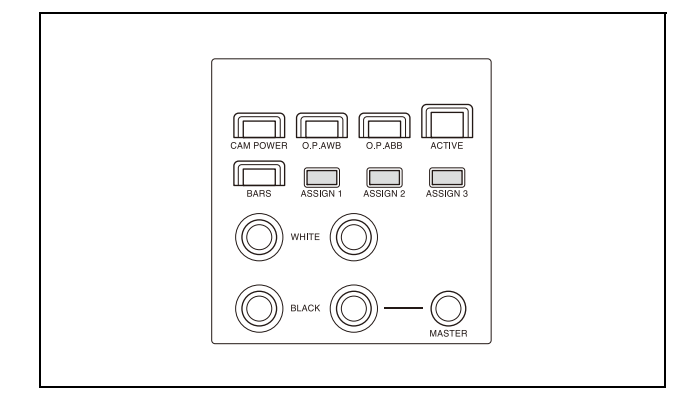

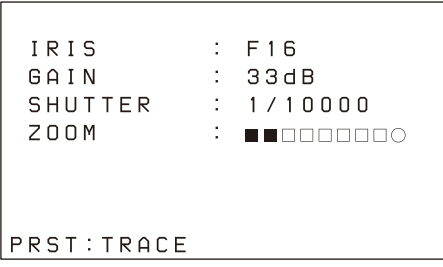

After approximately three seconds, the display automatically turns off.

### **ZOOM position indicator**

 $\leftarrow$ WIDE TELE $\rightarrow$ 

 $\square$  represents the divisions between the WIDE and TELE positions, while  $\blacksquare$  represents the current position from the WIDE end.  $\circ$  indicates Clear Image Zoom and the digital zoom range. The indicator changes from  $\bigcirc$  to  $\bullet$ when the camera zoom is in that range.

# **Restoring Factory Default Settings**

You can restore all settings stored in the unit to their factory default values.

This operation is performed using MAINTENANCE >RESET in the RM menu.

- **1 Press the RM MENU button, turning it on (button is lit yellow).** The RM menu top menu appears.
- **2 Turn the SELECT knob to move the cursor to MAINTENANCE.**
- **3 Press the SELECT button.** The MAINTENANCE menu appears.
- **4 Turn the SELECT knob to select RESET.** The RESET screen appears.
- **5 Turn the SELECT knob to move the cursor to RESET ALL.**

→RESET ALL : : NOT EXEC

**6 Turn the VALUE knob to change NOT EXEC to EXEC, then press the VALUE button.** The following message appears, prompting you to reboot the unit.

```
<CONFIRM EXECUTION>
>CONFIRM
             : N \capREBOOT SYSTEM
  AFTER CONFIRMATION
```
### **7 Turn the VALUE knob to change NO to YES, then press the VALUE button.**

**The unit reboots automatically.** 

# **Default values**

The state of each control block on the control panel is given below.

- The ACTIVE button is on (button is lit) on the color adjustment block, lens control block, and preset memory control block.
- The DIRECT RECALL button is on (button is lit) on the preset memory control block.
- The CAMERA 1 button is on (button is lit yellow) on the camera selection block. "1" (group number 1) is displayed in the group number display.
- The RM MENU button is on (button is lit) in the menu control block, and the top menu is displayed on the LCD panel.

All camera information in the camera table is cleared, and the settings for camera information items are undefined.

The settings of all setup items in the RM menu are returned to their default values, shown in the following table.

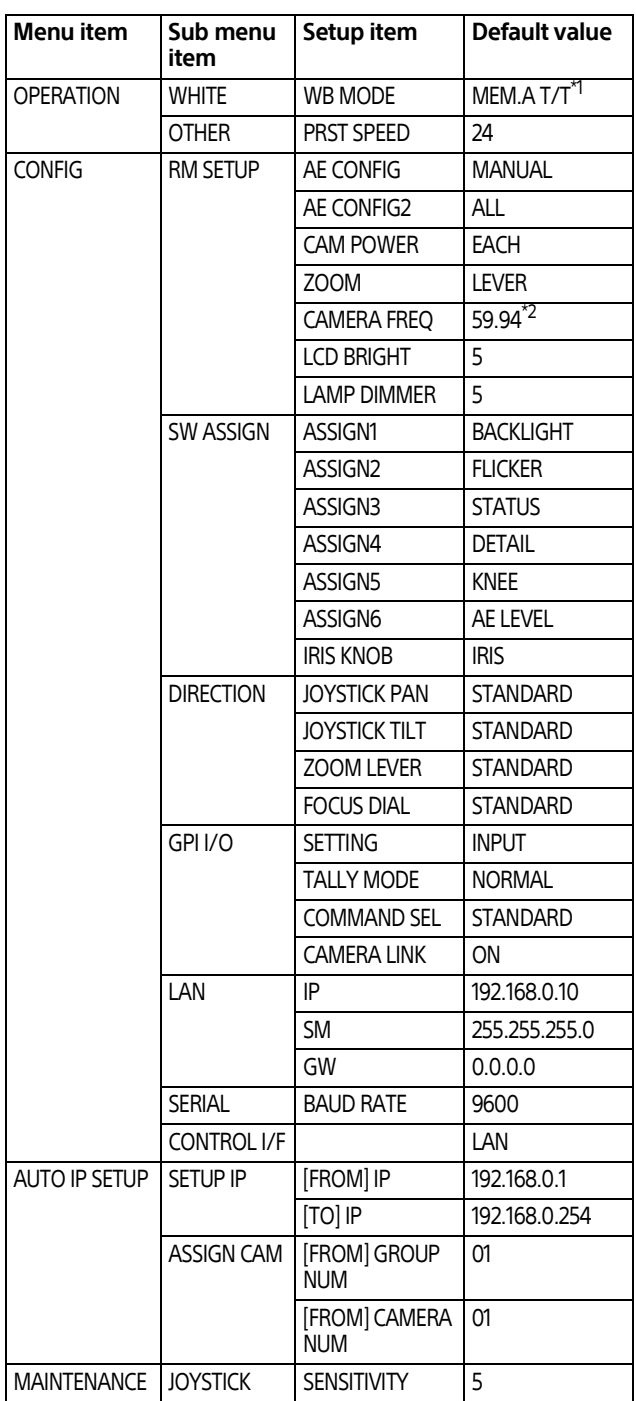

\*1 ILME-FR7 only. When MEM.A is selected on the camera, the WHITE knob adjusts the color temperature and tint, respectively.

\*2 Default value of 50 for models sold in China.

# <span id="page-63-0"></span>**Function of Buttons/Knobs in Each Block by Camera Model**

# **Cameras other than ILME-FR7**

Yes: Supported –: Not supported

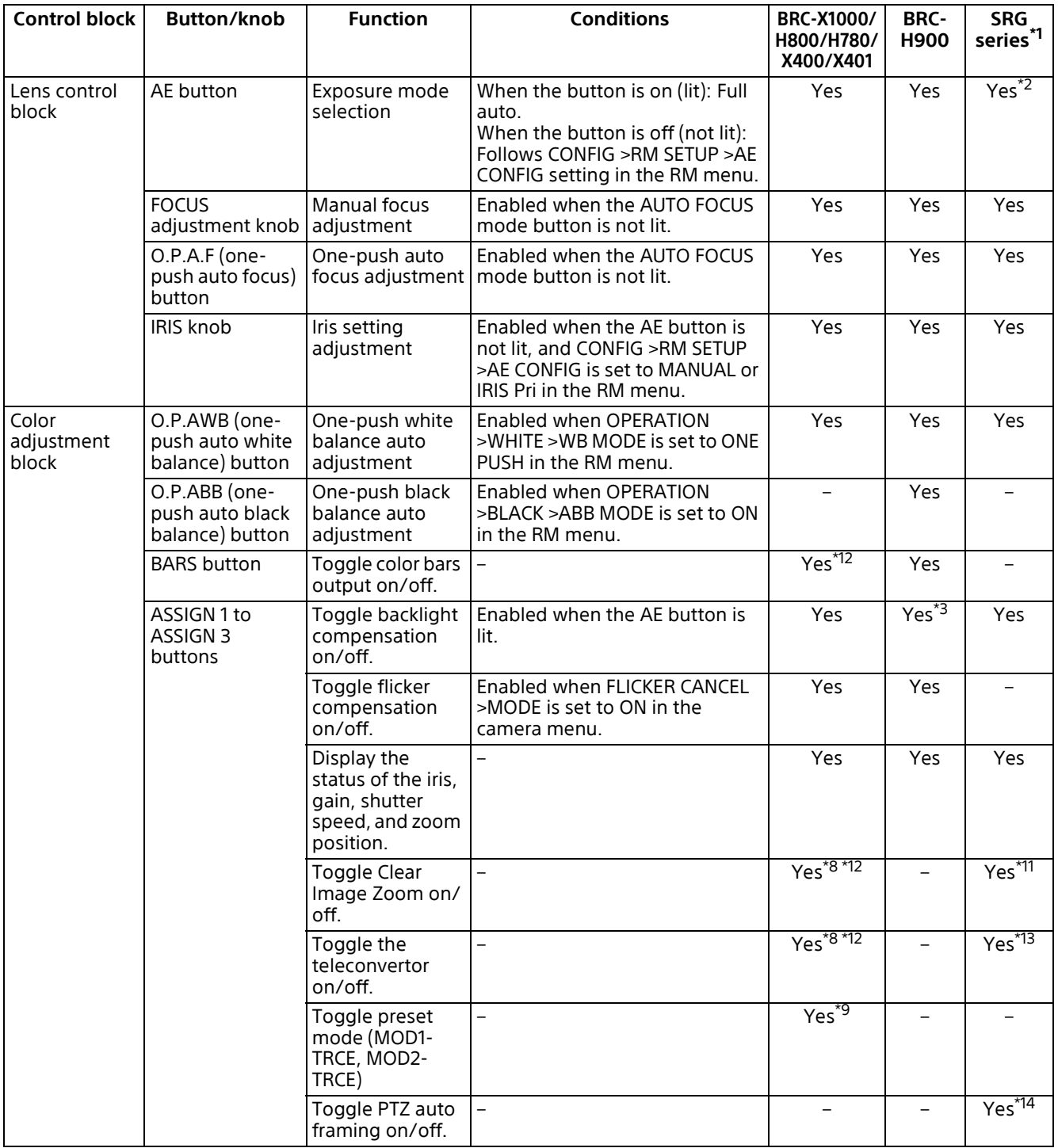

Yes: Supported –: Not supported

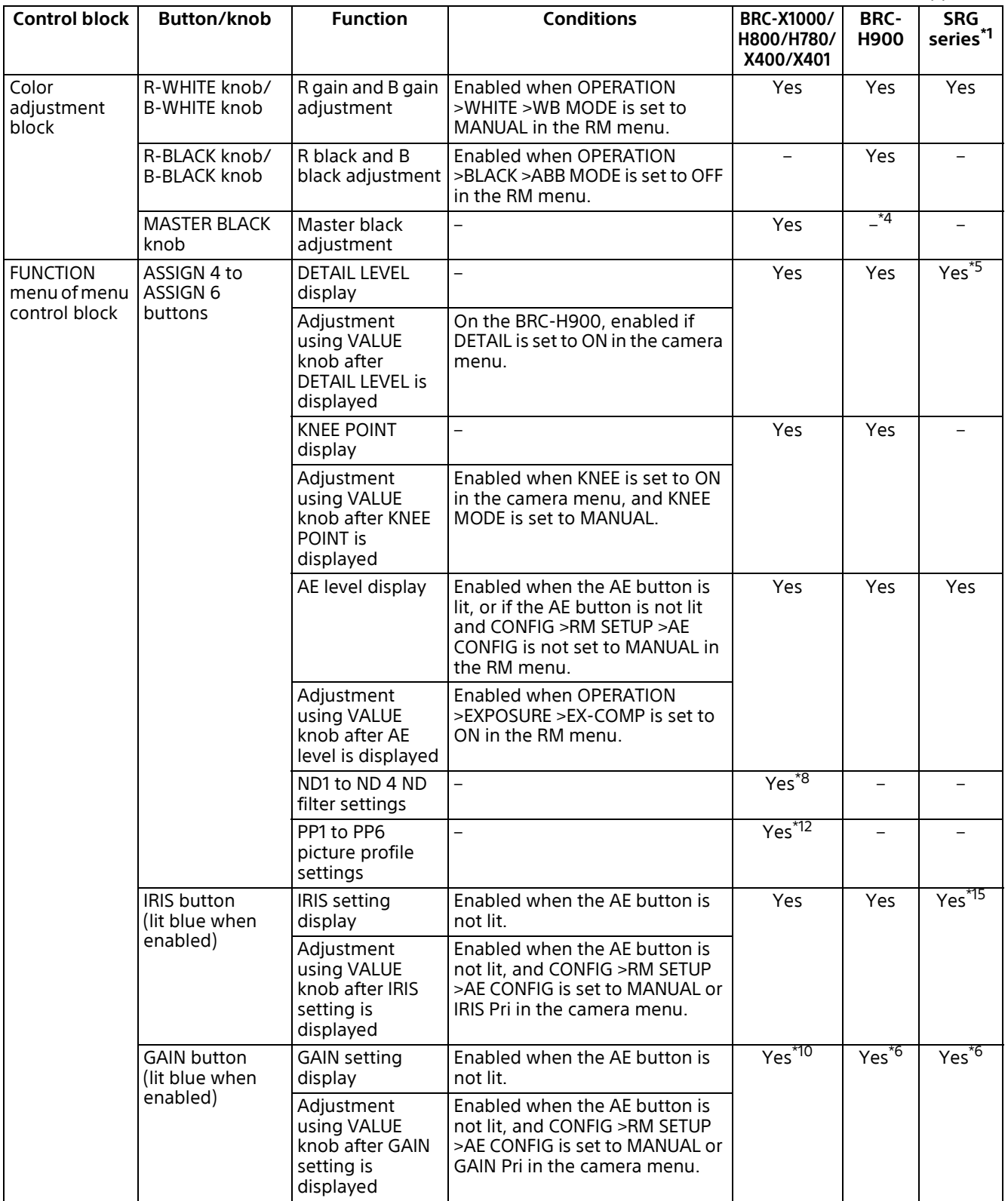

Yes: Supported –: Not supported

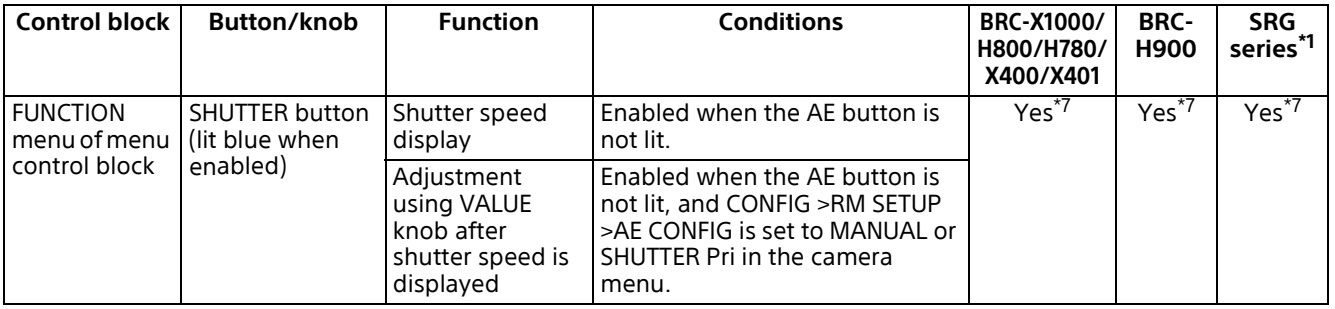

- \*1 Target cameras: SRG-360SHE/280SHE, SRG-300SE/301SE/201SE, SRG-300H/301H, SRG-120DH/121DH/120DS/ 120DU/HD1, SRG-X400/201M2, SRG-X120/HD1M2, SRG-A40/A12, SRG-XB25, SRG-XP1
- \*2 If the WIDE D(VIEW-DR) function exists in EXPOSURE >MODE >FULL AUTO in the camera menu and it is set to a setting other than OFF, FULL AUTO mode cannot be set to OFF using the AE button. To switch between AUTO and manual using the AE button, set WIDE D to OFF.
- \*3 Enabled when Exposure Mode is set to FULL AUTO or BACK LIGHT in the camera menu.
- \*4 Setting is enabled in the camera menu.
- \*5 Except for SRG-X400/201M2, SRG-X120/HD1M2, and SRG-A40/A12, the APERTURE setting of the PICTURE menu on the camera is applied.
- \*6 GAIN Pri cannot be selected.
- \*7 Setting changes with the frame rate (50 Hz/59.94 Hz). Set CONFIG >RM SETUP >CAMERA FREQ in the RM menu to the frame rate setting of the camera.
- \*8 Target cameras: BRC-X1000, BRC-H800, and BRC-H780 with firmware version 2.0 or later
- \*9 Target cameras: BRC-X1000 and BRC-H800 with firmware version 2.0 or later
- \*10 On the BRC-X400/X401, GAIN Pri cannot be selected.
- \*11 Target cameras: SRG-X400/201M2/A40 (SRG-XB25/XP1 support PIXEL ZOOM on/off switching)
- \*12 Target cameras: BRC-X400/X401
- \*13 Target cameras: SRG-X401 and SRG-A40/A12
- \*14 Target cameras: SRG-A40/A12
- \*15 SRG-XP1 does not support iris adjustment.

# **ILME-FR7**

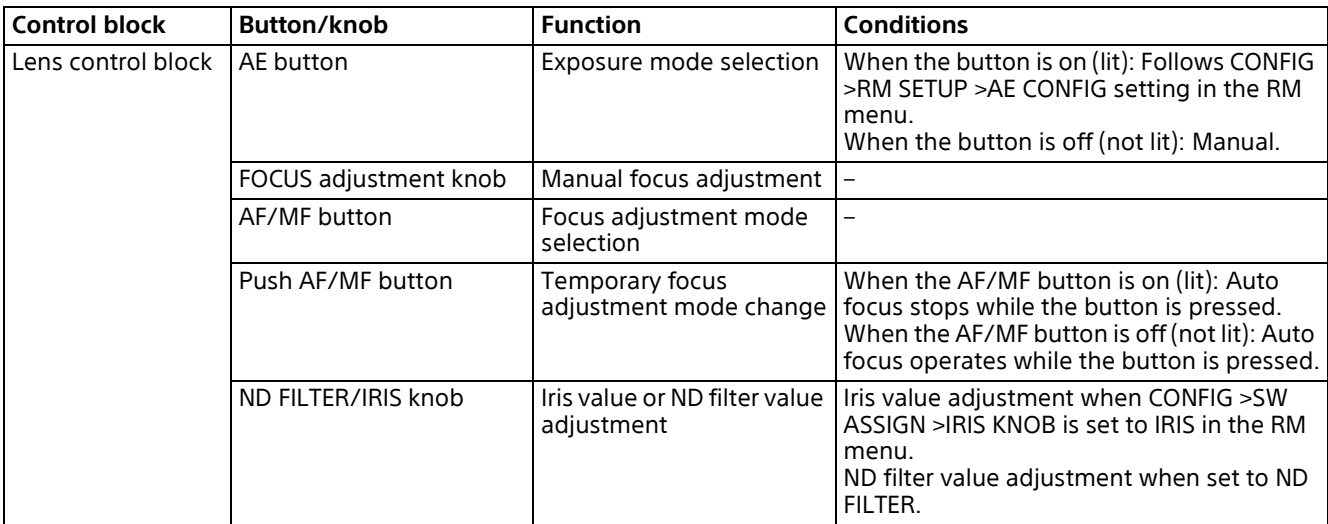

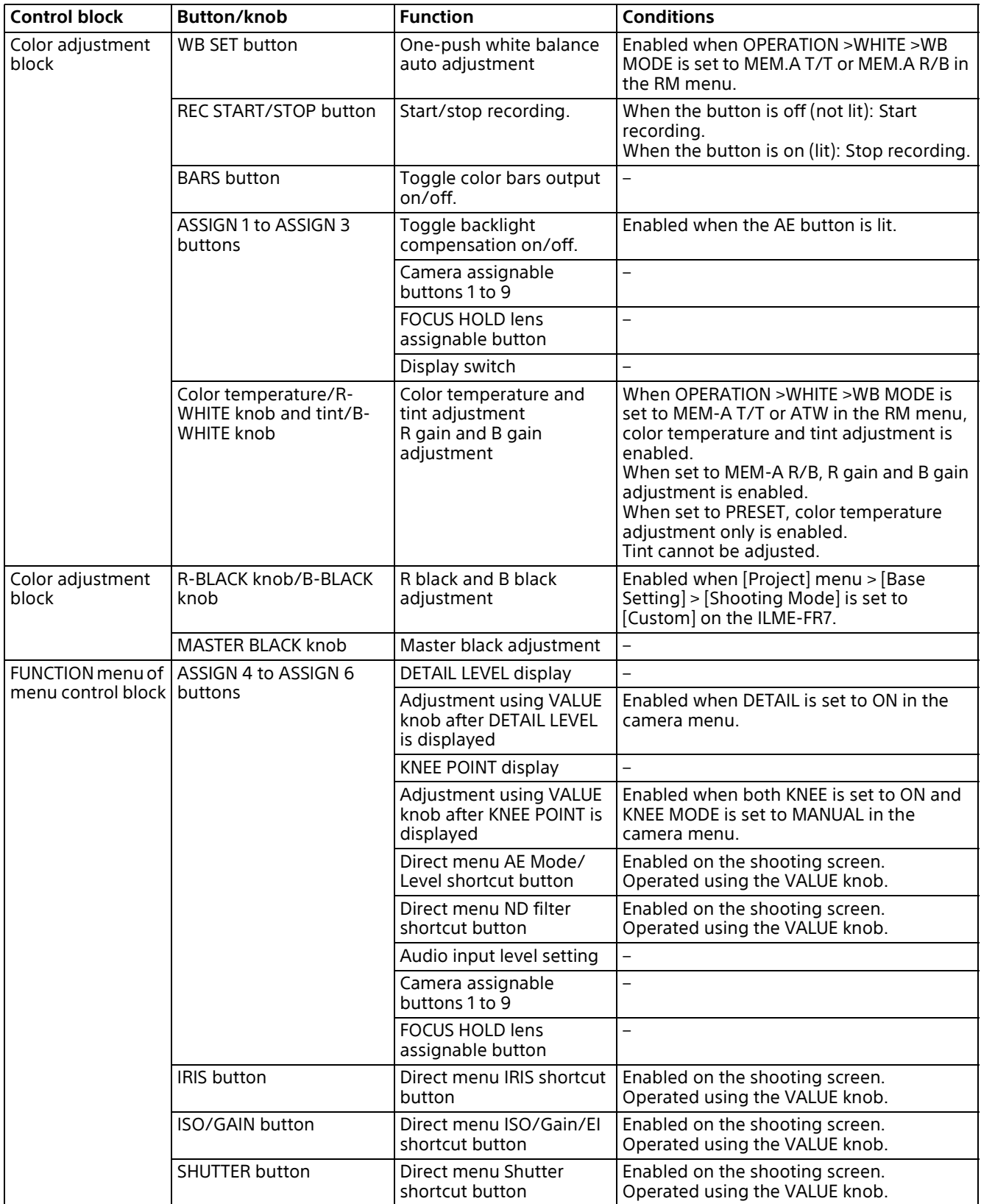

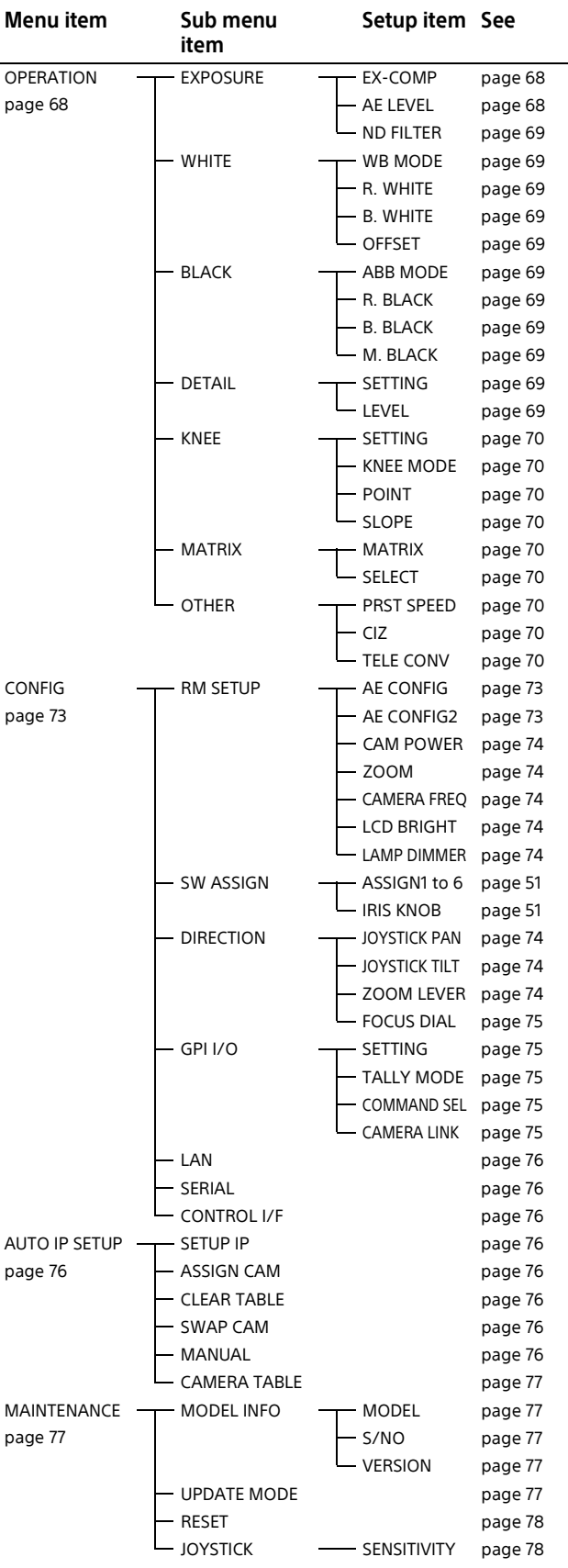

# **RM Menu List OPERATION**

<span id="page-67-0"></span>You can check and change camera menu settings while operating a camera. This menu is also used to set and change the speed of movement between positions when using the preset memory function.

During operation, the settings of the OPERATION menu setup items display the settings configured on the camera.

Accordingly, default settings are not indicated in the description of each setting.

To store the settings changed using this menu, use the preset memory function of the camera. For details about items saved with a preset number, refer to the operating instructions of each camera.

# **Notes**

- Items that cannot be set on the selected camera display "---" as the setting.
- Depending on the camera model, the settings displayed on the unit and camera menu display may not be the same. In this case, the settings displayed in the camera menu are the actual settings.
- When changing a setting, there may be some delay before the display is updated.

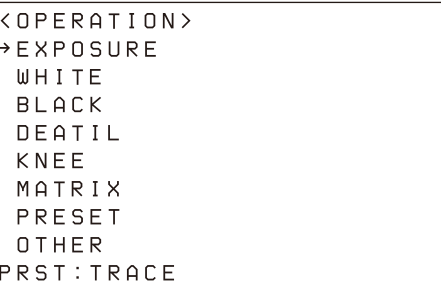

# **EXPOSURE**

Sets the exposure compensation function of the target camera.

# <span id="page-67-1"></span>**EX-COMP**

Turns the exposure compensation mode on/off.

# <span id="page-67-2"></span>**AE LEVEL**

Sets the control level for automatic camera brightness control (exposure compensation level).

# <span id="page-68-2"></span>**ND FILTER**

Changes the ND filter in the camera according to the brightness of the subject being shot. The reduction in light level using the ND filter increases with increasing ND filter number (ND2 to ND4). Setting to ND1 turns the ND filter off.

# <span id="page-68-13"></span><span id="page-68-1"></span>**WHITE**

Sets the white balance adjustment function of the target camera.

# <span id="page-68-3"></span><span id="page-68-0"></span>**WB MODE**

#### **For BRC-X1000/H800/H780/X400/X401, BRC-H900, SRG series\*1 target cameras**

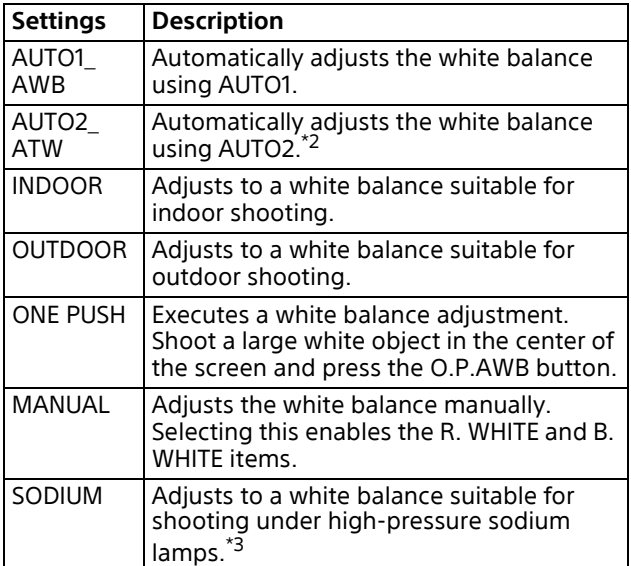

- \*1 Target cameras: SRG-360SHE/280SHE, SRG-300SE/ 301SE/201SE, SRG-300H/301H, SRG-120DH/121DH/ 120DS/120DU/HD1, SRG-X400/201M2, SRG-X120/ HD1M2, SRG-XB25, SRG-XP1
- \*2 For SRG series target cameras, the ATW white balance mode on the camera is applied.
- \*3 Target cameras: SRG-XB25, SRG-XP1

#### **For an ILME-FR7 target camera**

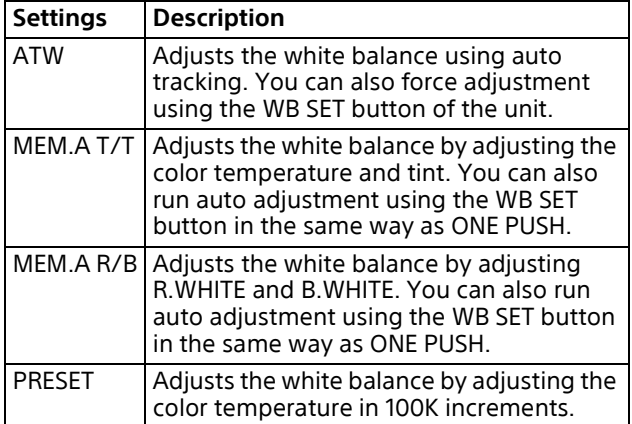

### <span id="page-68-4"></span>**R. WHITE**

Sets the R. WHITE value.

### <span id="page-68-5"></span>**B. WHITE**

Sets the B. WHITE value.

### <span id="page-68-6"></span>**OFFSET**

Adjusts the offset level of the white convergence point. Negative values shift the convergence point in the blue direction, and positive values shift the convergence point in the red direction.

# **BLACK**

Sets the black balance adjustment function of the target camera.

### <span id="page-68-7"></span>**ABB MODE**

Turns the black balance adjustment function on/ off.

### <span id="page-68-8"></span>**R. BLACK**

Sets the R. BLACK value.

### <span id="page-68-9"></span>**B. BLACK**

Sets the B. BLACK value.

# <span id="page-68-10"></span>**M. BLACK**

Sets the M. BLACK value.

# **DETAIL**

Sets the detail enhancement function of the target camera.

# <span id="page-68-11"></span>**SETTING**

Turns the detail correction function on/off. When set to ON, you can set the level of detail correction.

# <span id="page-68-12"></span>**LEVEL**

Adjusts the level of detail correction.

# **KNEE**

Sets the KNEE correction function on the target camera.

# <span id="page-69-0"></span>**SETTING**

Turns the KNEE correction function on/off. When set to ON, the high luminance parts of the image are compressed.

# <span id="page-69-1"></span>**KNEE MODE**

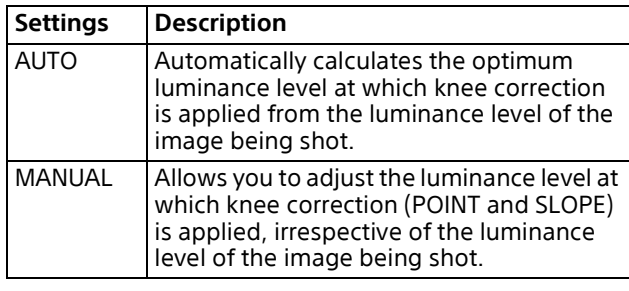

## <span id="page-69-2"></span>**POINT**

Adjusts KNEE POINT.

## <span id="page-69-3"></span>**SLOPE**

Adjusts the gradient of the slope above the knee point (degree of compression).

# **MATRIX**

Sets the MATRIX adjustment function on the target camera.

# <span id="page-69-4"></span>**MATRIX**

Turns the MATRIX adjustment function on/off. When set to ON, you can enhance or weaken a specific color region while keeping the white convergence point unchanged.

# <span id="page-69-5"></span>**SELECT**

Selects a built-in preset matrix used for matrix calculation. You can choose from STD, HIGH SAT, and FL LIGHT.

# **OTHER**

Sets the speed of movement when switching positions using preset memory. Used to make other settings on the target camera.

### <span id="page-69-6"></span>**PRST SPEED**

Sets the speed of movement when switching positions using preset memory. For an ILME-FR7 target camera, a value that is double the value selected here is applied when the Speed Step setting for pan/tilt is set to Extended on the camera.

# <span id="page-69-7"></span>**CIZ**

Turns the Clear Image Zoom function of the target camera on/off.

# <span id="page-69-8"></span>**TELE CONV**

Magnifies the image two times using the teleconvertor function of the target camera.

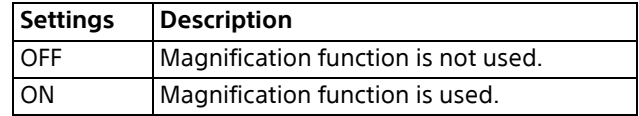

# **OPERATION menu support by camera model**

Yes: Supported  $\overline{N}$  Not support

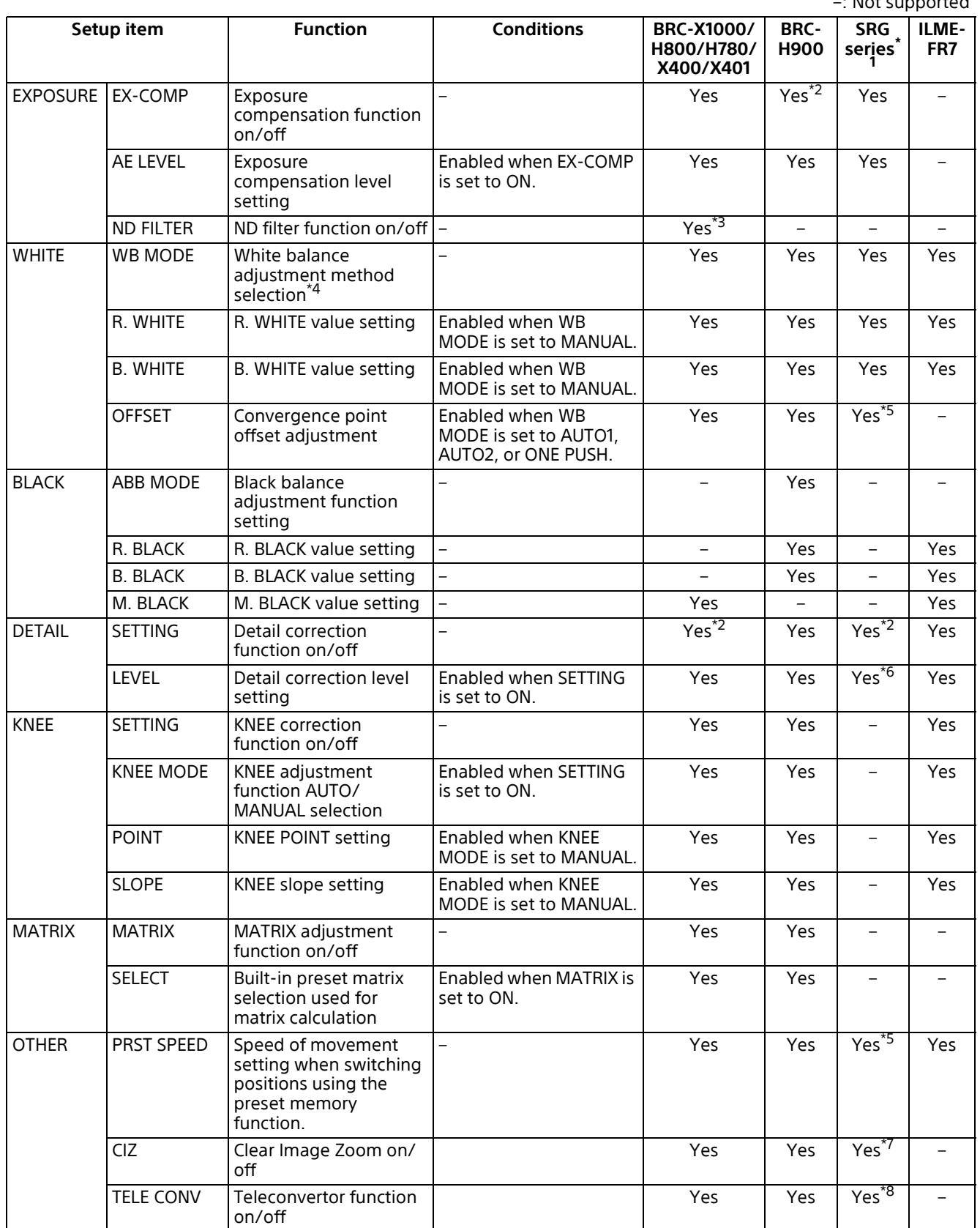

- \*1 Target cameras: SRG-360SHE/280SHE, SRG-300SE/301SE/201SE, SRG-300H/301H, SRG-120DH/121DH/120DS/120DU/ HD1, SRG-X400/201M2, SRG-X120/HD1M2, SRG-A40/A12, SRG-XB25, SRG-XP1
- \*2 Always set to ON. Cannot be set to OFF.
- \*3 Supported in firmware version 2.0 or later on the BRC-X1000, BRC-H800, and BRC-H780.
- \*4 The supported WB MODE varies depending on the camera model. For details, see ["WHITE" \(page](#page-68-13) 69).
- \*5 SRG-X400/201M2, SRG-X120/HD1M2, and SRG-A40/A12 only
- \*6 Except for SRG-X400/201M2, SRG-X120/HD1M2, SRG-A40/A12, SRG-XB25, and SRG-XP1, the APERTURE setting of the PICTURE menu on the camera is applied.
- \*7 SRG-X400/201M2, SRG-A40 only (SRG-XB25/XP1 support PIXEL ZOOM on/off switching)

\*8 SRG-A40/A12 only
# **CONFIG**

This menu is used to configure functions of the unit.

 $\overline{\langle \text{CONF} \rangle}$ → RM SETUP SW ASSIGN DIRECTION GPI 1/0 LAN SERIAL CONTROL I/F: LAN PRST: TRACE

# **RM SETUP**

Sets the operation of the unit.

# **AE CONFIG**

For a target camera other than an ILME-FR7, this sets the brightness adjustment method. You can select the following exposure modes when the AE button on the lens control block is off. To apply the setting, after selection, turn the AE button on and then off again.

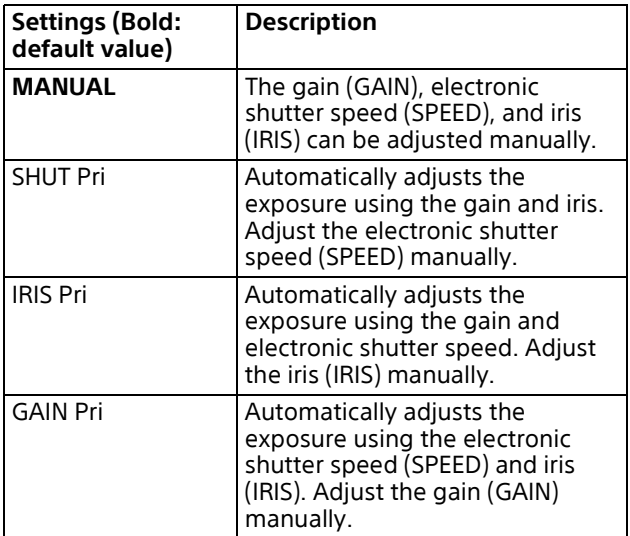

# **AE CONFIG2**

For an ILME-FR7 target camera, this sets the brightness adjustment method.

You can select the following exposure modes when the AE button on the lens control block is on. To apply the setting, after selection, turn the AE button off and then on again.

Note that if the ND filter is set to CLEAR, the auto ND filter function does not operate.

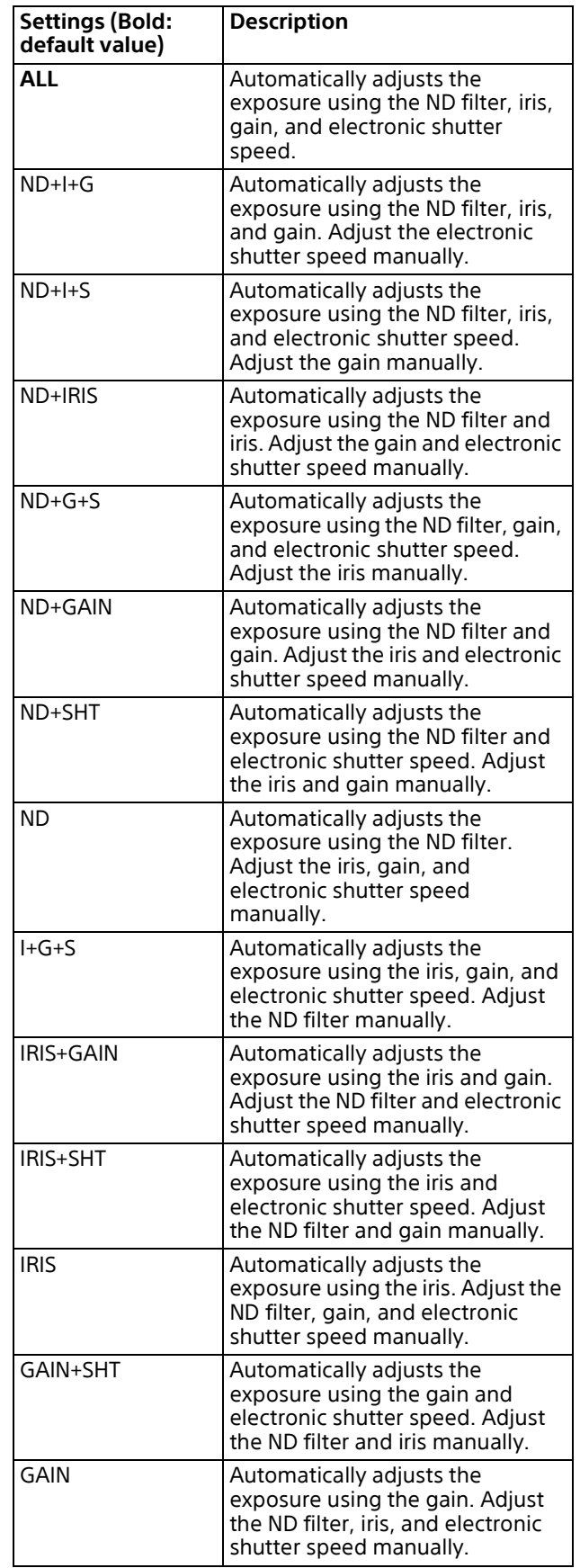

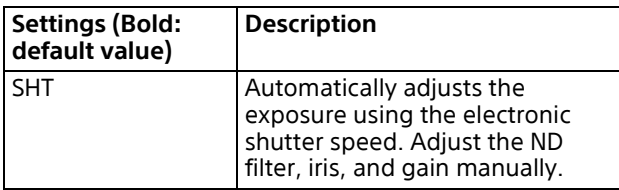

#### **CAM POWER**

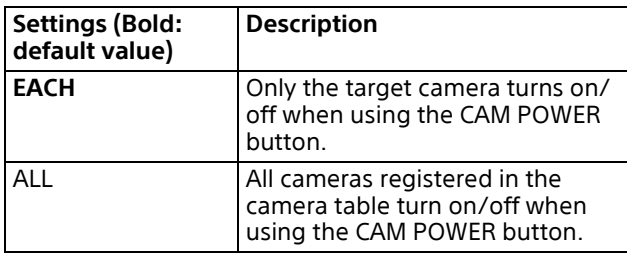

#### **Note**

SRG-300SE, SRG-301SE, and SRG-201SE do not switch to standby mode.

#### **ZOOM**

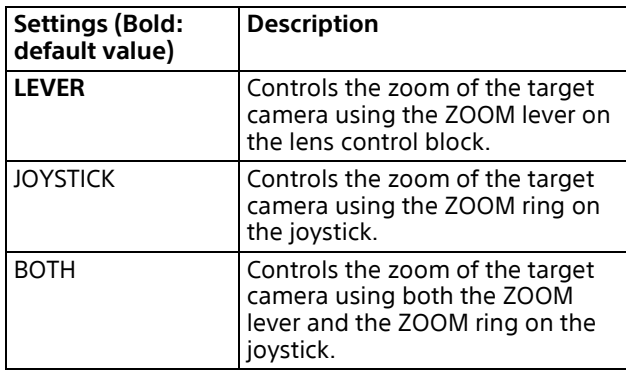

### **CAMERA FREQ**

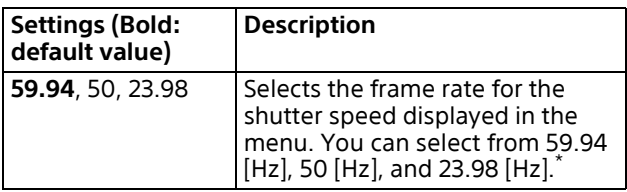

\* The shutter speed is displayed in the status display [\(page](#page-61-0) 62).

### **LCD BRIGHT**

Adjusts the brightness of the LCD panel in five increments, 1 (dark) to 5 (bright).

#### **LAMP DIMMER**

Adjusts the brightness of the LED buttons in five increments, 1 (dark) to 5 (bright).

# **SW ASSIGN**

### **ASSIGN 1 to ASSIGN 6**

Assign functions to the ASSIGN 1 to ASSIGN 6 buttons of the unit.

#### **IRIS KNOB**

If the target camera is equipped with a variable ND filter, you can assign a function to the IRIS knob.

For details about function assignments to assign buttons, see ["Assigning Functions to Assign](#page-50-0)  [Buttons" \(page](#page-50-0) 51).

# **DIRECTION**

Sets the control direction of the joystick, ZOOM lever, and FOCUS knob.

#### **JOYSTICK PAN**

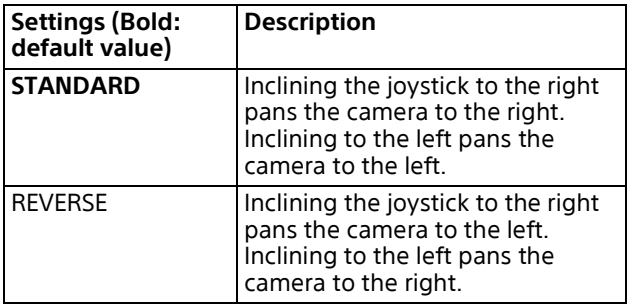

### **JOYSTICK TILT**

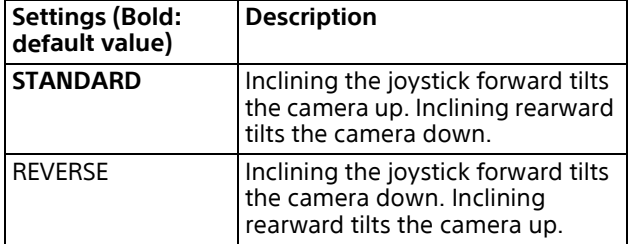

#### **ZOOM LEVER**

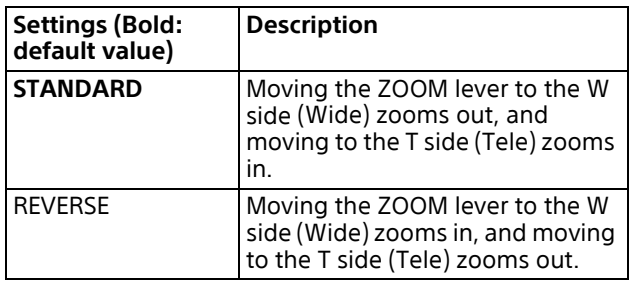

### **FOCUS DIAL**

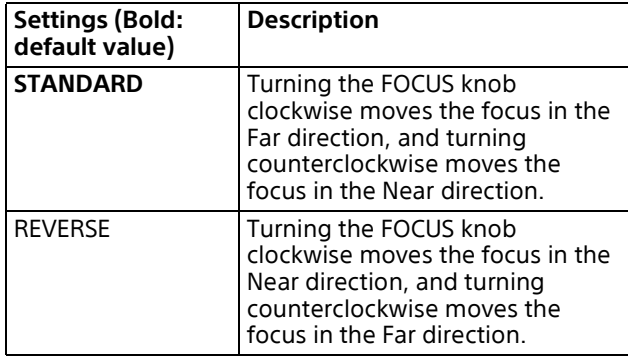

# **GPI I/O**

Sets the GPI I/O connector signal format and tally operation mode.

### **SETTING**

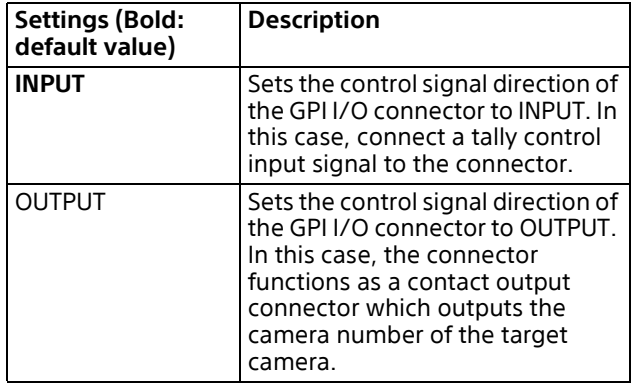

#### **TALLY MODE**

This setting is enabled when SETTING is set to INPUT.

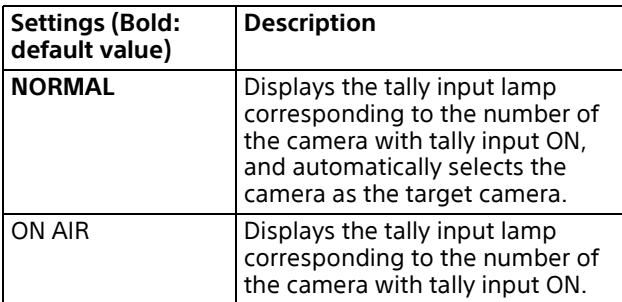

### **COMMAND SEL**

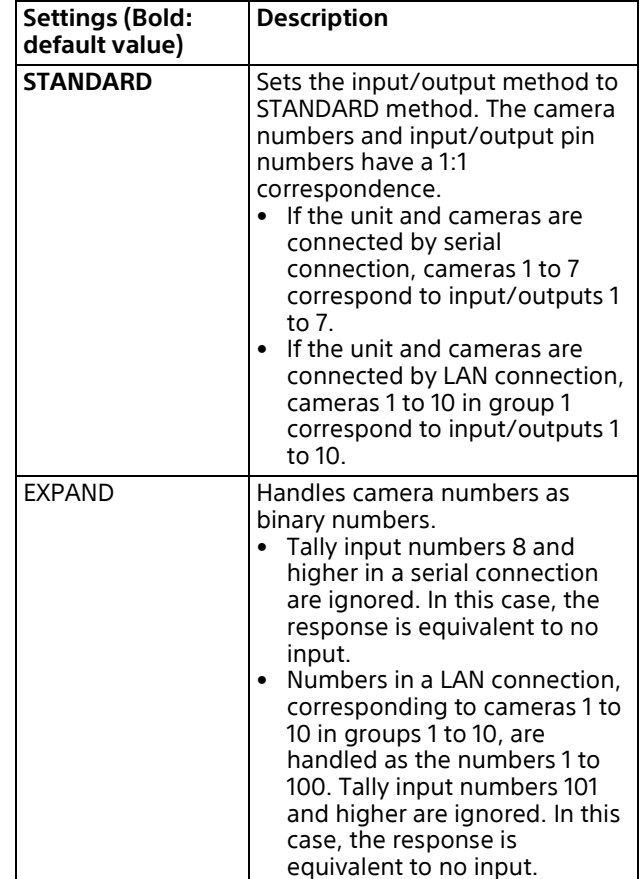

### **CAMERA LINK**

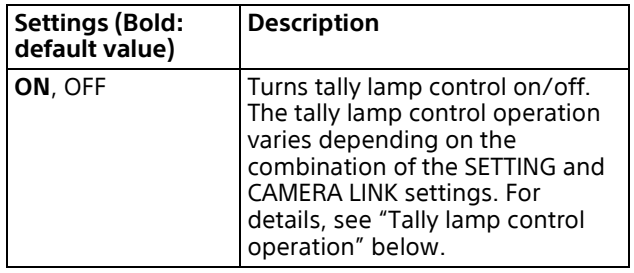

#### <span id="page-74-0"></span>**Tally lamp control operation**

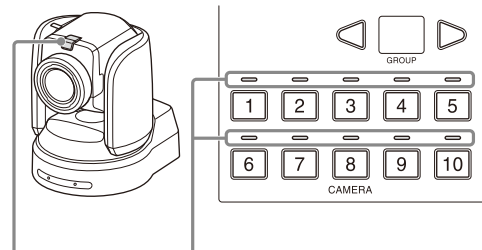

Tally lamp Tally input lamps

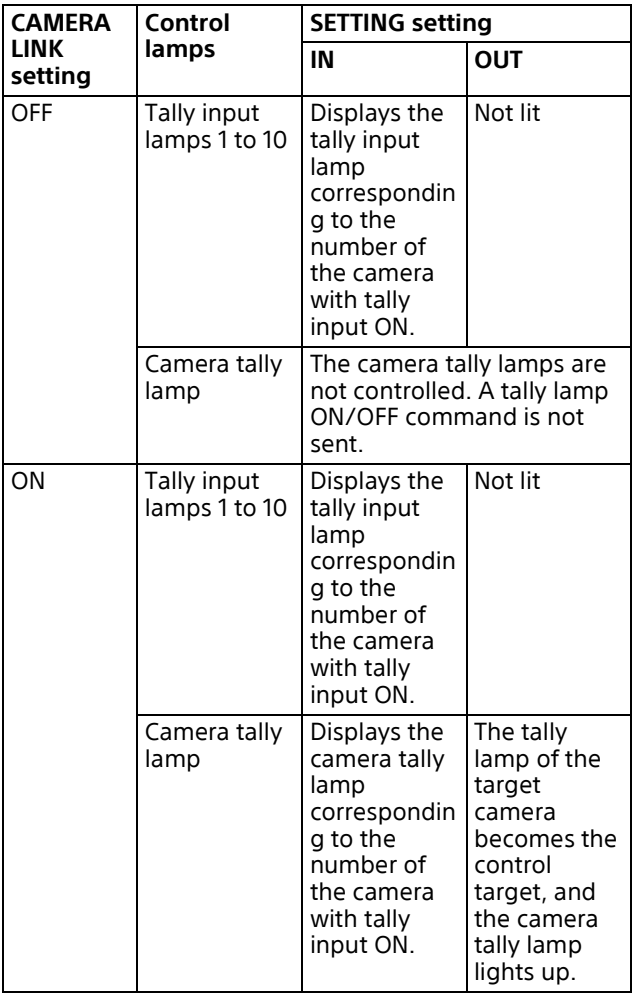

# **LAN**

Configures the network of the unit when the unit and target cameras are connected by LAN connection.

For details, see ["Setting the IP address of the](#page-14-0)  [unit" \(page](#page-14-0) 15).

# **SERIAL**

Configures serial connections when the unit and target cameras are connected by serial connection.

For details, see ["Configuring a serial connection"](#page-24-0)  [\(page](#page-24-0) 25).

# **CONTROL I/F**

Displays the enabled control interface of cameras.

When LAN connection is enabled, LAN is displayed. When serial connection is enabled, SERIAL is displayed.

# **AUTO IP SETUP**

This menu is used to configure the automatic assignment of IP addresses of the detected cameras on the network.

This is used when the unit and cameras are connected by LAN connection.

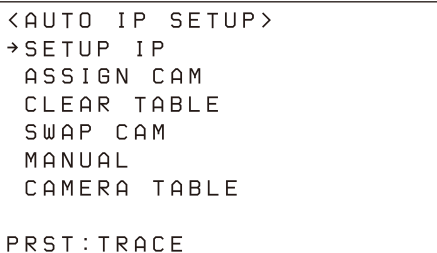

# **SETUP IP**

Assigns IP addresses to cameras automatically, and then assign the cameras to the camera selection buttons of the unit. For details, see ["Assignment using AUTO IP](#page-17-0)  [SETUP >SETUP IP" \(page](#page-17-0) 18).

# **ASSIGN CAM**

Assigns cameras that already have configured IP addresses to the camera selection buttons of the unit.

For details, see ["Assignment using AUTO IP](#page-18-0)  [SETUP >ASSIGN CAM" \(page](#page-18-0) 19).

# **CLEAR TABLE**

Clears the camera information. For details, see ["To clear the camera table"](#page-19-0)  [\(page](#page-19-0) 20).

# **SWAP CAM**

Swaps the camera number and camera information of two cameras registered in the camera table. For details, see ["To swap camera numbers"](#page-19-1) 

[\(page](#page-19-1) 20).

# **MANUAL**

Used to change the group number, camera number, and IP address assigned to a camera or clear the camera registration manually. For details, see ["Changing the camera](#page-20-0)  [registration and settings manually" \(page](#page-20-0) 21).

# **CAMERA TABLE**

Displays the camera information (IP address and MAC address) registered in the camera table. For details, see ["To check the camera table"](#page-20-1)  [\(page](#page-20-1) 21).

# **MAINTENANCE**

This menu is used to perform maintenance of the unit.

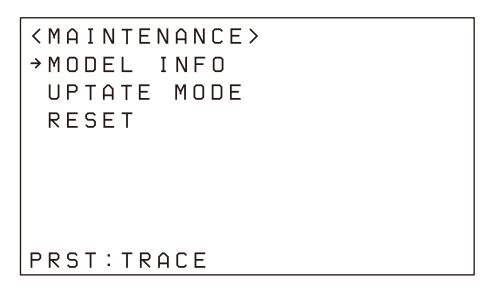

### **MODEL INFO**

Displays model information about the unit.

#### **MODEL**

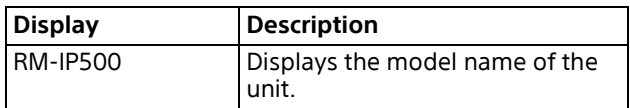

#### **S/NO**

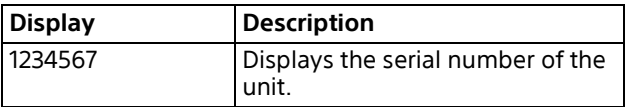

#### **VERSION**

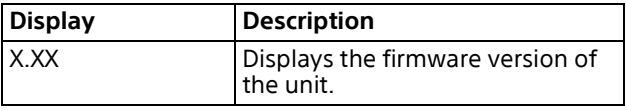

# **UPDATE MODE**

To permit access to the unit from a PC, set UPDATE MODE to ON. Enable update mode when backing up or restoring settings, or using the setup software RM-IP Setup Tool.

When UPDATE MODE is set to ON, all operations are disabled, except the VALUE knob and VALUE button operation.

To return to normal operation mode, set UPDATE MODE to OFF.

For details, see ["Using a Setup PC" \(page](#page-27-0) 28).

#### **Note**

When UPDATE MODE is set to ON, the buttons on the control panel blink at roughly 1-second intervals. Blinking indicates that external access to the unit is permitted. It does not indicate a malfunction.

# **RESET**

Resets all settings stored on the unit to their default values. For details, see ["Restoring Factory Default](#page-61-1)  [Settings" \(page](#page-61-1) 62).

# **SENSITIVITY**

Sets the operational sensitivity of the joystick for pan/tilt.

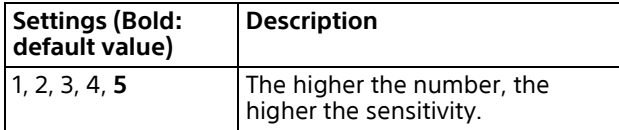

# **Troubleshooting**

Before bringing in your unit for service, check the following as a guide to troubleshoot the problem. If the problem cannot be corrected, consult with your Sony dealer.

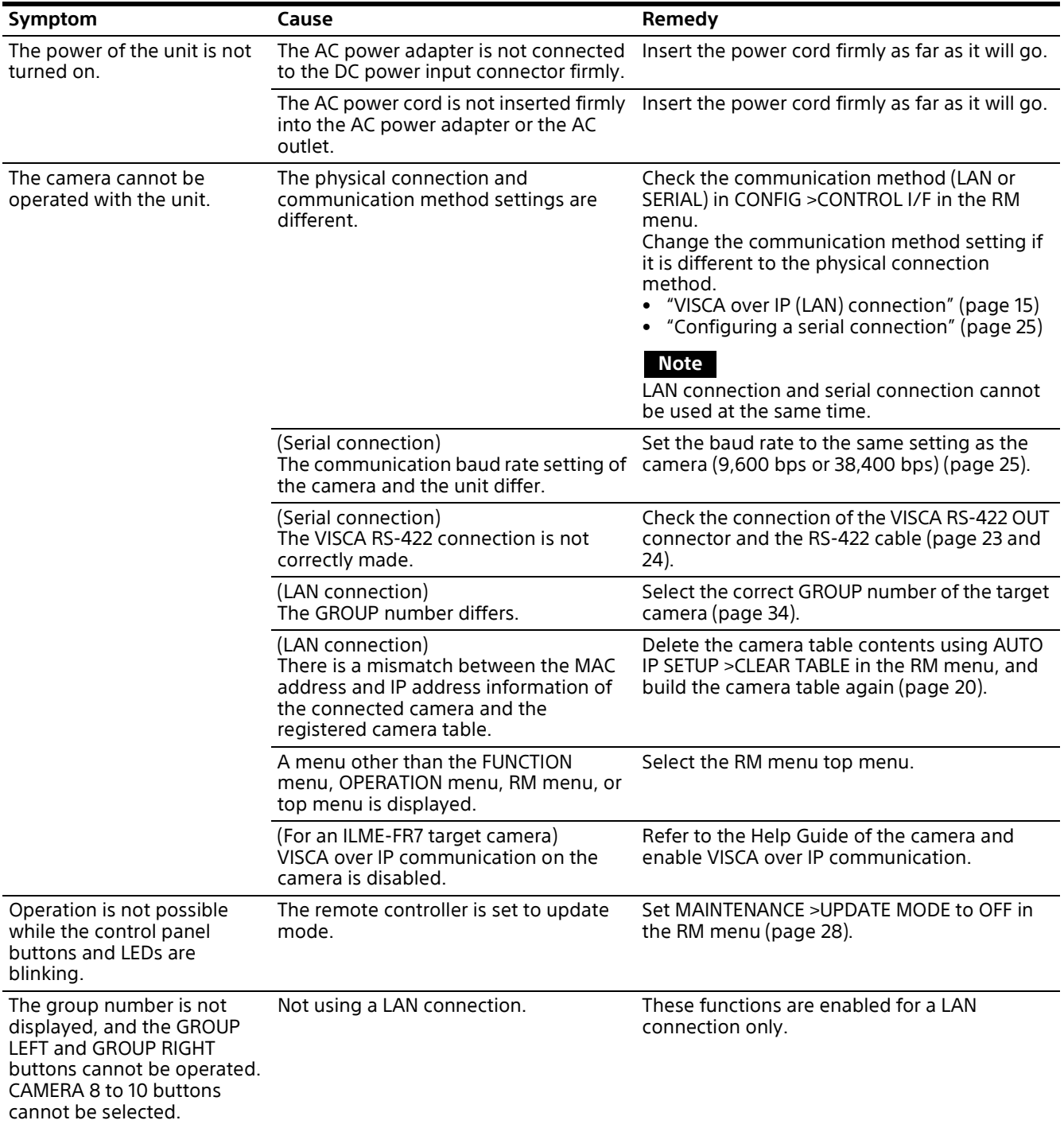

# **Messages Displayed on the LCD Panel**

In addition to the setup items and status display on the LCD panel, warning messages indicating that an operation was not executed and error messages indicating that an operation was not successful are also displayed.

The following table describes the meaning and remedy for typical messages.

# **Warning messages**

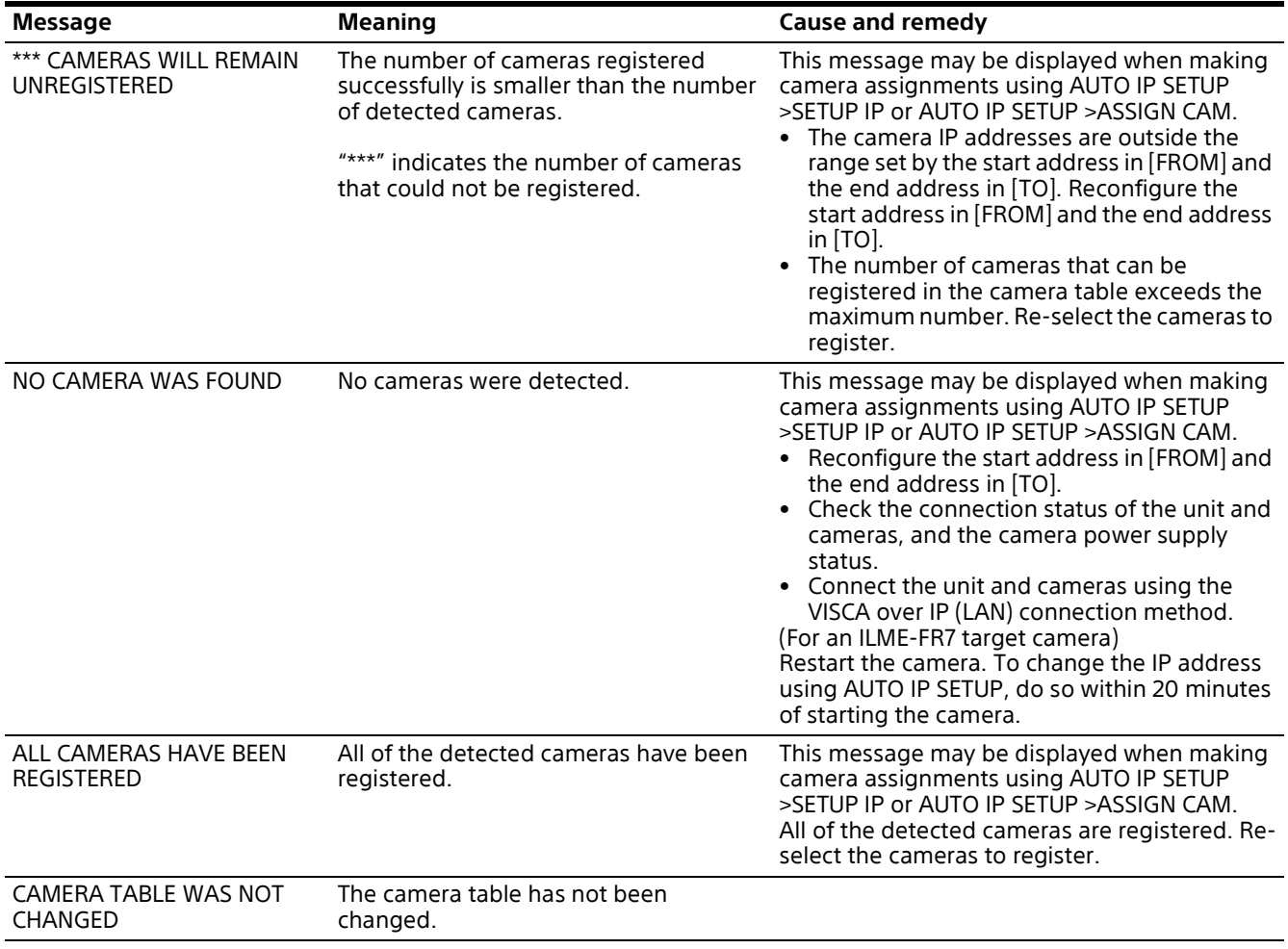

### **Error messages**

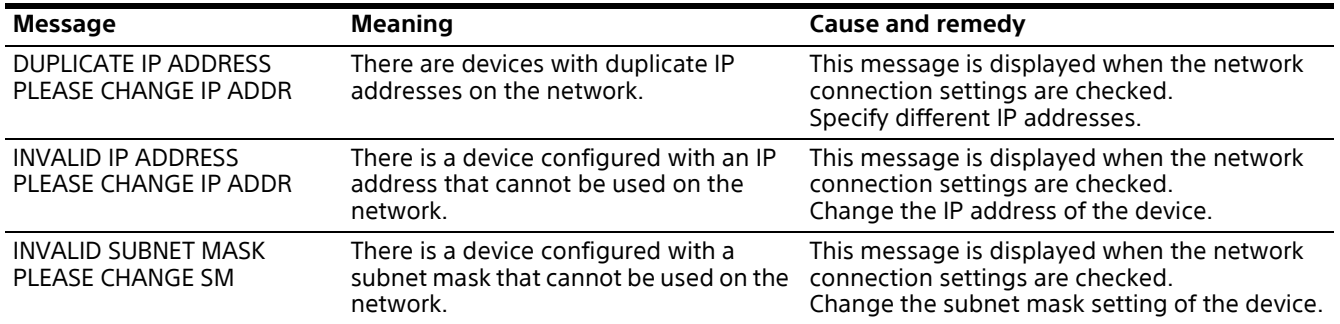

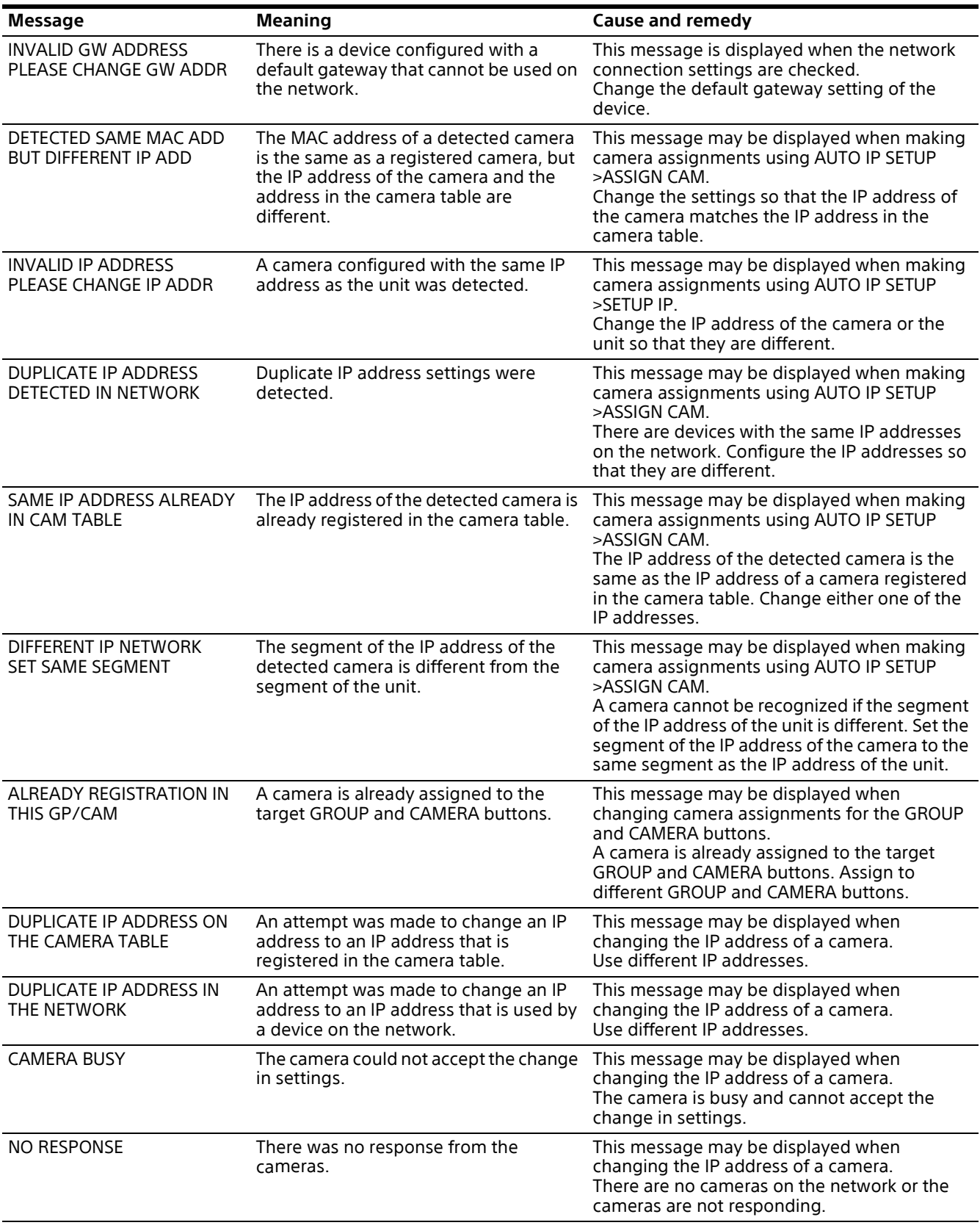

# **Specifications**

### **Input/output connectors**

Control input/output VISCA RS-422 OUT connector: RJ-45 LAN connector: RJ-45, 10BASE-T/ 100BASE-TX auto sensing GPI I/O: D-sub 15-pin TALLY IN/ CONTACT OUT Control signal format (RS-422 communication) 9,600 bps/38,400 bps Power connector JEITA type 4 (12 V DC)

### **General specifications**

Input voltage 12 V DC (10.8 V to 13.2 V) Current consumption 0.6 A max. (All lamps lit) Operating temperature 0 °C to 40 °C (32 °F to 104 °F) Storage temperature –20 °C to +60 °C (–4 °F to +140 °F) Dimensions 306 mm × 159.3 mm × 224.1 mm  $(12<sup>1</sup>/<sub>8</sub> in × 6<sup>3</sup>/<sub>8</sub> in × 8<sup>7</sup>/<sub>8</sub> in)$ (width / height / depth) (excluding protrusions) Mass Approximately 2400 g (5 lb 4.7 oz)

### **Optional accessories**

AC adapter (AC-UES1230 series)

For details about the recommended AC adapter, contact your Sony sales representative. Design and specifications are subject to change without notice.

# **Dimensions**

#### **Top**

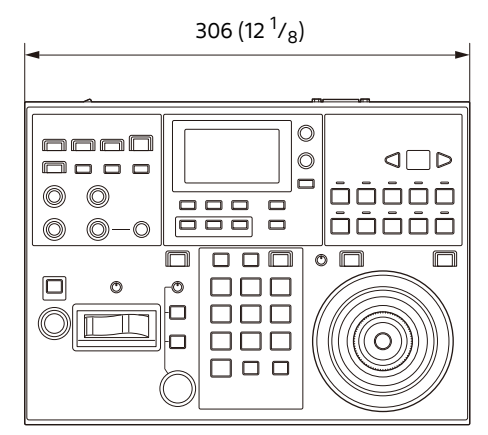

Unit: mm (in)

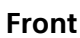

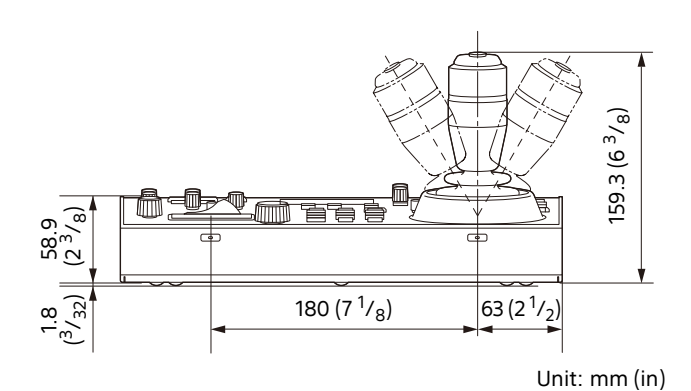

**Side**

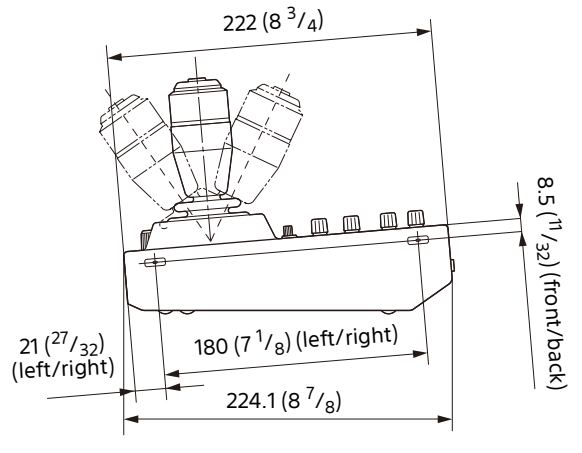

Unit: mm (in)

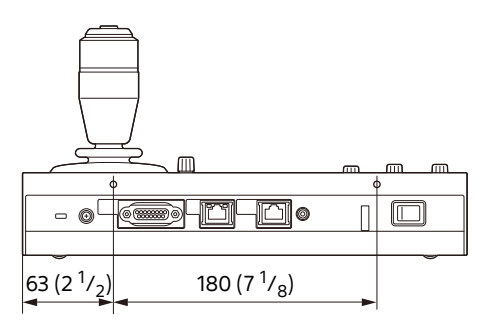

Unit: mm (in)

# **Rear Pin assignments**

#### **VISCA RS-422 OUT connector**

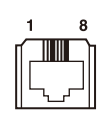

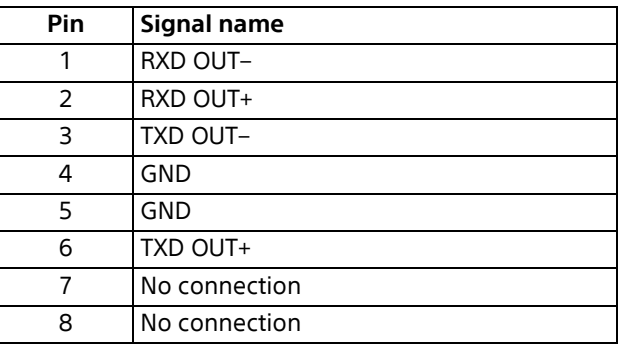

#### **GPI I/O connector (D-sub 15-pin, female)**

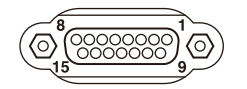

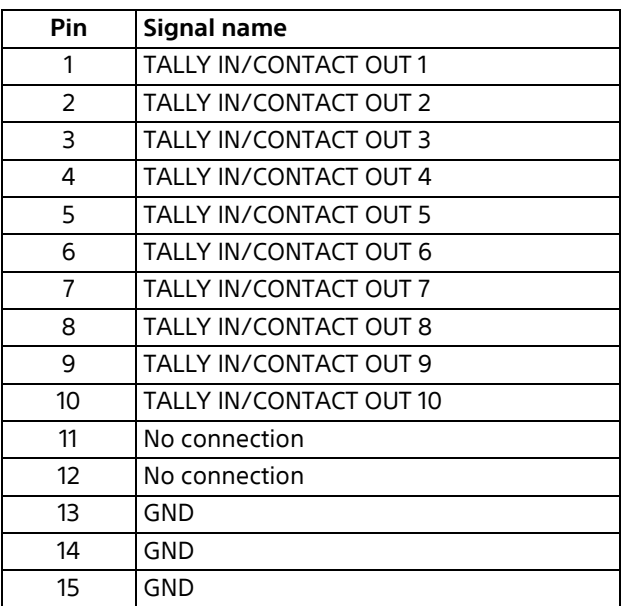

# **TALLY/CONTACT connector input connection example**

#### **Switch or relay connection**

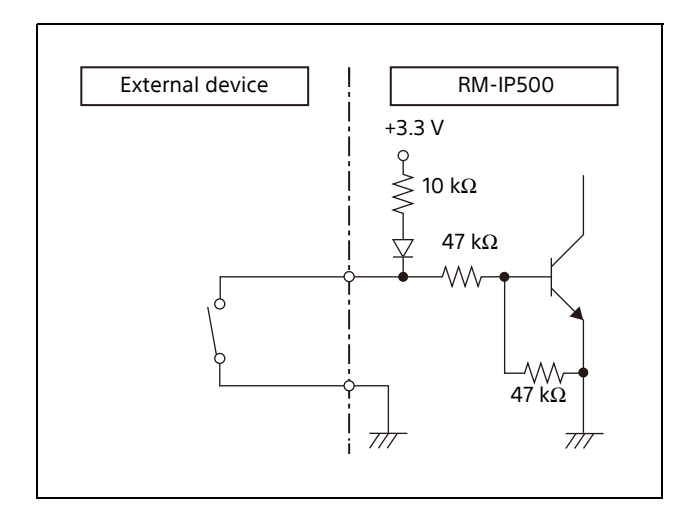

#### **Open-collector connection**

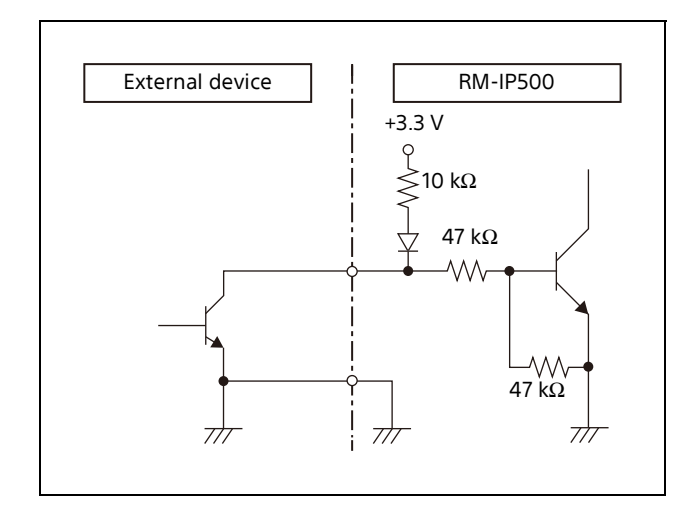

# **TALLY/CONTACT connector output connection example**

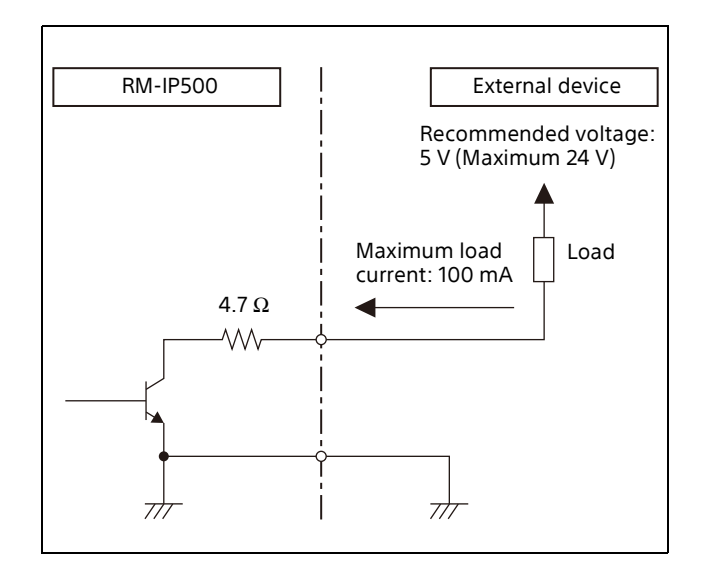

# **Input waveform of TALLY/ CONTACT connector**

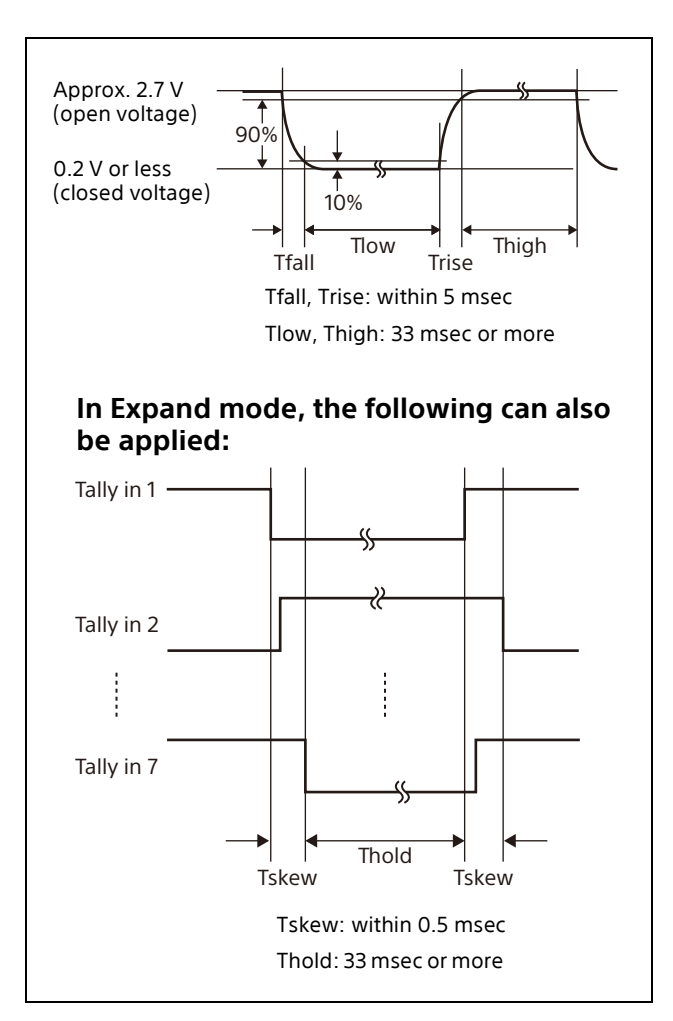

# **License**

### **uIP**

This software partially supports component uIP. Therefore the following license conditions apply.

Copyright (c) 2001-2006, Adam Dunkels and the Swedish Institute of Computer Science All rights reserved.

Redistribution and use in source and binary forms, with or without modification, are permitted provided that the following conditions are met:

- 1) Redistributions of source code must retain the above copyright notice, this list of conditions and the following disclaimer.
- 2) Redistributions in binary form must reproduce the above copyright notice, this list of conditions and the following disclaimer in the documentation and/or other materials provided with the distribution.
- 3) All advertising materials mentioning features or use of this software must display the following acknowledgement: This product includes software developed by the organization.
- 4) Neither the name of the organization nor the names of its contributors may be used to endorse or promote products derived from this software without specific prior written permission.

THIS SOFTWARE IS PROVIDED BY COPYRIGHT HOLDER ''AS IS'' AND ANY EXPRESS OR IMPLIED WARRANTIES, INCLUDING, BUT NOT LIMITED TO, THE IMPLIED WARRANTIES OF MERCHANTABILITY AND FITNESS FOR A PARTICULAR PURPOSE ARE DISCLAIMED. IN NO EVENT SHALL {{COPYRIGHT HOLDER}} BE LIABLE FOR ANY DIRECT, INDIRECT, INCIDENTAL, SPECIAL, EXEMPLARY, OR CONSEQUENTIAL DAMAGES (INCLUDING, BUT NOT LIMITED TO, PROCUREMENT OF SUBSTITUTE GOODS OR SERVICES; LOSS OF USE, DATA, OR PROFITS; OR BUSINESS INTERRUPTION) HOWEVER CAUSED AND ON ANY THEORY OF LIABILITY, WHETHER IN CONTRACT, STRICT LIABILITY, OR TORT (INCLUDING NEGLIGENCE OR OTHERWISE) ARISING IN ANY WAY OUT OF THE USE OF THIS SOFTWARE, EVENIF ADVISED OF THE POSSIBILITY OF SUCH DAMAGE.

# **μT-Kernel2.0**

This Product uses the Source Code of μT-Kernel2.0 under T-License 2.2 granted by TRON Forum (www.tron.org).